# LS Industrial Systems Co., Ltd.

# MASTER-K(80S/120S/200S/300S/1000S) Series CNET Driver

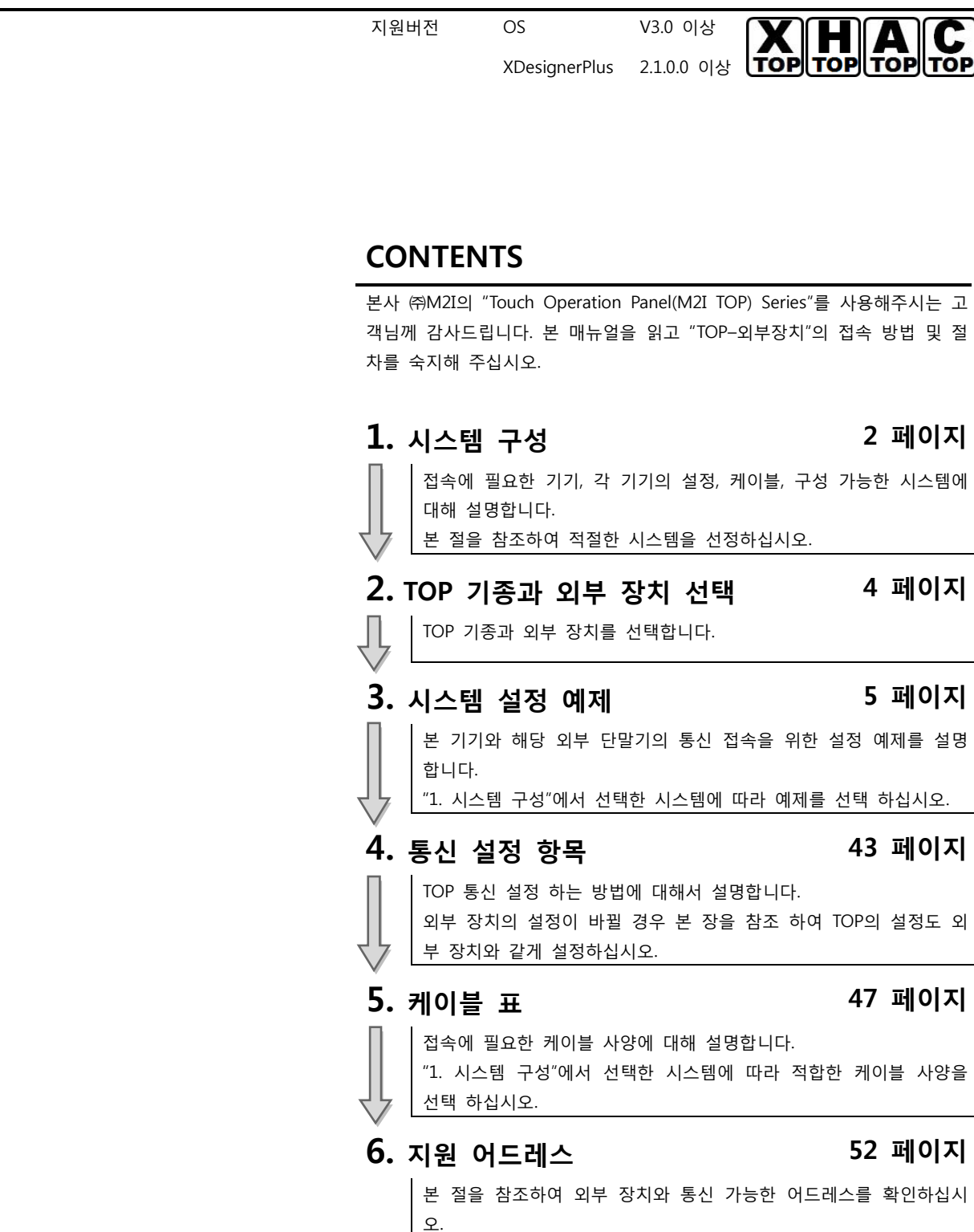

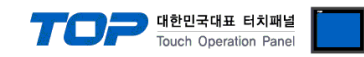

# 1. 시스템 구성

TOP와 "LS Industrial System– MASTER-K (80S/120S/200S/300S/1000S) Series CNET"의 통싞 시스템 구성은 아래와 같습니다.

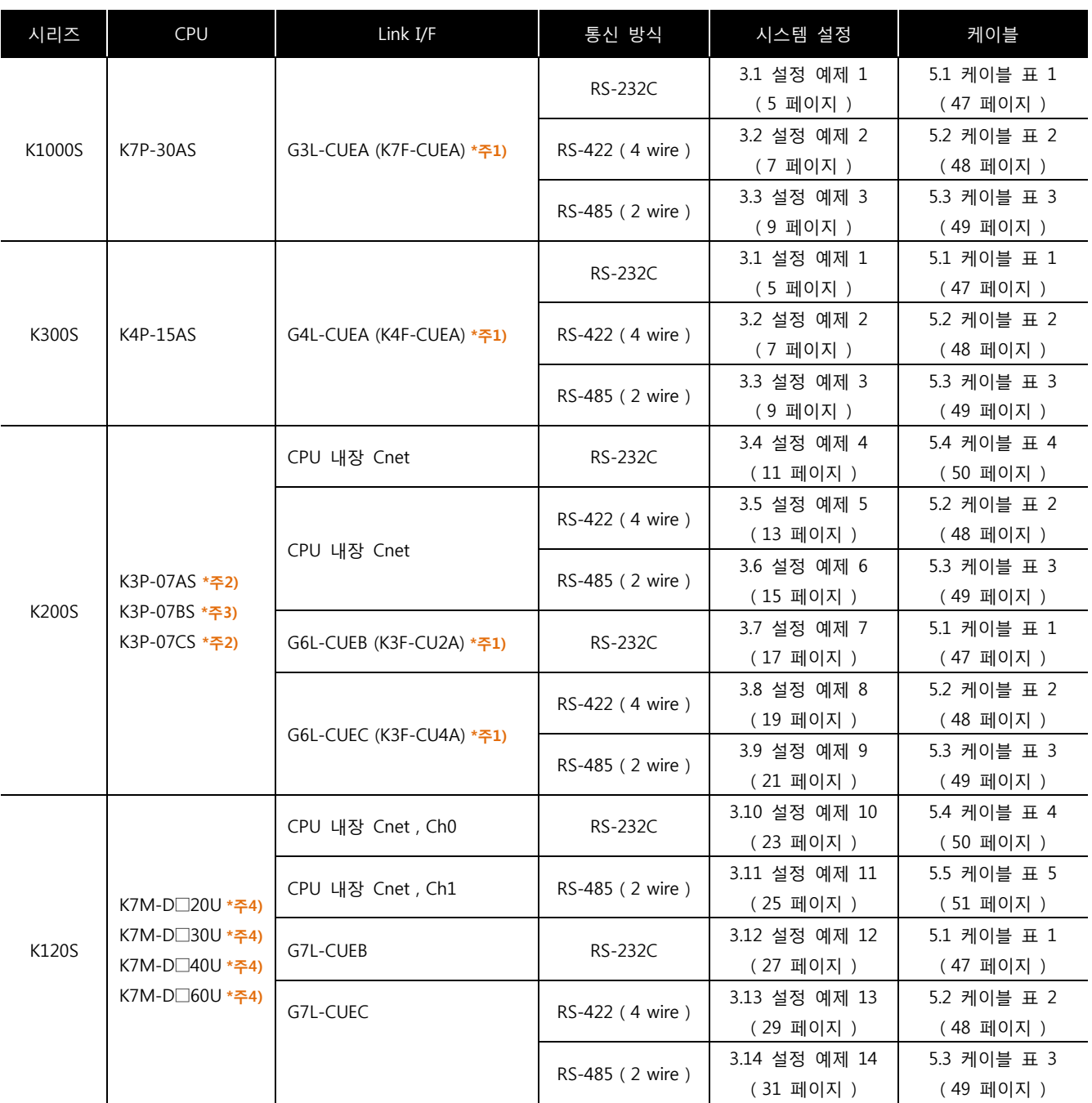

\*주1) 괄호 안의 모듈 명칭은 구 모델에서의 명칭 입니다.

\*주2) K3P-07 A/C S 타입만이 RS-232C 내장 Cnet을 CPU 모듈에 장착하고 있습니다.

\*주3) K3P-07BS 타입만이 RS-422 내장 Cnet을 CPU 모듈에 장착하고 있습니다.

\*<mark>주4)</mark> 증설 통신 모듈 사용하지 않을 경우, ChO, Ch1을 동시 사용 합니다. 증설 통신 모듈 사용 시(Built-in Cnet 딥스위치 Off : 증설 통싞 모듈 사용 설정), Ch0 내장 RS-232C는 사용 불가능, Ch1 내장 RS-485 Cnet는 사용 가능 합니다.

☞ 다음 페이지에서 계속 됩니다.

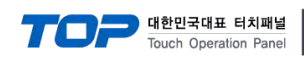

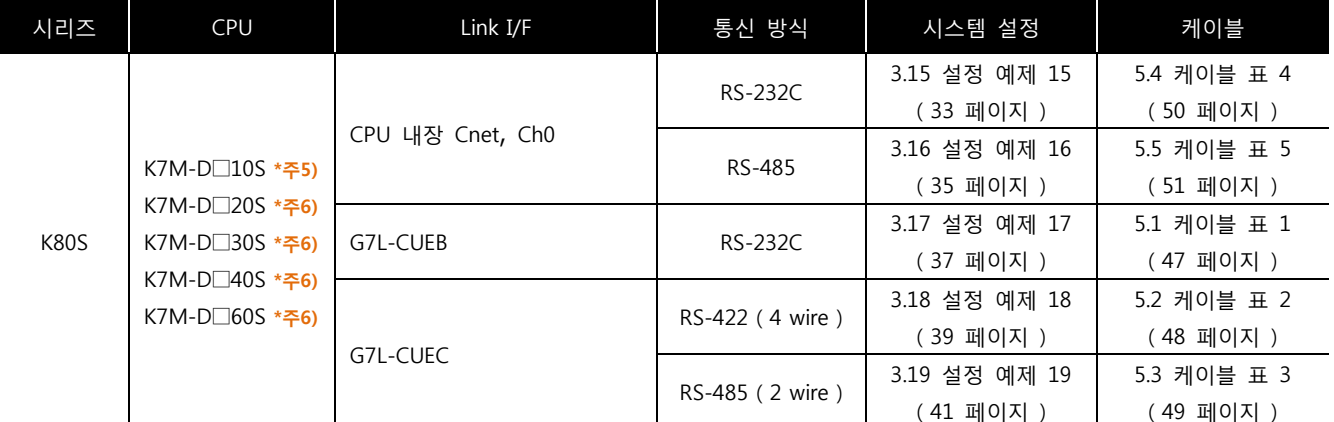

\*<mark>주6)</mark> "K7M-D□10S"타입의 경우 Built-in Cnet 딥스위치 On(내장 RS-232C채널)/ Off(내장 RS-422채널)에 따라 한 가지 내장 Cnet을 사용 할 수 있습니다. 또한, 증설 통싞 모듈을 사용할 수 없습니다.

\*<mark>주7)</mark> "K7M D□20S ~ D□60S" CPU 경제형 타입의 경우 "PC 접속 로더 포트의 내장 Cnet Ch0(RS-232C)"만 사용 가능합니다. 증설 통신 모듈 사용 시(Built-in Cnet 딥스위치 Off : 증설 통신 모듈 사용 설정), 내장 Cnet 사용이 불가능 하게 됩니다.

■ 연결 구성

• 1 : 1(TOP 1 대와 외부 장치 1 대) 연결 - RS232C/422/485 통신에서 가능한 구성입니다.

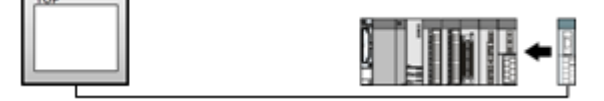

• 1 : N(TOP 1 대와 외부 장치 여러 대) 연결 – RS422/485 통신에서 가능한 구성입니다.

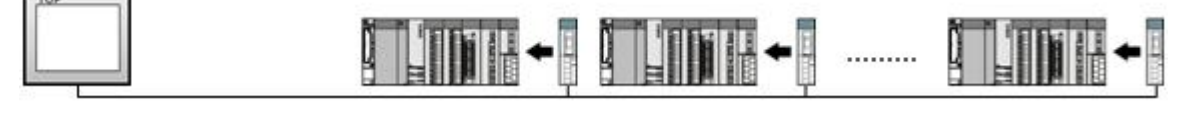

• N : 1(TOP 여러 대와 외부 장치 1 대) 연결 - RS485 통신에서 가능한 구성입니다.

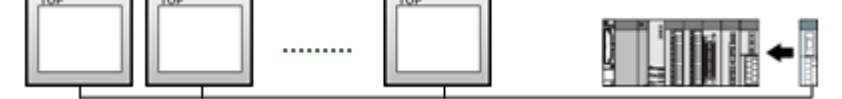

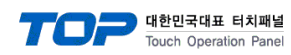

# 2. TOP 기종과 외부 장치 선택

# TOP와 연결 될 외부 장치를 선택 합니다.

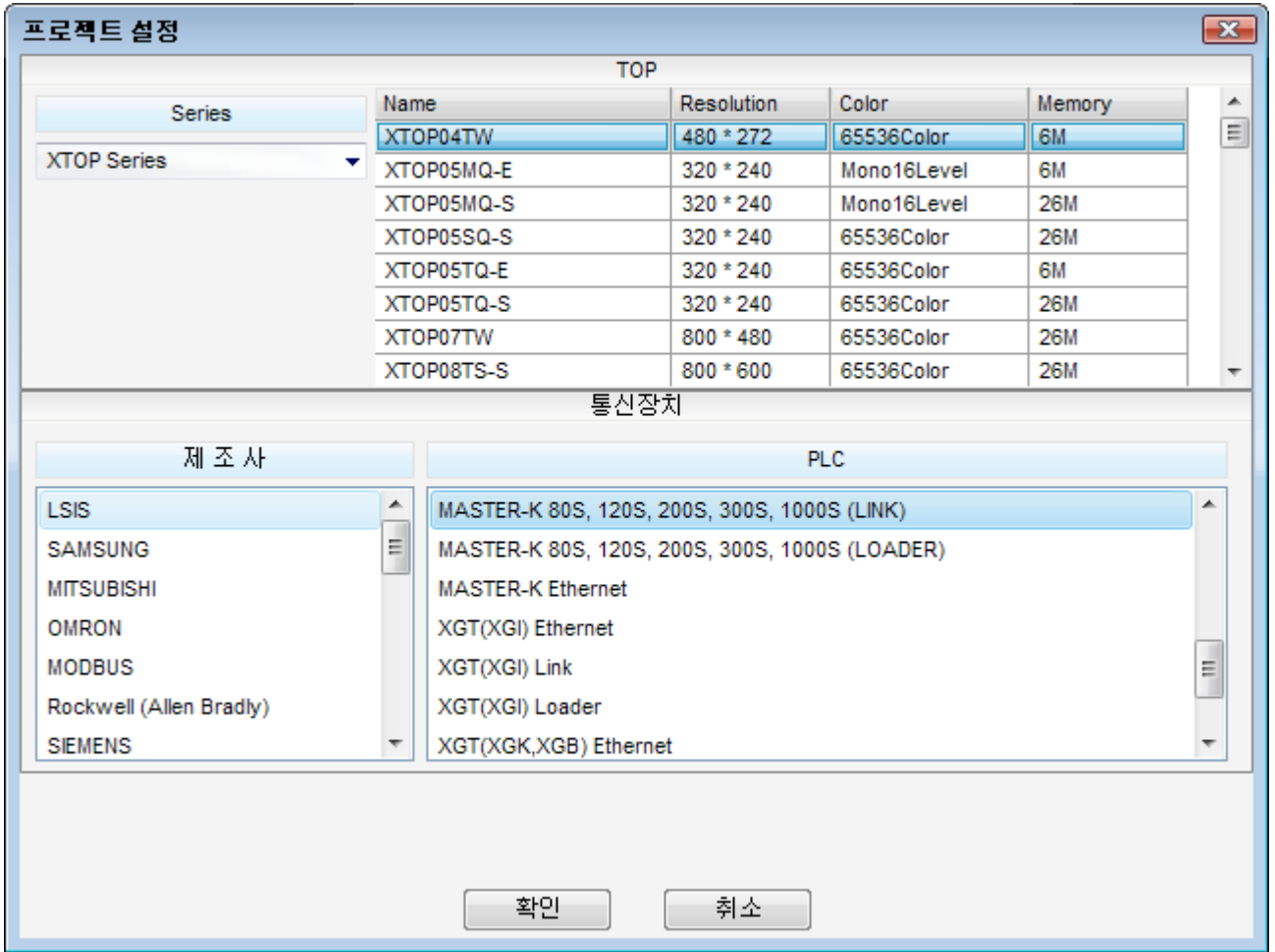

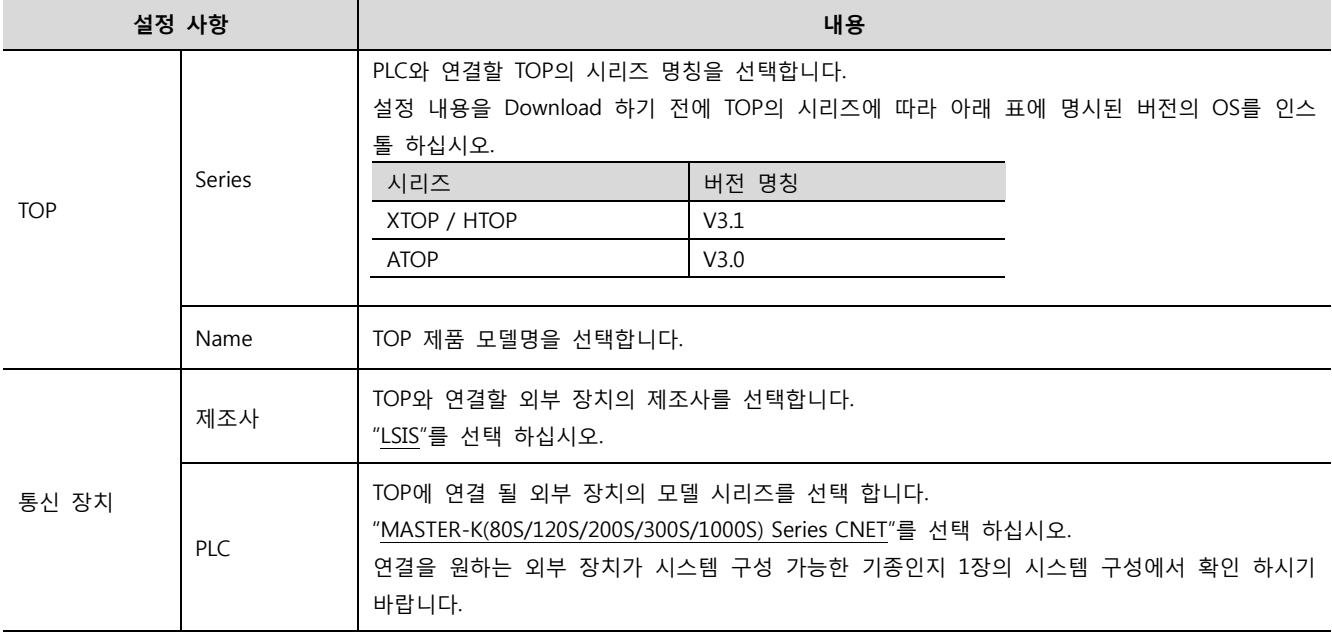

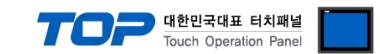

# 3. 시스템 설정 예제

본 사에서 TOP와 외부 장치의 통신 인터페이스 설정을 아래와 같이 권장 합니다.

# 3.1 설정 예제 1

구성한 시스템을 아래와 같이 설정 합니다.

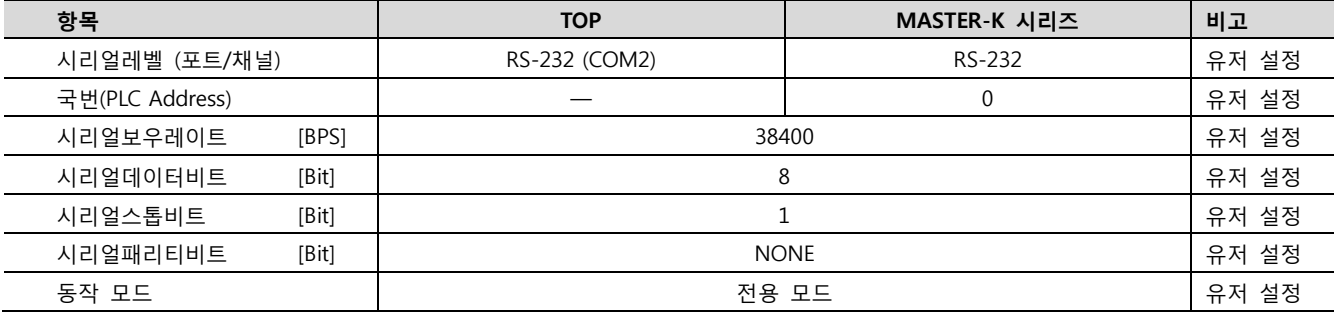

# (1) XDesignerPlus 설정

[프로젝트 > 프로젝트 설정]에서 아래 내용을 설정 후, TOP 기기로 설정 내용을 다운로드 합니다..

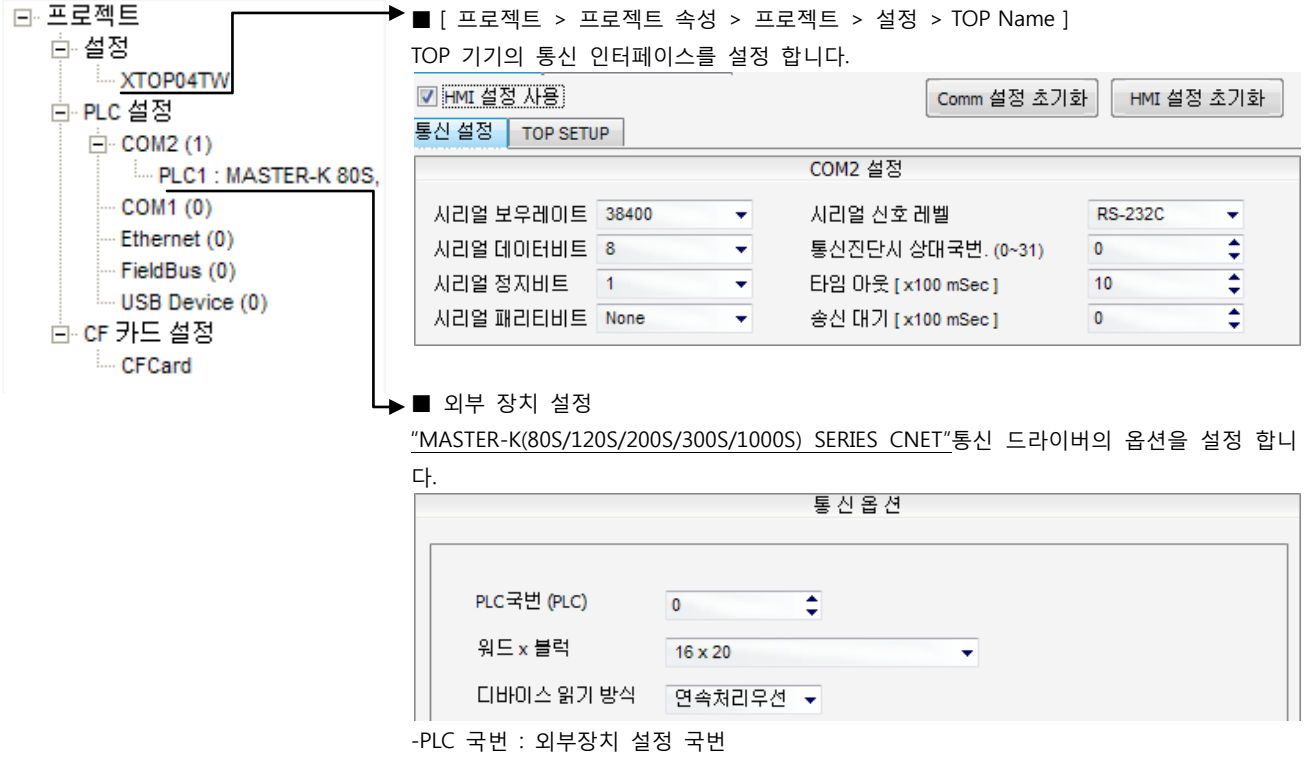

-워드x블럭 : MASTER-K에서 설정한 워드x블럭 사이즈를 입력 합니다.

-디바이스읽기방식 : 프로토콜 방식을 선택 합니다.

통싞 형식 RS-232C

# (2) 외부 장치 설정 – 링크 방식

통신 설정을 위해 MASTER-K 시리즈 통신 시스템 설정 툴 "Cnet Frame Editor"을 통해서 아래 내용을 실행 합니다. 통신 인터페이 스를 변경 하고 싶을 경우 자세한 내용은 PLC의 매뉴얼을 참조하여 변경하시기 바랍니다.

- 1. 외부 장치 CPU 유닛 RS-232 포트에 [MASTER-K 로더 케이블]을 통해서PC에 연결합니다.
- 2. Cnet 통신 모듈의 MODE Rotary 스위치를 "3"(전용 통신 모드)로 설정하고 외부 장치의 젂원을 리셋 합니다.
- 3. "Cnet Frame Editor" 설정 소프트웨어를 실행 합니다.
- 4. [옵션 > 통싞포트 선택] Dialog Box에서 PC 접속 포트와 PLC "단독"을 선택 한 후, 확인을 클릭합니다.
- 5. [온라인 > 접속하기] 를 선택하여 PC-외부기기를 접속 합니다.
- 6. "Cnet Frame Editor"에서 통싞 설정을 합니다.

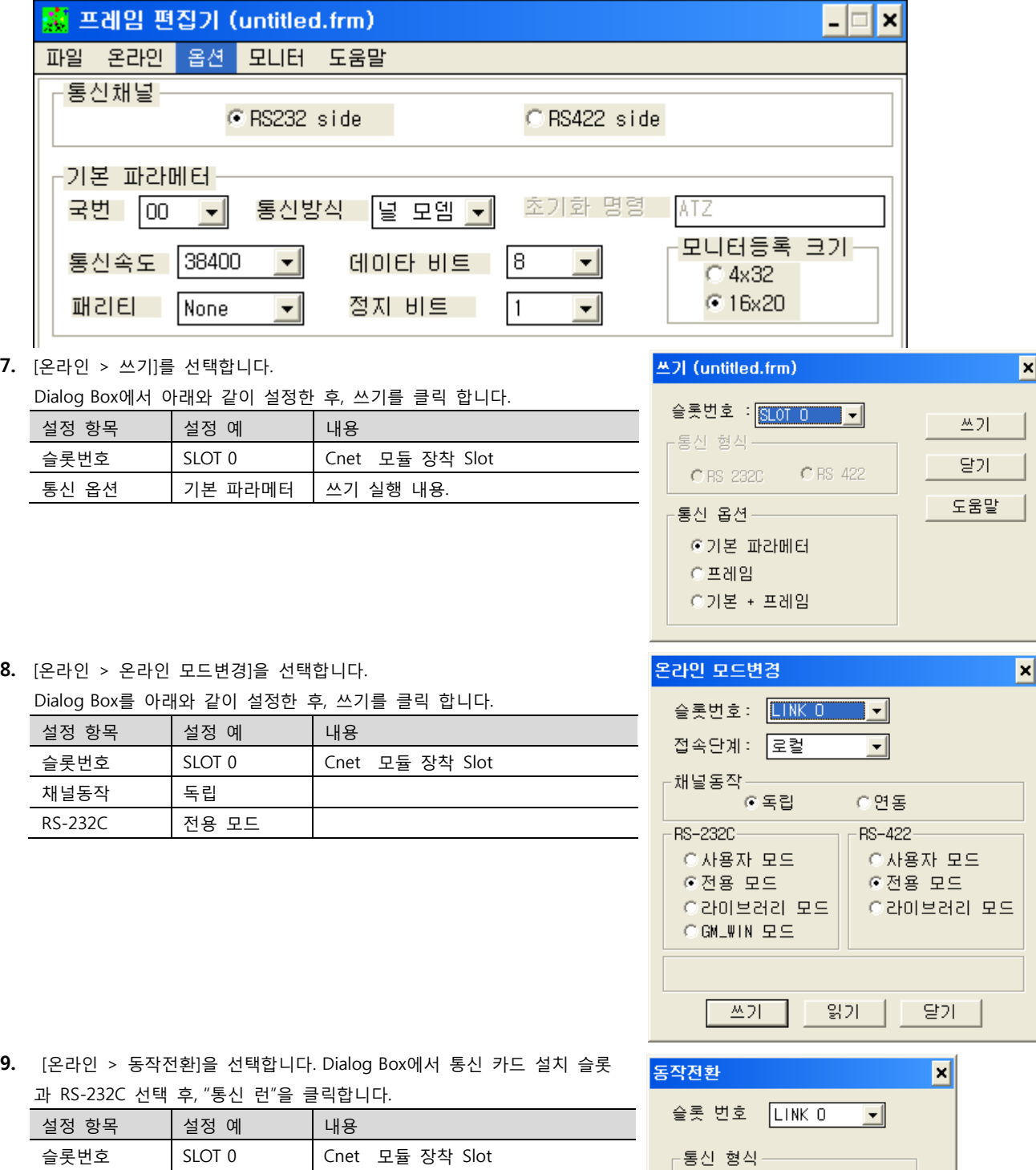

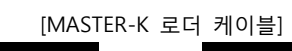

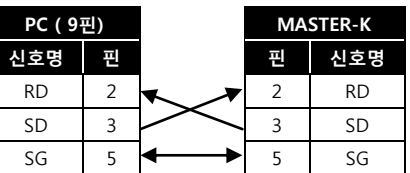

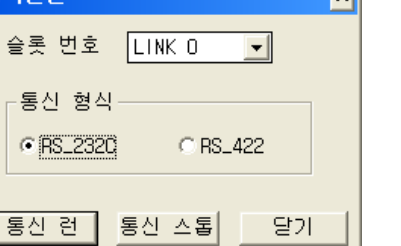

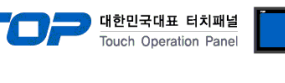

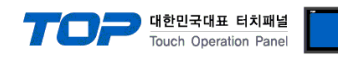

# 3.2 설정 예제 2

구성한 시스템을 아래와 같이 설정 합니다.

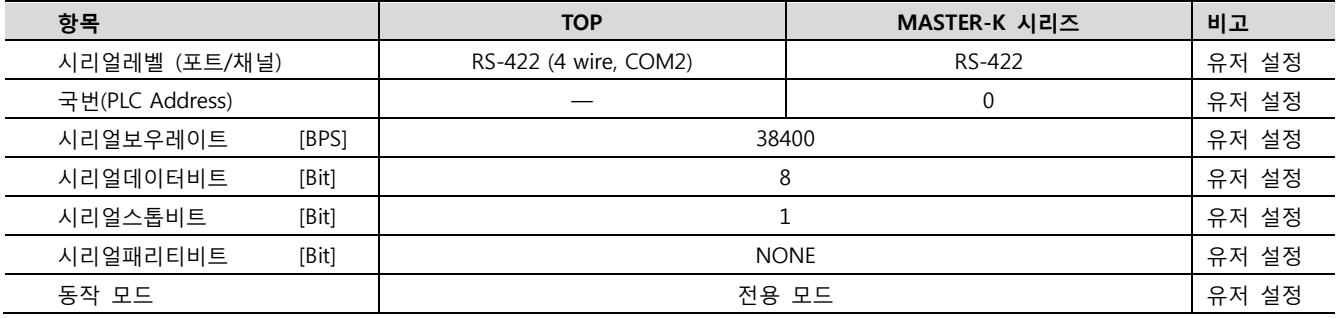

#### (1) XDesignerPlus 설정

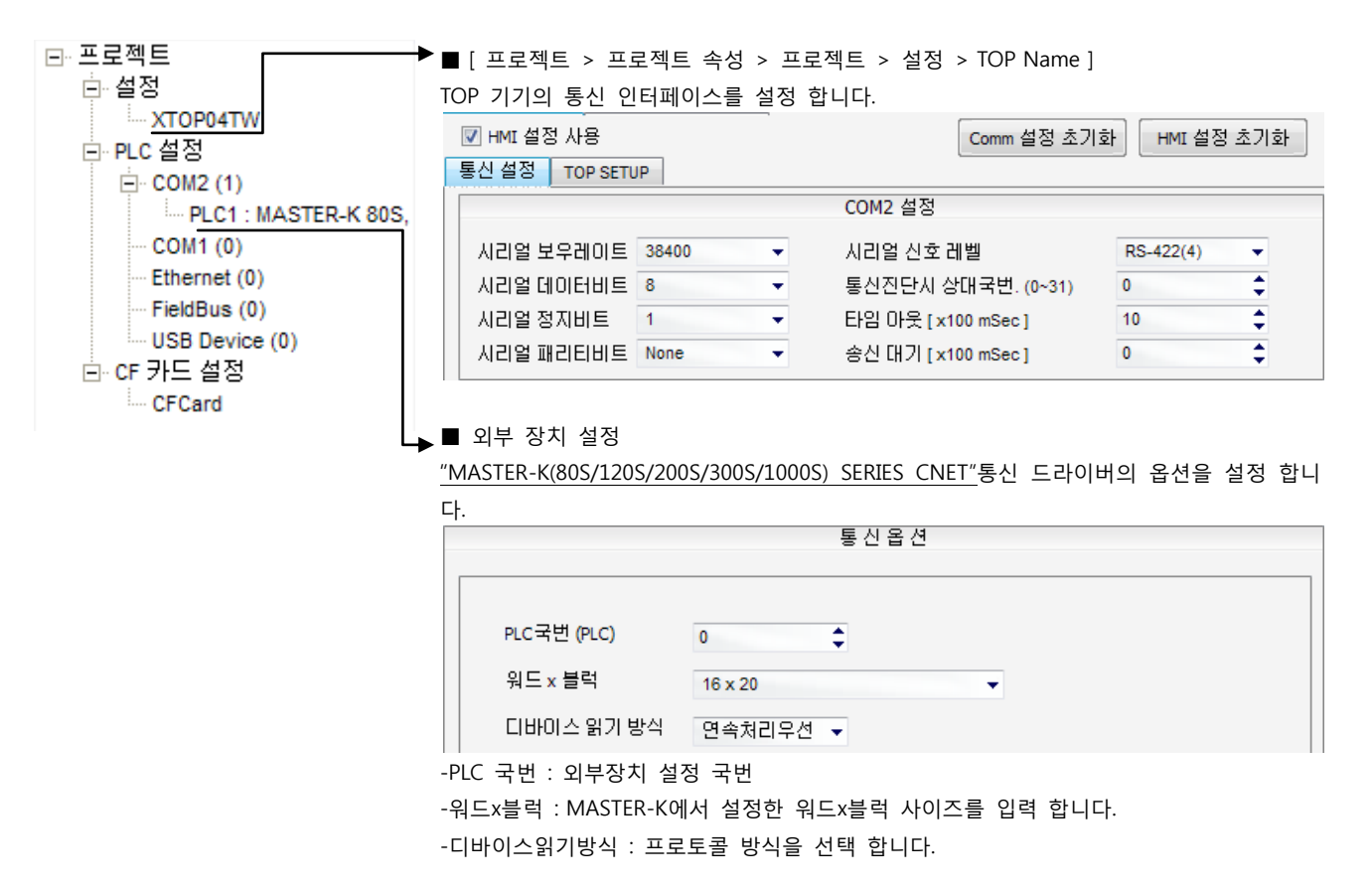

통신 형식 | RS\_422

# (2) 외부 장치 설정 – 링크 방식

통신 설정을 위해 MASTER-K 시리즈 통신 시스템 설정 툴 "Cnet Frame Editor"을 통해서 아래 내용을 실행 합니다. 통신 인터페이 스를 변경 하고 싶을 경우 자세한 내용은 PLC의 매뉴얼을 참조하여 변경하시기 바랍니다.

- 1. 외부 장치 CPU 유닛 RS-232 포트에 [MASTER-K 로더 케이블]을 통해서PC에 연결합니다.
- 2. Cnet 통신 모듈의 MODE Rotary 스위치를 "3"(전용 통신 모드)로 설정하고 외부 장치의 젂원을 리셋 합니다.
- 3. "Cnet Frame Editor" 설정 소프트웨어를 실행 합니다.
- 4. [옵션 > 통싞포트 선택] Dialog Box에서 PC 접속 포트와 PLC "단독"을 선택 한 후, 확인을 클릭합니다.
- 5. [온라인 > 접속하기] 를 선택하여 PC-외부기기를 접속 합니다.
- 6. "Cnet Frame Editor"에서 통싞 설정을 합니다.

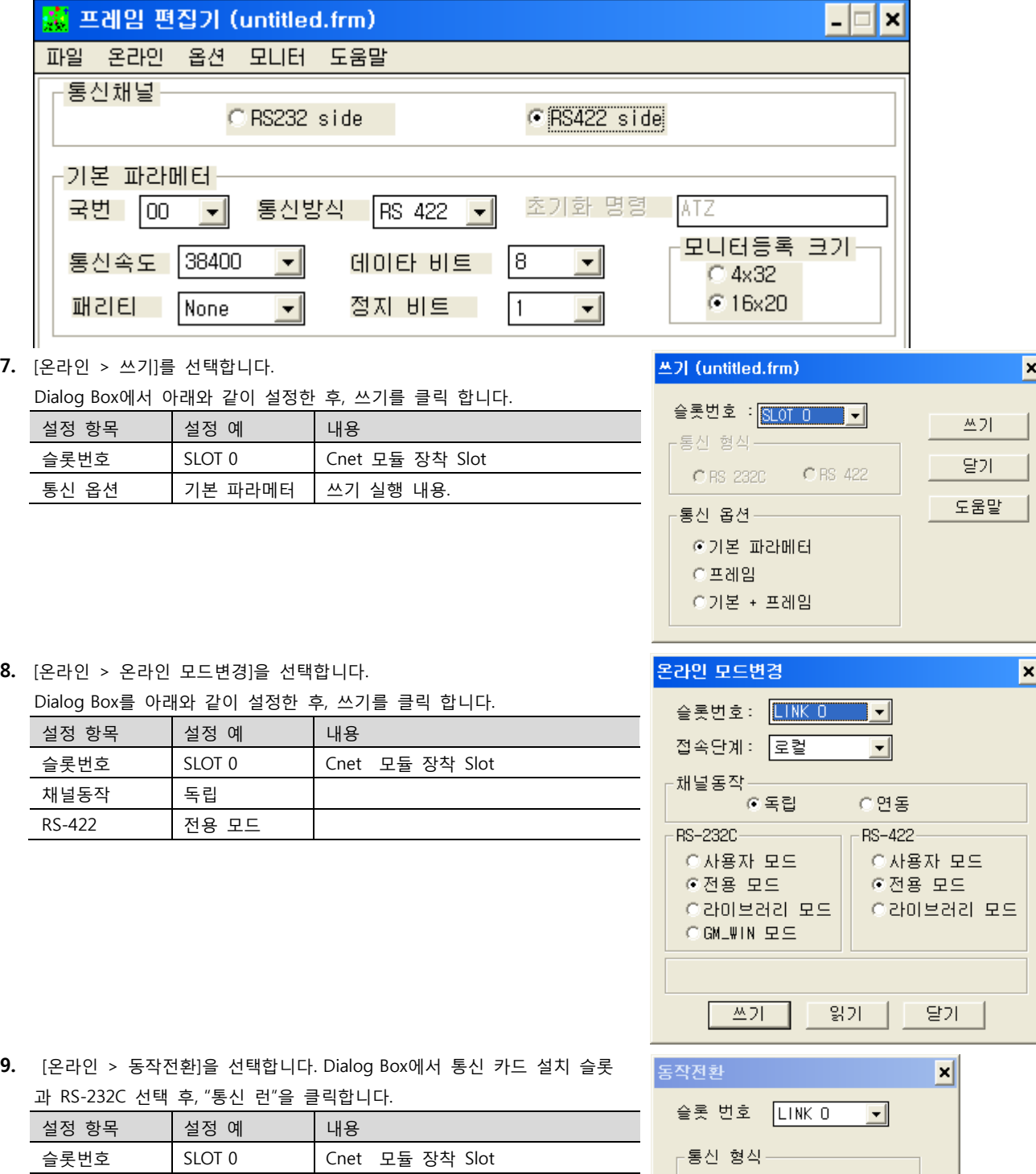

XDesignerPlus Ver2.0 외부 장치 접속 매뉴얼 8 / 52

[MASTER-K 로더 케이블]

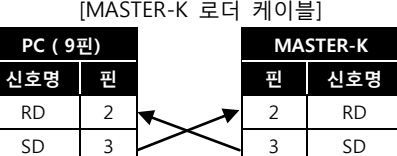

SG  $\begin{array}{|c|c|c|c|c|c|c|c|c|} \hline \end{array}$  5 SG

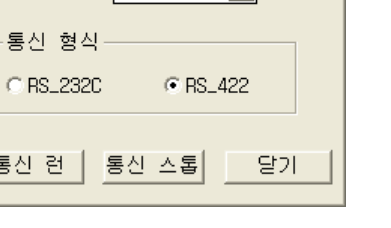

통신 런

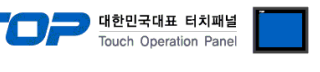

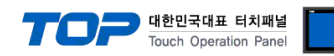

# 3.3 설정 예제 3

구성한 시스템을 아래와 같이 설정 합니다.

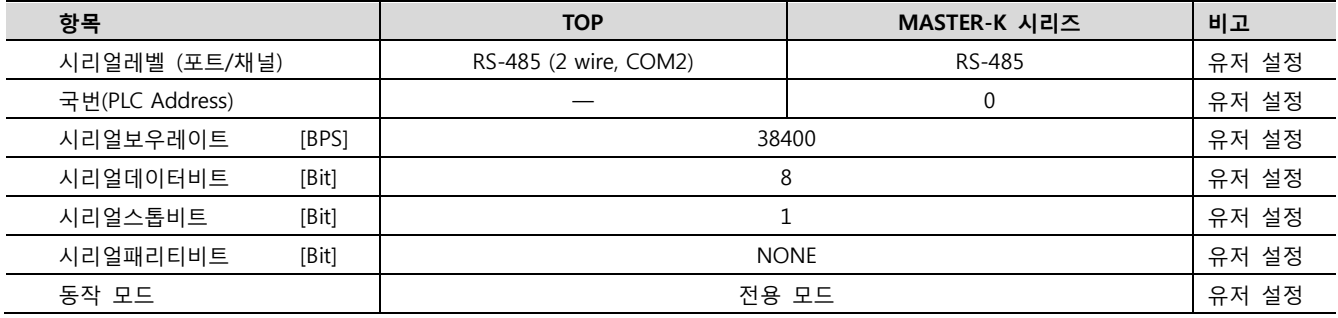

#### (1) XDesignerPlus 설정

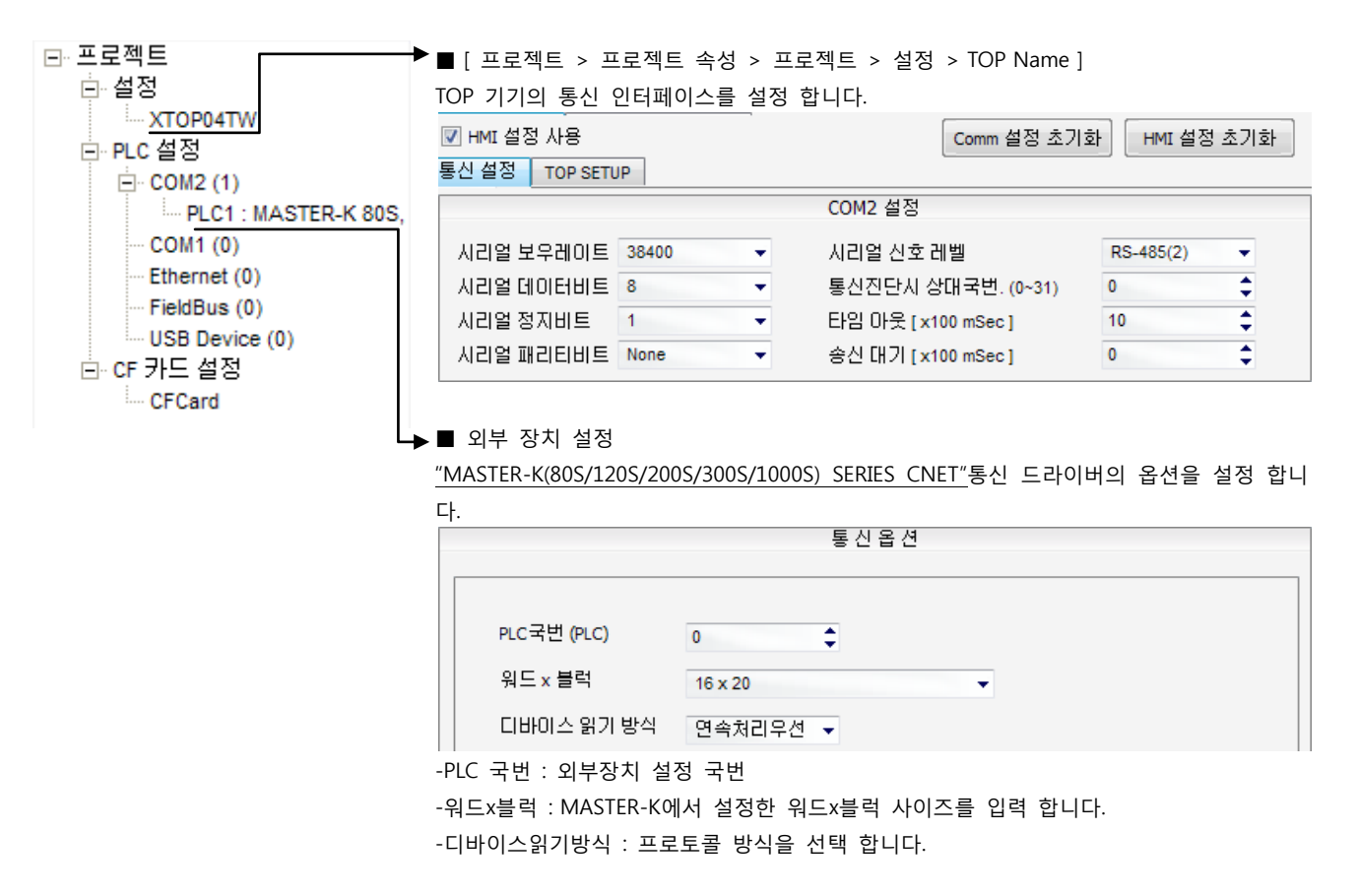

통신 형식 | RS\_422

# (2) 외부 장치 설정 – 링크 방식

통신 설정을 위해 MASTER-K 시리즈 통신 시스템 설정 툴 "Cnet Frame Editor"을 통해서 아래 내용을 실행 합니다. 통신 인터페이 스를 변경 하고 싶을 경우 자세한 내용은 PLC의 매뉴얼을 참조하여 변경하시기 바랍니다.

- 1. 외부 장치 CPU 유닛 RS-232 포트에 [MASTER-K 로더 케이블]을 통해서PC에 연결합니다.
- 2. Cnet 통신 모듈의 MODE Rotary 스위치를 "3"(전용 통신 모드)로 설정하고 외부 장치의 젂원을 리셋 합니다.
- 3. "Cnet Frame Editor" 설정 소프트웨어를 실행 합니다.
- 4. [옵션 > 통싞포트 선택] Dialog Box에서 PC 접속 포트와 PLC "단독"을 선택 한 후, 확인을 클릭합니다.
- 5. [온라인 > 접속하기] 를 선택하여 PC-외부기기를 접속 합니다.
- 6. "Cnet Frame Editor"에서 통싞 설정을 합니다.

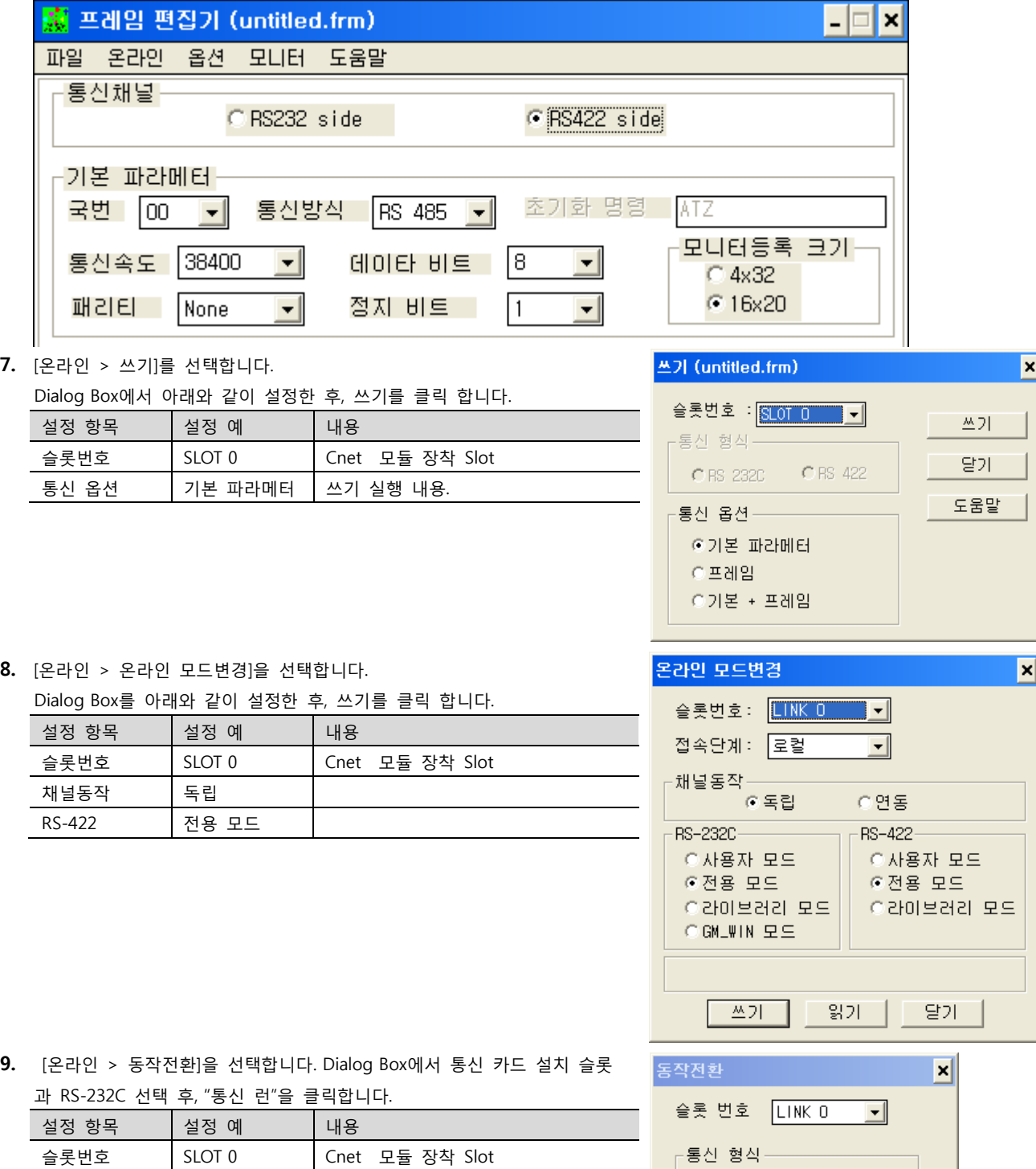

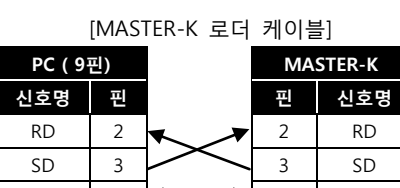

SG  $\begin{array}{|c|c|c|c|c|c|c|c|c|} \hline \end{array}$  5 SG

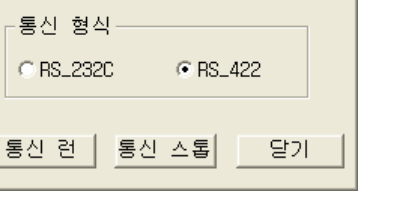

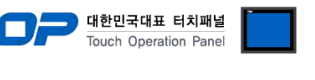

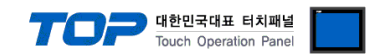

# 3.4 설정 예제 4

K200S시리즈 K3P-07AS, K3P-07CS 모델만이 지원하는 통싞 방식 입니다. CPU 모듈 로더 포트의 "4 (Rx), 7 (Tx), 5 (SG)"핀을  $\Delta$ 통해서 RS-232C 통신이 가능합니다.

구성한 시스템을 아래와 같이 설정 합니다.

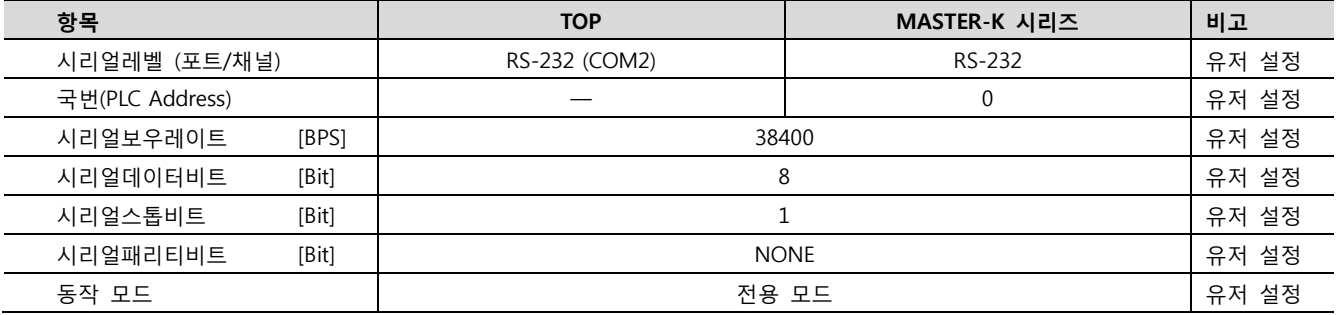

# (1) XDesignerPlus 설정

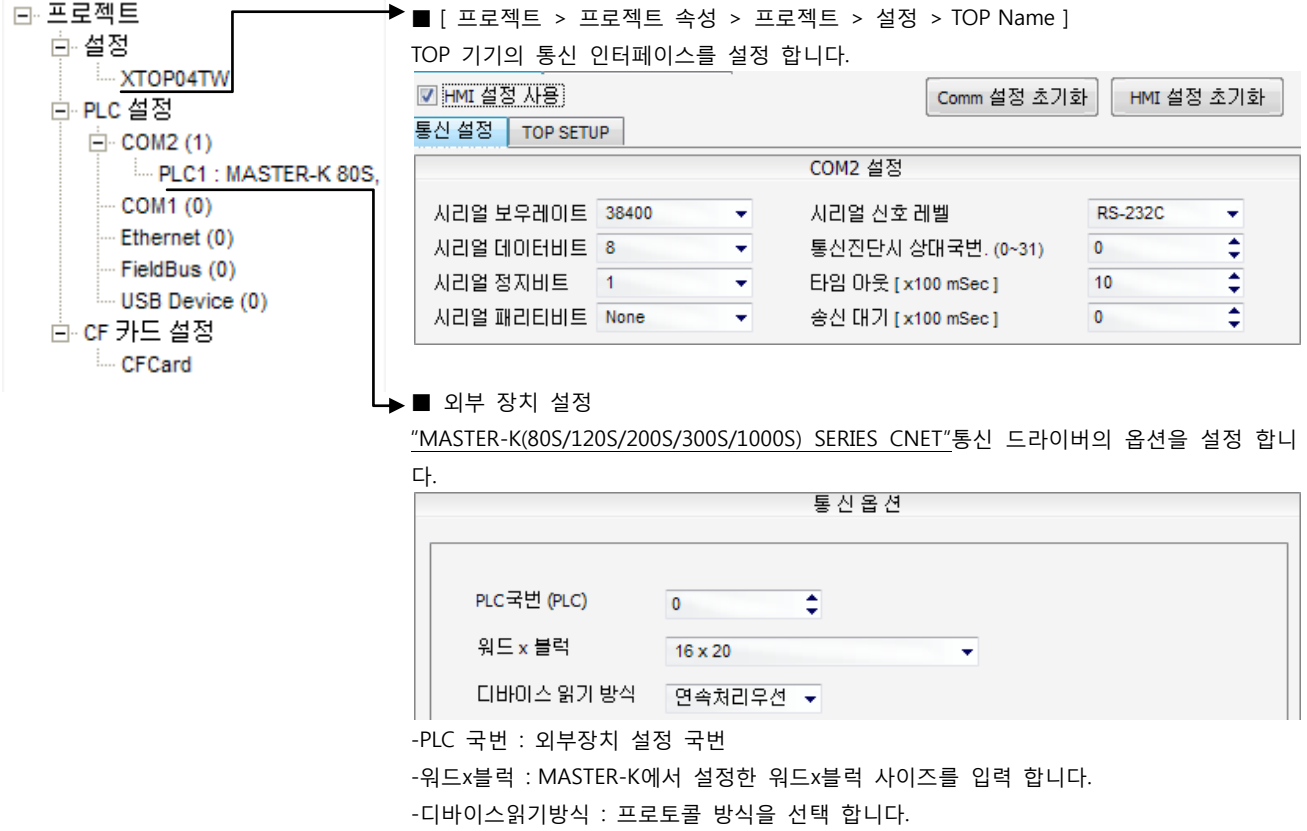

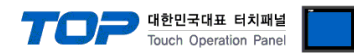

### (2) 외부 장치 설정 – 내장 Cnet 방식

통싞 설정을 위해 MASTER-K 시리즈 Ladder Software "KGL\_WIN"을 통해서 아래 내용을 실행 합니다. 통싞 인터페이스를 변경 하고 싶을 경우 자세한 내용은 PLC의 매뉴얼을 참조하여 변경하시기 바랍니다.

[MASTER-K 로더 케이블] PC ( 9핀) MASTER-K 1. 외부 장치 CPU 유닛 RS-232 포트에 [MASTER-K 로더 케이블]을 통해서PC에 연결합니다. 신호명 핀 핀 신호명 2. KGL\_WIN을 실행, [MK\_S]의 [200S]에 대한 새 프로젝트를 생성합니다. RD  $2 \times 2 \times 2$  RD 3. 프로젝트 창에서 [파라미터]를 더블 클릭하여 dialog box를 팝업 시킨다.  $SD$  3  $3$  3  $SD$ SG  $\begin{array}{|c|c|c|c|c|c|c|c|c|} \hline \end{array}$  5 SG 4. "기본 > 컴퓨터 통싞"을 아래와 같이 설정합니다. || 喜 파라미터 [새프로젝트1] п 인터럽트 I/O |림크1 |링크2 기본 ▲ 래치 영역-컴퓨터 통신 타이머 경계치-100 msec T:  $000 - 191$ **IO**  $\blacktriangledown$ 국 변 :  $\begin{array}{|c|c|c|c|c|}\hline \text{${\rm i}$} & \text{${\rm i}$} & \text{${\rm i}$} & \text{${\rm i}$} & \text{${\rm i}$} \\ \hline \text{${\rm i}$} & \text{${\rm i}$} & \text{${\rm i}$} & \text{${\rm i}$} & \text{${\rm i}$} & \text{${\rm i}$} & \text{${\rm i}$} & \text{${\rm i}$} & \text{${\rm i}$} & \text{${\rm i}$} & \text{${\rm i}$} \\ \hline \end{array} \begin{array}{|c|c|c|c|c|c|c|c|c|c|c|c|$ 통신 속도 : [38400]  $\overline{\phantom{0}}$ 10 msec T: 192 - 255  $M: \boxed{***} = \boxed{***}$ ○ 마스터 © 슬레이브 워치독 타이머: 20 x10ms 100 msec T:  $\boxed{144}$  -  $\boxed{191}$ C LG INVERTER 타임 마웃 5 x10ms PLC 동작 모드 — 10 msec T:  $\sqrt{240}$  -  $\sqrt{255}$ □ 슬레이브 PLC 상태 읽기 ☑ 휴즈 단선시 정상 동작 C:  $\begin{array}{|c|c|c|c|c|c|c|c|} \hline 192 & - & 255 \ \hline \end{array}$ ☑ 연산 에러시 정상 동작 외부 인터럽트 슬롯 설정 :  $D: 3500 - 4500$ □ 디버깅중 출력  $\sqrt{0}$  $\overline{\phantom{0}}$  $S: 60 - 99$ □ 리모트 엑세스 제어 허용 5. [온라인 > 접속] 를 선택하여 PC-외부기기를 접속 합니다.

6. [쓰기[KGL\_WIN=>PLC ]]메뉴를 선택하여 통싞 설정을 외부 장치에 다운로드 합니다.

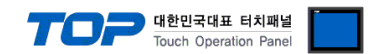

# 3.5 설정 예제 5

K200S시리즈 K3P-07BS 모델만이 지원하는 통신 방식 입니다. CPU 모듈의 5핀 터미널 포트를 통해서 RS-422/485 통신이 가능합니다.

구성한 시스템을 아래와 같이 설정 합니다.

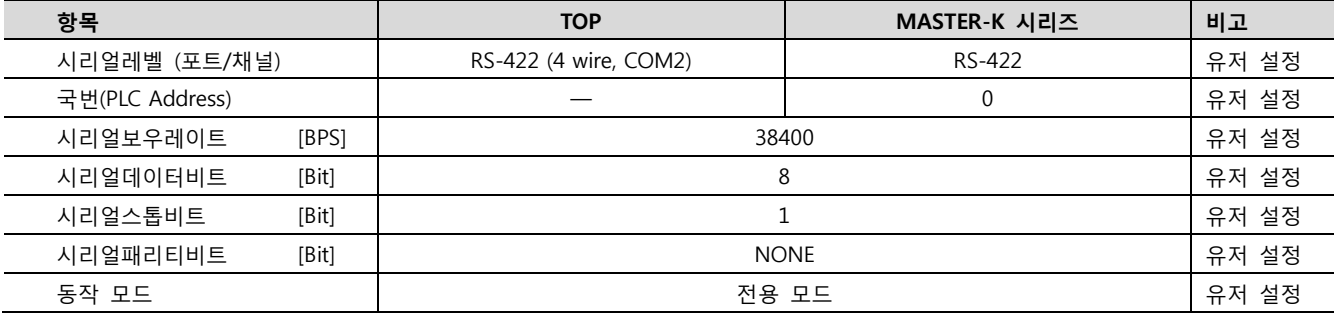

#### (1) XDesignerPlus 설정

[프로젝트 > 프로젝트 설정]에서 아래 내용을 설정 후, TOP 기기로 설정 내용을 다운로드 합니다..

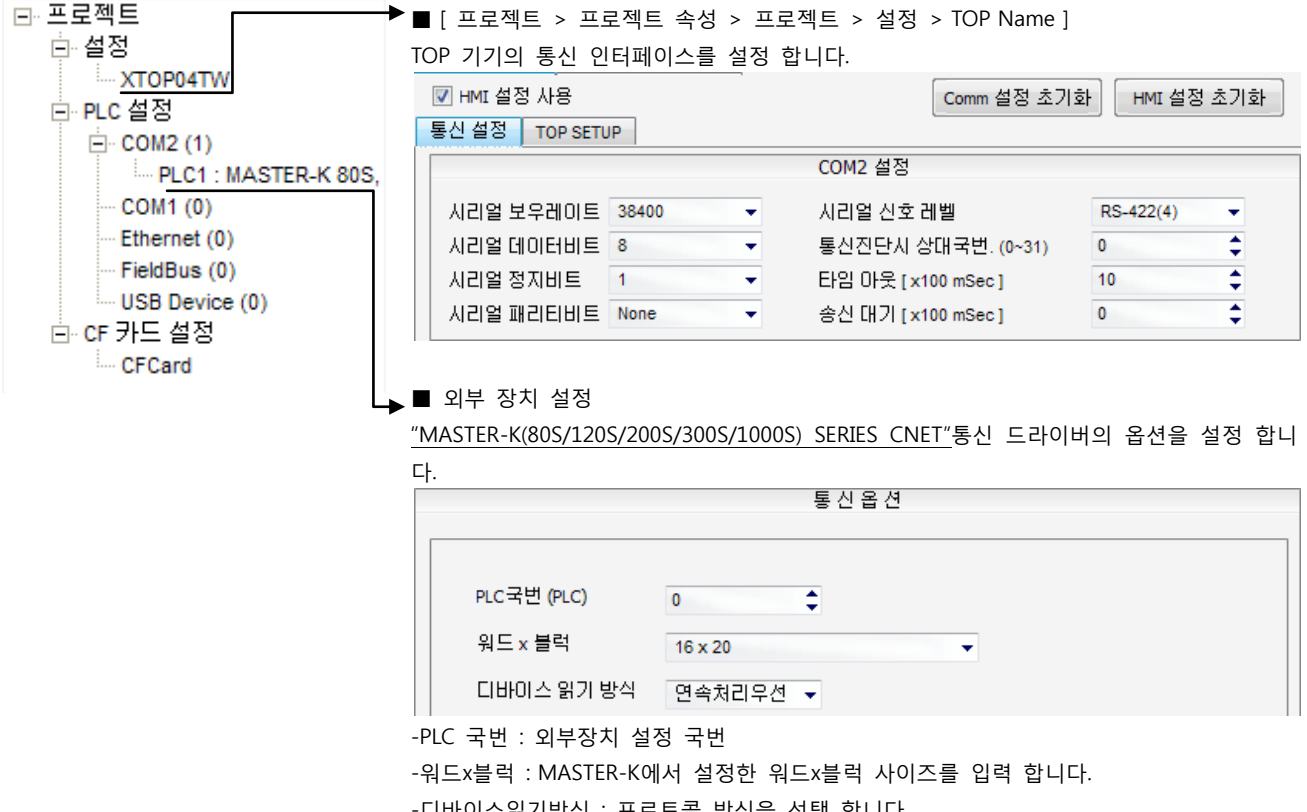

-디바이스읽기방식 : 프로토콜 방식을 선택 합니다.

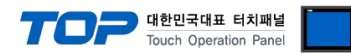

### (2) 외부 장치 설정 – 내장 Cnet 방식

통싞 설정을 위해 MASTER-K 시리즈 Ladder Software "KGL\_WIN"을 통해서 아래 내용을 실행 합니다. 통싞 인터페이스를 변경 하고 싶을 경우 자세한 내용은 PLC의 매뉴얼을 참조하여 변경하시기 바랍니다.

[MASTER-K 로더 케이블] PC ( 9핀) MASTER-K 1. 외부 장치 CPU 유닛 RS-232 포트에 [MASTER-K 로더 케이블]을 통해서PC에 연결합니다. 신호명 핀 핀 신호명 2. KGL\_WIN을 실행, [MK\_S]의 [200S]에 대한 새 프로젝트를 생성합니다. RD  $2 \times 2 \times 2$  RD 3. 프로젝트 창에서 [파라미터]를 더블 클릭하여 dialog box를 팝업 시킨다.  $SD$  3  $3$  3  $SD$ SG  $\begin{array}{|c|c|c|c|c|c|c|c|c|} \hline \end{array}$  5 SG 4. "기본 > 컴퓨터 통싞"을 아래와 같이 설정합니다. ||薑 파라미터 [새프로젝트1] п 인터럽트 I/O |림크1 |링크2 기본 ▲ 래치 영역-컴퓨터 통신 타이머 경계치-100 msec T:  $000 - 191$ **IO**  $\blacktriangledown$ 국 변 :  $\begin{array}{|c|c|c|c|c|}\hline \text{${\rm i}$} & \text{${\rm i}$} & \text{${\rm i}$} & \text{${\rm i}$} & \text{${\rm i}$} \\ \hline \text{${\rm i}$} & \text{${\rm i}$} & \text{${\rm i}$} & \text{${\rm i}$} & \text{${\rm i}$} & \text{${\rm i}$} & \text{${\rm i}$} & \text{${\rm i}$} & \text{${\rm i}$} & \text{${\rm i}$} & \text{${\rm i}$} \\ \hline \end{array} \begin{array}{|c|c|c|c|c|c|c|c|c|c|c|c|$ 통신 속도 : [38400]  $\overline{\phantom{0}}$ 10 msec T: 192 - 255  $M: \boxed{***} = \boxed{***}$ ○ 마스터 © 슬레이브 워치독 타이머: 20 x10ms 100 msec T:  $\boxed{144}$  -  $\boxed{191}$ C LG INVERTER 타임 마웃 5 x10ms PLC 동작 모드 10 msec T:  $\sqrt{240}$  -  $\sqrt{255}$ □ 슬레이브 PLC 상태 읽기 ☑ 휴즈 단선시 정상 동작 C:  $\begin{array}{|c|c|c|c|c|c|c|c|} \hline 192 & - & 255 \ \hline \end{array}$ ☑ 연산 에러시 정상 동작 외부 인터럽트 슬롯 설정 :  $D: 3500 - 4500$ □ 디버깅중 출력  $\sqrt{0}$  $\overline{\phantom{0}}$  $S: 60 - 99$ □ 리모트 엑세스 제어 허용 5. [온라인 > 접속] 를 선택하여 PC-외부기기를 접속 합니다.

6. [쓰기[KGL\_WIN=>PLC ]]메뉴를 선택하여 통싞 설정을 외부 장치에 다운로드 합니다

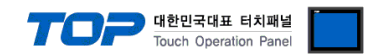

# 3.6 설정 예제 6

K200S시리즈 K3P-07BS 모델만이 지원하는 통신 방식 입니다. CPU 모듈의 5핀 터미널 포트를 통해서 RS-422/485 통신이 가능합니다.

구성한 시스템을 아래와 같이 설정 합니다.

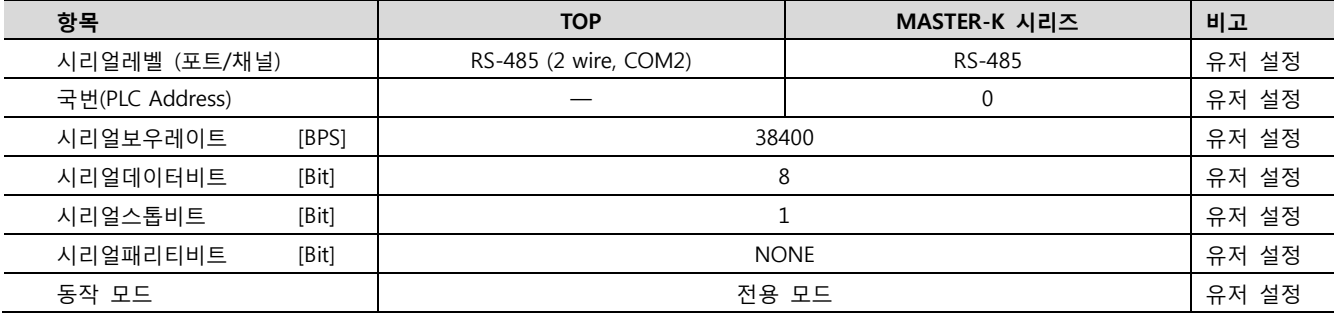

# (1) XDesignerPlus 설정

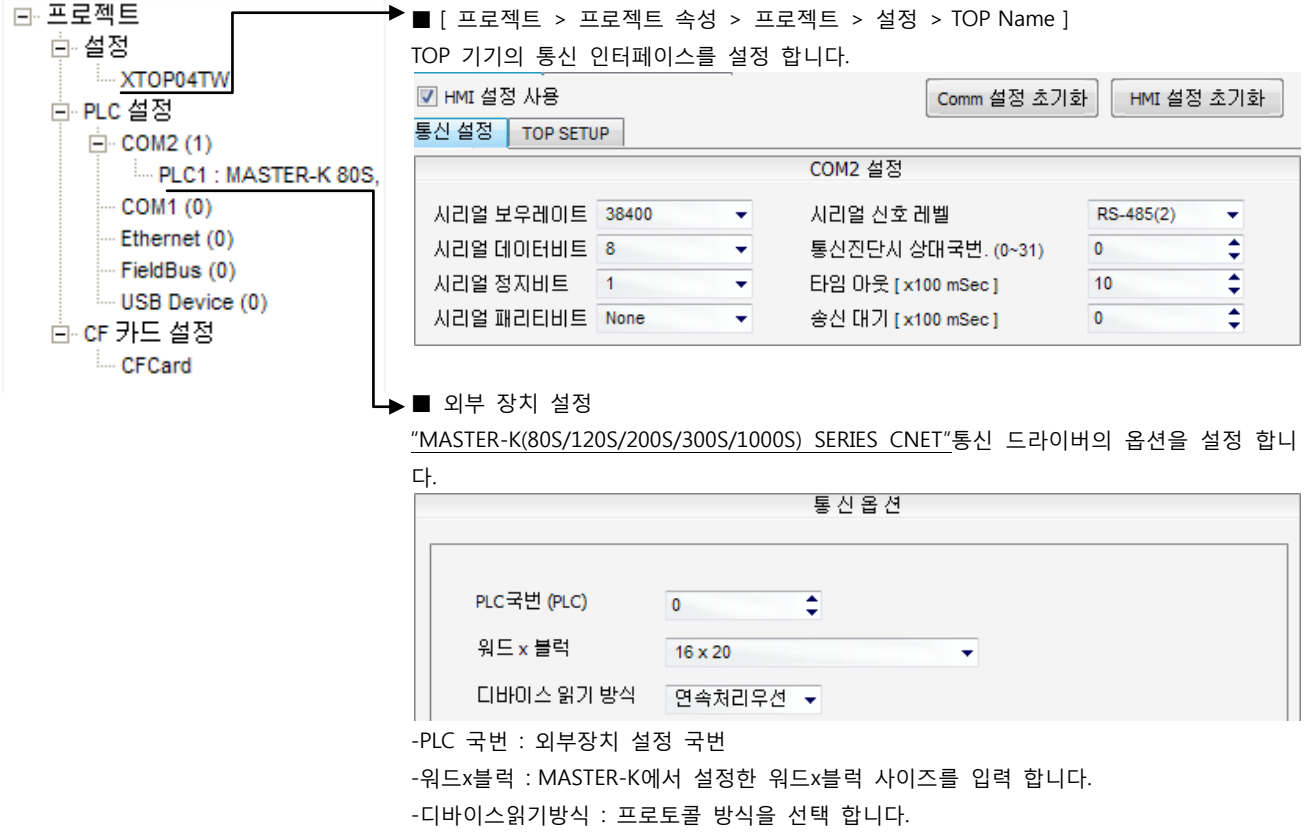

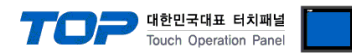

### (2) 외부 장치 설정 – 내장 Cnet 방식

통싞 설정을 위해 MASTER-K 시리즈 Ladder Software "KGL\_WIN"을 통해서 아래 내용을 실행 합니다. 통싞 인터페이스를 변경 하고 싶을 경우 자세한 내용은 PLC의 매뉴얼을 참조하여 변경하시기 바랍니다.

[MASTER-K 로더 케이블] PC ( 9핀) MASTER-K 1. 외부 장치 CPU 유닛 RS-232 포트에 [MASTER-K 로더 케이블]을 통해서PC에 연결합니다. 신호명 핀 핀 신호명 2. KGL WIN을 실행, [MK\_S]의 [200S]에 대한 새 프로젝트를 생성합니다. RD  $2 \times 2 \times 2$  RD 3. 프로젝트 창에서 [파라미터]를 더블 클릭하여 dialog box를 팝업 시킨다.  $SD$  3  $3$  3  $SD$ SG  $\begin{array}{|c|c|c|c|c|c|c|c|c|} \hline \end{array}$  5 SG 4. "기본 > 컴퓨터 통싞"을 아래와 같이 설정합니다. || 喜 파라미터 [새프로젝트1] п 인터럽트 I/O |림크1 기본 |림크2 ▲ 래치 영역-컴퓨터 통신 타이머 경계치-100 msec T:  $000 - 191$ **IO**  $\blacktriangledown$ 국 변 :  $\begin{array}{|c|c|c|c|c|}\hline \text{${\rm i}$} & \text{${\rm i}$} & \text{${\rm i}$} & \text{${\rm i}$} & \text{${\rm i}$} \\ \hline \text{${\rm i}$} & \text{${\rm i}$} & \text{${\rm i}$} & \text{${\rm i}$} & \text{${\rm i}$} & \text{${\rm i}$} & \text{${\rm i}$} & \text{${\rm i}$} & \text{${\rm i}$} & \text{${\rm i}$} & \text{${\rm i}$} \\ \hline \end{array} \begin{array}{|c|c|c|c|c|c|c|c|c|c|c|c|$ 통신 속도 : [38400]  $\overline{\phantom{0}}$ 10 msec T: 192 - 255  $M: \boxed{***} = \boxed{***}$ ○ 마스터 © 슬레이브 워치독 타이머: 20 x10ms 100 msec T:  $\boxed{144}$  -  $\boxed{191}$ C LG INVERTER 타임 마웃 5 x10ms PLC 동작 모드 — 10 msec T:  $\sqrt{240}$  -  $\sqrt{255}$ □ 슬레이브 PLC 상태 읽기 ☑ 휴즈 단선시 정상 동작 C:  $\begin{array}{|c|c|c|c|c|c|c|c|} \hline 192 & - & 255 \ \hline \end{array}$ ☑ 연산 에러시 정상 동작 외부 인터럽트 슬롯 설정 :  $D: 3500 - 4500$ □ 디버깅중 출력  $\sqrt{0}$  $\overline{\phantom{0}}$  $S: 60 - 99$ □ 리모트 엑세스 제어 허용 5. [온라인 > 접속] 를 선택하여 PC-외부기기를 접속 합니다.

6. [쓰기[KGL\_WIN=>PLC ]]메뉴를 선택하여 통싞 설정을 외부 장치에 다운로드 합니다

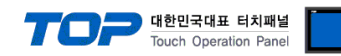

# 3.7 설정 예제 7

구성한 시스템을 아래와 같이 설정 합니다.

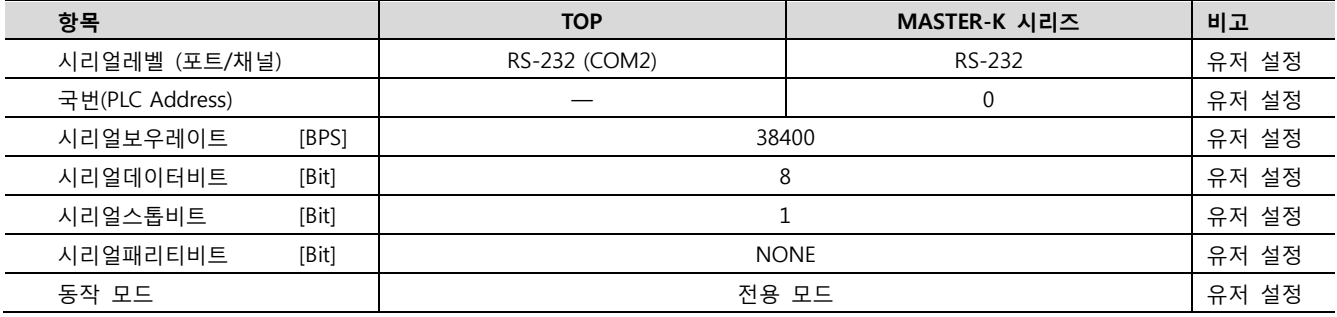

#### (1) XDesignerPlus 설정

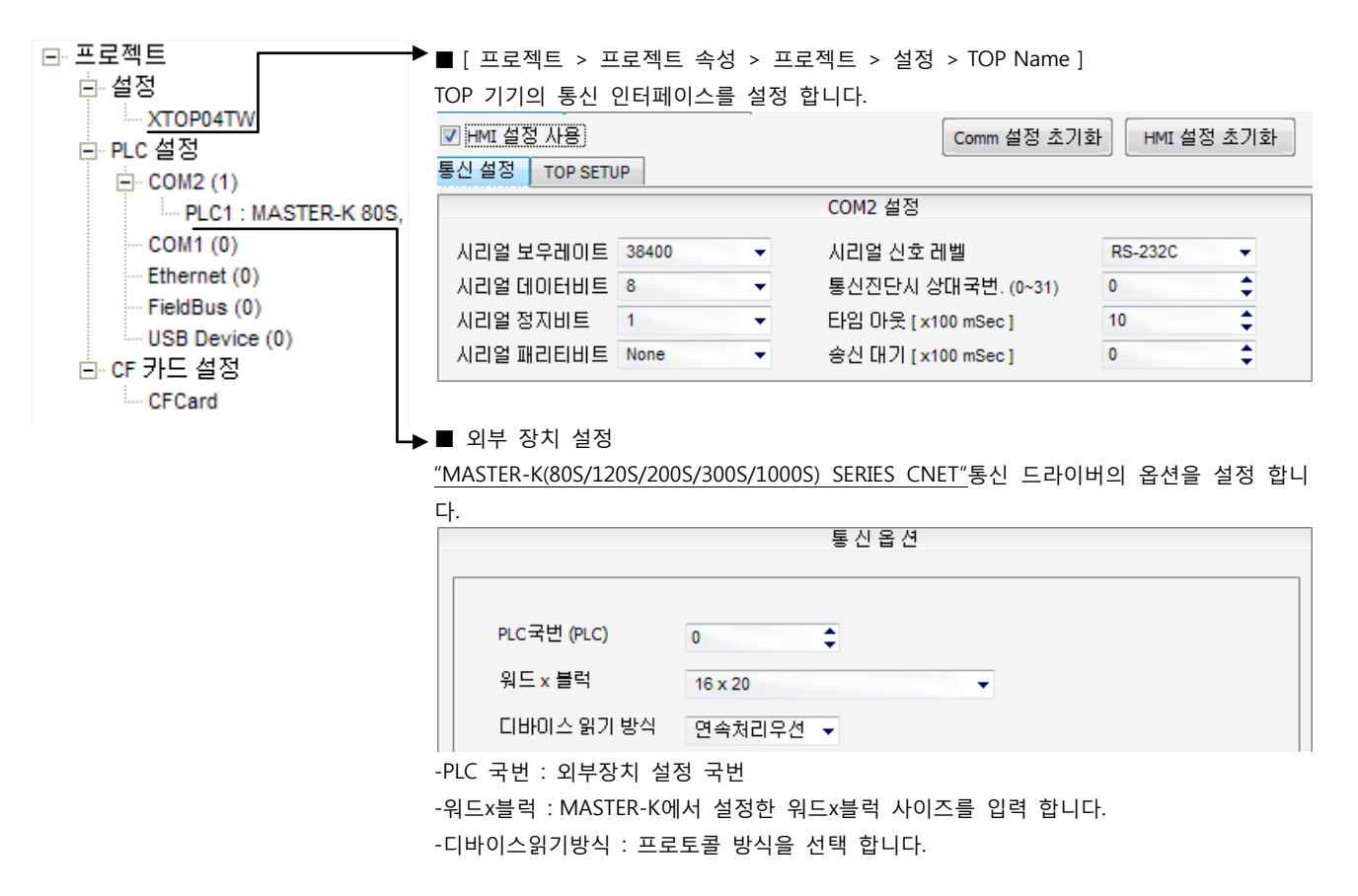

통싞 형식 RS-232C

# (2) 외부 장치 설정 – 링크 방식

통싞 설정을 위해 MASTER-K 시리즈 통싞 시스템 설정 툴 "Cnet Frame Editor"을 통해서 아래 내용을 실행 합니다. 통싞 인터페이 스를 변경 하고 싶을 경우 자세한 내용은 PLC의 매뉴얼을 참조하여 변경하시기 바랍니다.

- 1. 외부 장치 CPU 유닛 RS-232 포트에 [MASTER-K 로더 케이블]을 통해서PC에 연결합니다.
- 2. Cnet 통신 모듈의 MODE Rotary 스위치를 "1"(전용 통신 모드)로 설정하고 외부 장치의 젂원을 리셋 합니다.
- 3. "Cnet Frame Editor" 설정 소프트웨어를 실행 합니다.
- 4. [옵션 > 통싞포트 선택] Dialog Box에서 PC 접속 포트와 PLC "단독"을 선택 한 후, 확인을 클릭합니다.
- 5. [온라인 > 접속하기] 를 선택하여 PC-외부기기를 접속 합니다.
- 6. "Cnet Frame Editor"에서 통싞 설정을 합니다.

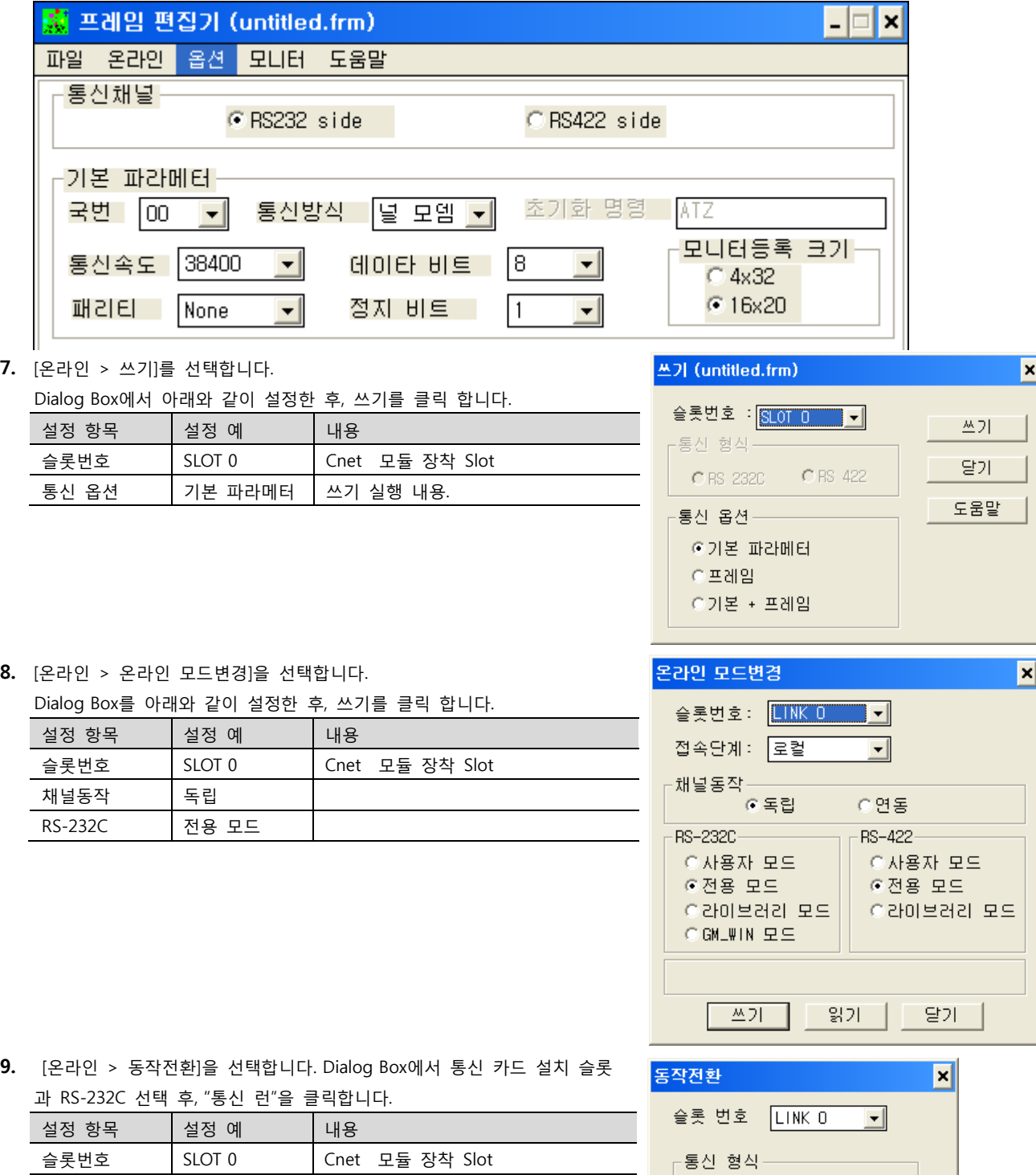

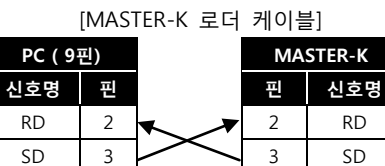

SG  $\begin{array}{|c|c|c|c|c|c|c|c|c|} \hline \end{array}$  5 SG

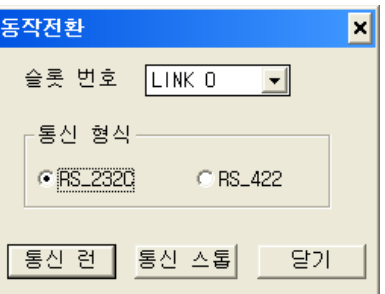

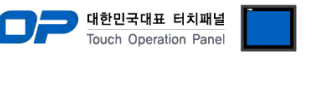

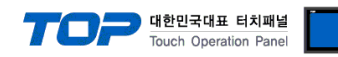

# 3.8 설정 예제 8

구성한 시스템을 아래와 같이 설정 합니다.

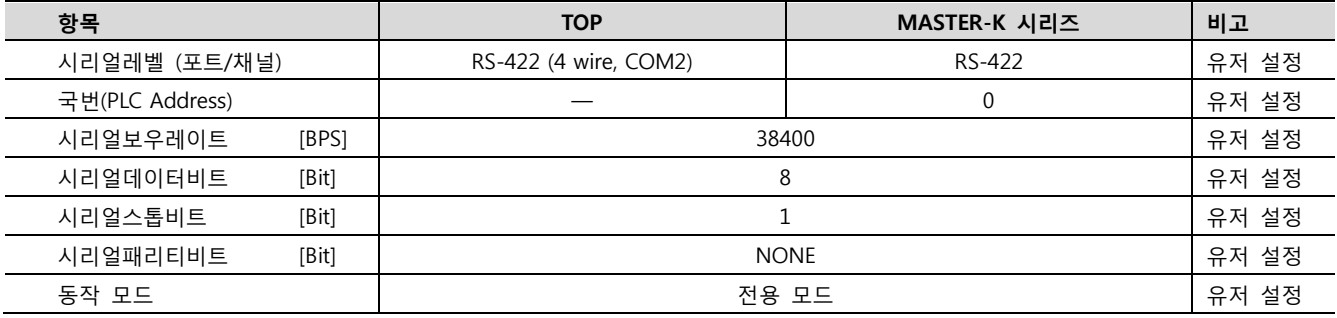

#### (1) XDesignerPlus 설정

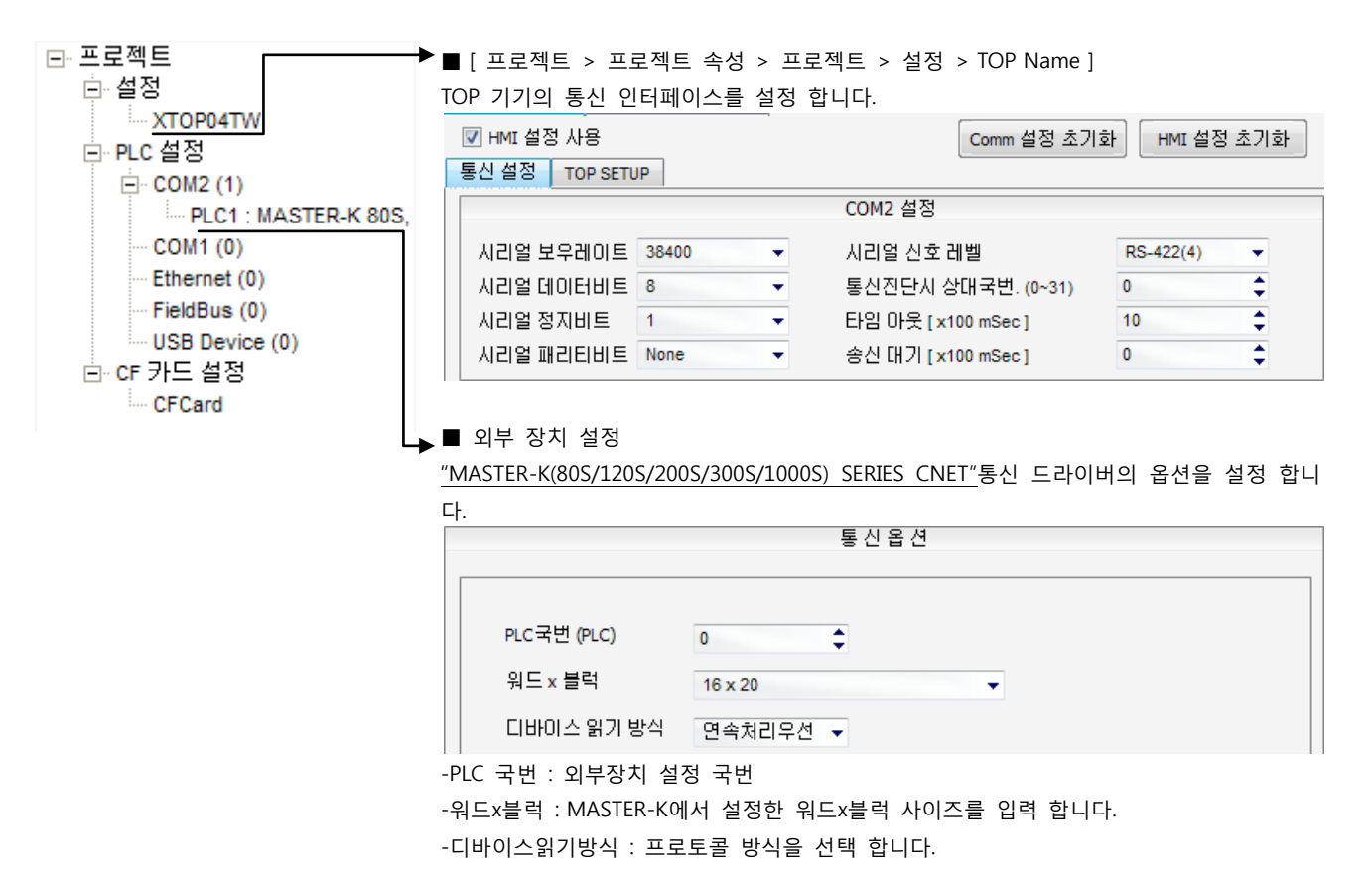

통신 형식 RS\_422

# (2) 외부 장치 설정 – 링크 방식

통신 설정을 위해 MASTER-K 시리즈 통신 시스템 설정 툴 "Cnet Frame Editor"을 통해서 아래 내용을 실행 합니다. 통신 인터페이 스를 변경 하고 싶을 경우 자세한 내용은 PLC의 매뉴얼을 참조하여 변경하시기 바랍니다.

- 1. 외부 장치 CPU 유닛 RS-232 포트에 [MASTER-K 로더 케이블]을 통해서PC에 연결합니다.
- 2. Cnet 통신 모듈의 MODE Rotary 스위치를 "1"(전용 통신 모드)로 설정하고 외부 장치의 젂원을 리셋 합니다.
- 3. "Cnet Frame Editor" 설정 소프트웨어를 실행 합니다.
- 4. [옵션 > 통싞포트 선택] Dialog Box에서 PC 접속 포트와 PLC "단독"을 선택 한 후, 확인을 클릭합니다.
- 5. [온라인 > 접속하기] 를 선택하여 PC-외부기기를 접속 합니다.
- 6. "Cnet Frame Editor"에서 통싞 설정을 합니다.

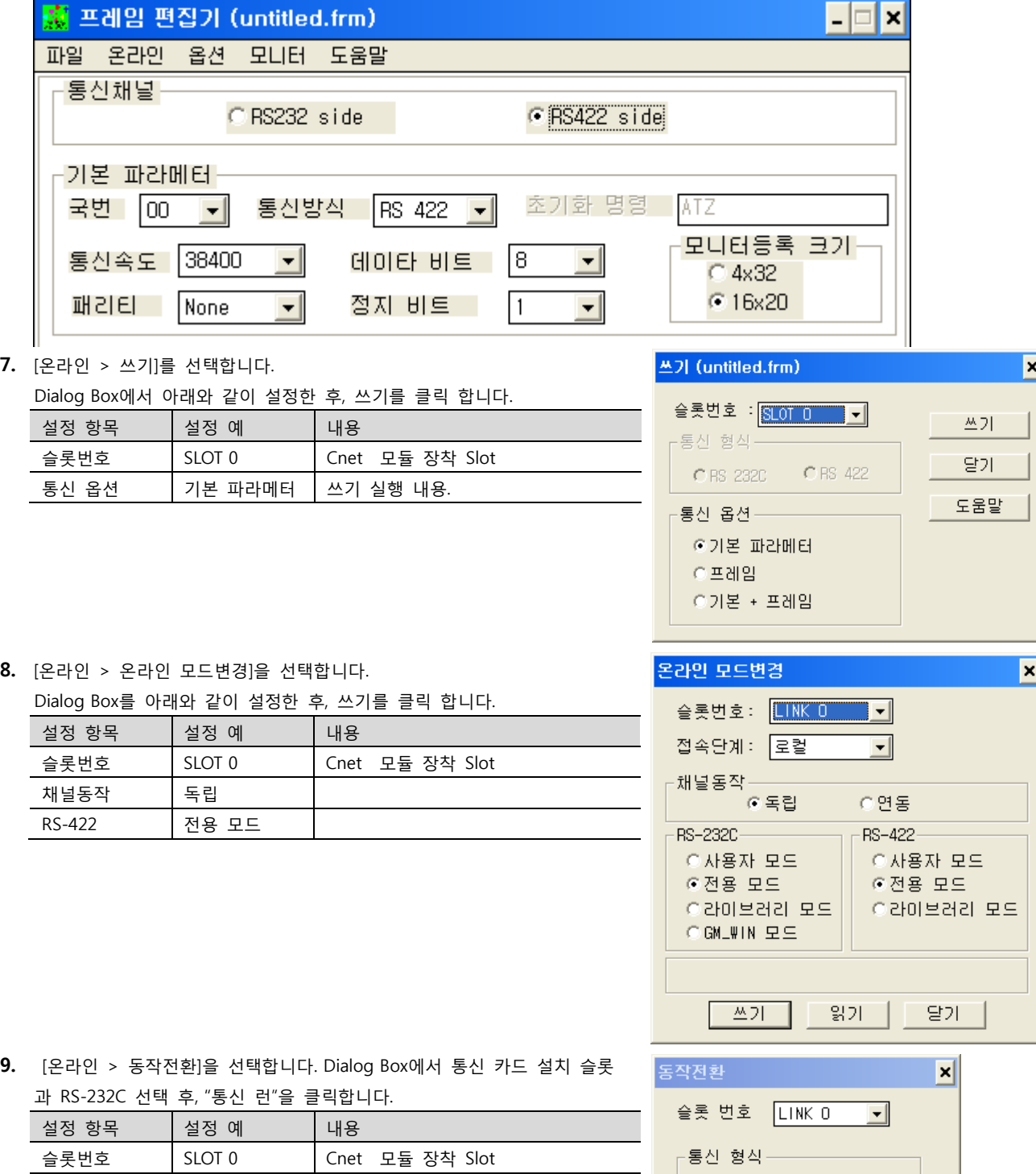

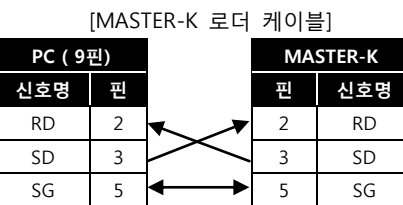

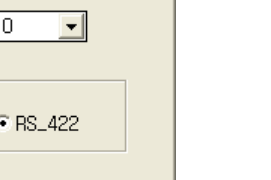

C RS\_232C

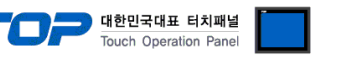

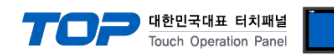

# 3.9 설정 예제 9

구성한 시스템을 아래와 같이 설정 합니다.

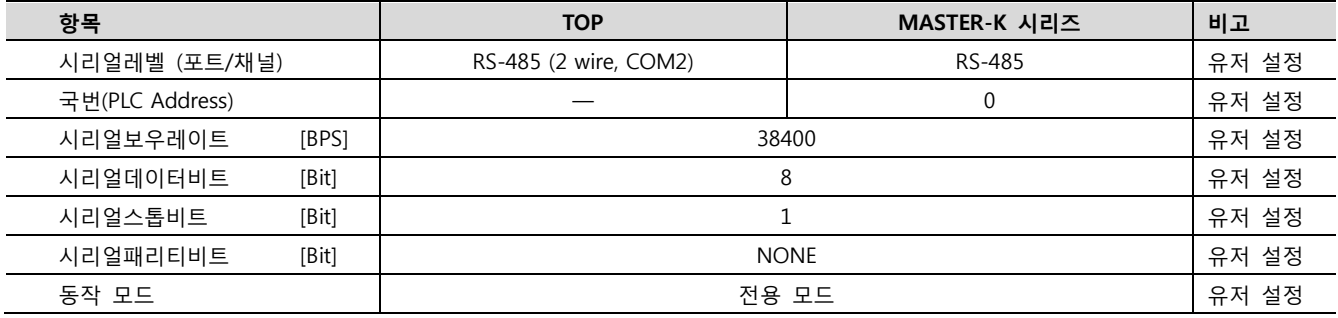

#### (1) XDesignerPlus 설정

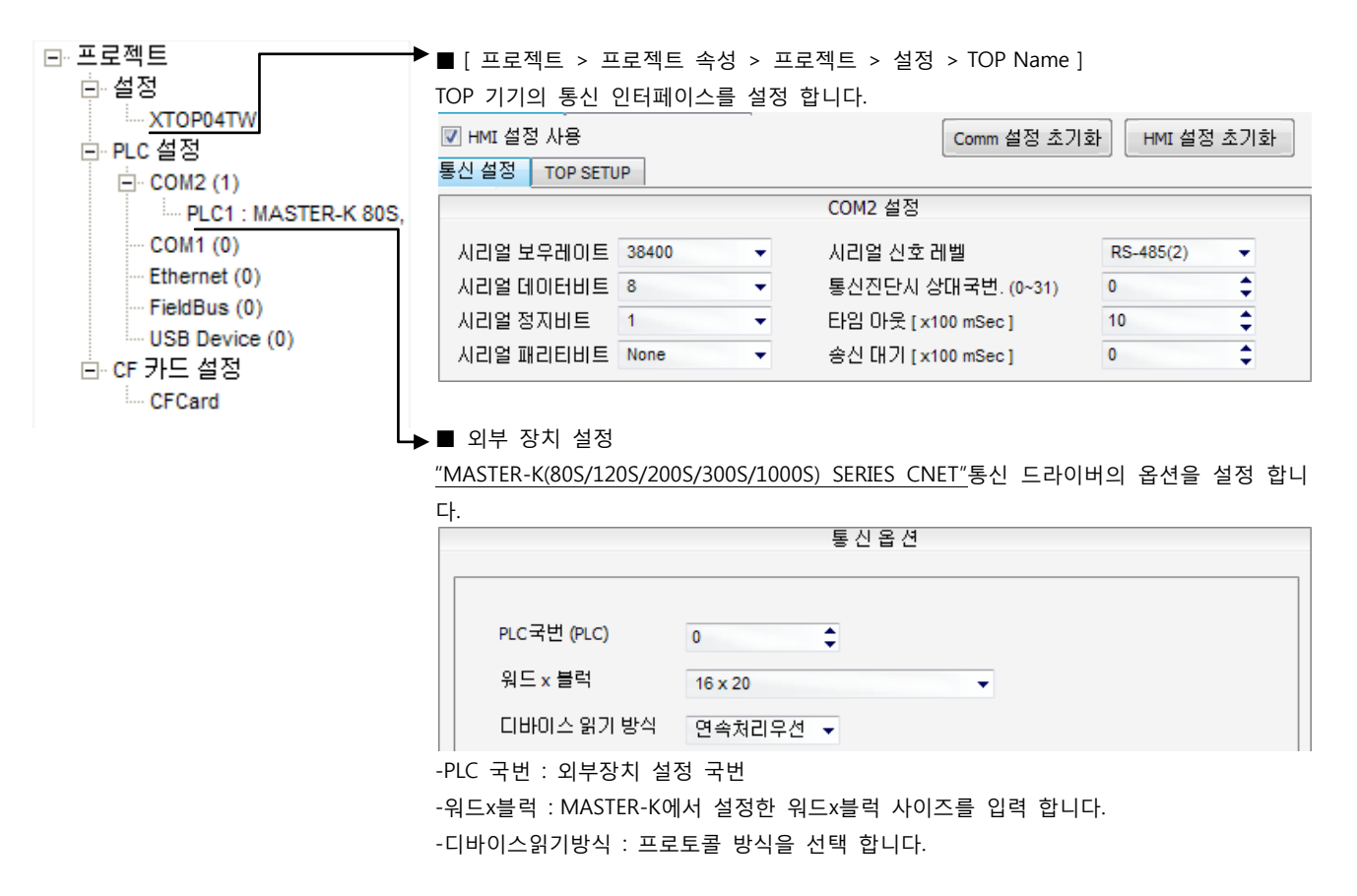

통신 형식 | RS\_422

# (2) 외부 장치 설정 – 링크 방식

통신 설정을 위해 MASTER-K 시리즈 통신 시스템 설정 툴 "Cnet Frame Editor"을 통해서 아래 내용을 실행 합니다. 통신 인터페이 스를 변경 하고 싶을 경우 자세한 내용은 PLC의 매뉴얼을 참조하여 변경하시기 바랍니다.

- 1. 외부 장치 CPU 유닛 RS-232 포트에 [MASTER-K 로더 케이블]을 통해서PC에 연결합니다.
- 2. Cnet 통신 모듈의 MODE Rotary 스위치를 "1"(전용 통신 모드)로 설정하고 외부 장치의 젂원을 리셋 합니다.
- 3. "Cnet Frame Editor" 설정 소프트웨어를 실행 합니다.
- 4. [옵션 > 통싞포트 선택] Dialog Box에서 PC 접속 포트와 PLC "단독"을 선택 한 후, 확인을 클릭합니다.
- 5. [온라인 > 접속하기] 를 선택하여 PC-외부기기를 접속 합니다.
- 6. "Cnet Frame Editor"에서 통싞 설정을 합니다.

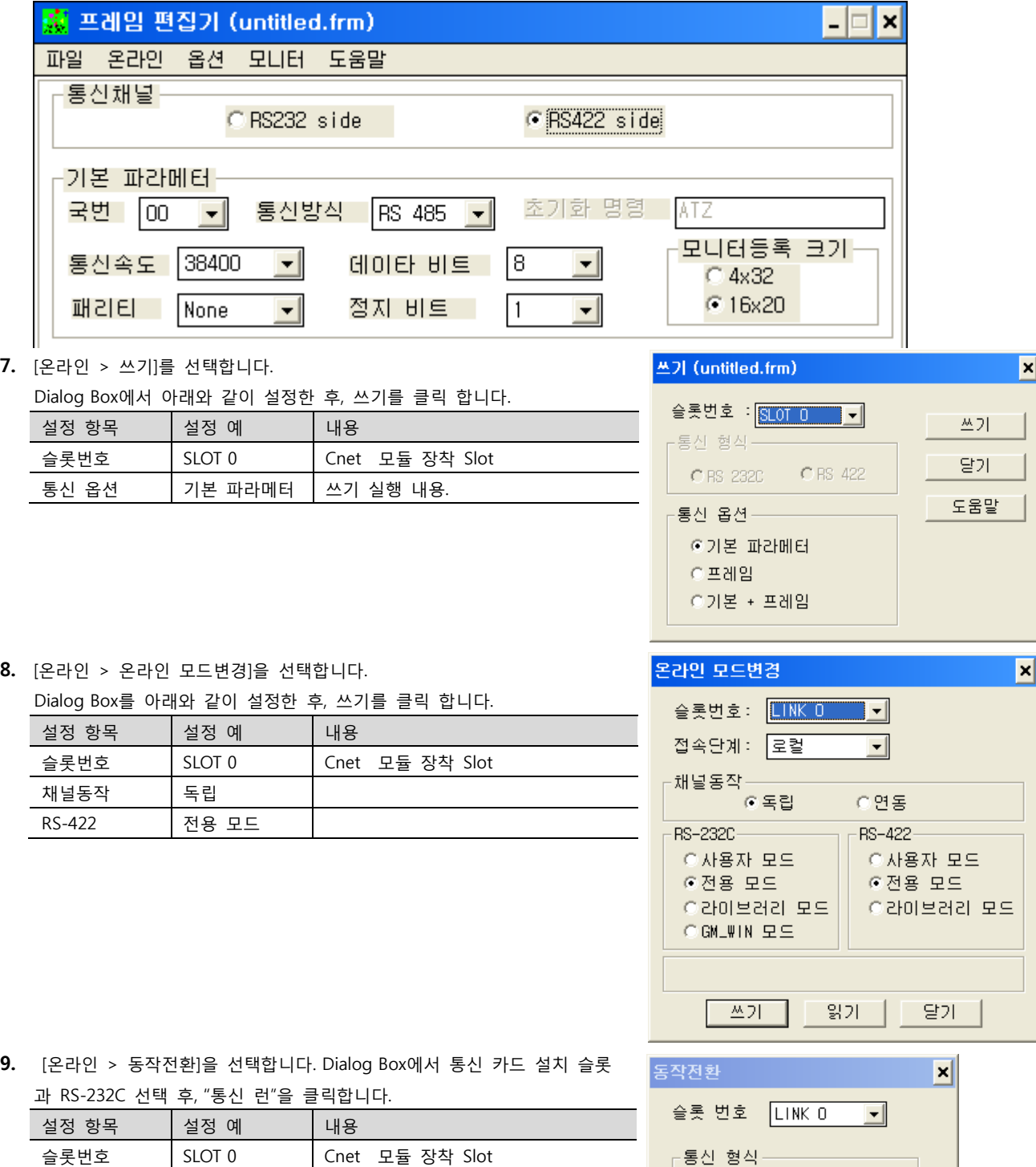

[MASTER-K 로더 케이블] PC ( 9핀) MASTER-K 신호명 핀 핀 신호명 RD  $2 \times 2 \times 2$  RD  $SD$  3  $3$  3  $SD$ 

SG  $\begin{array}{|c|c|c|c|c|c|c|c|c|} \hline \end{array}$  5 SG

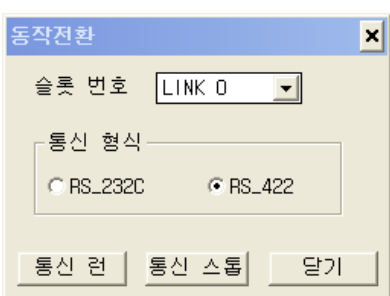

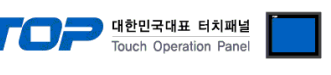

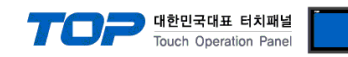

# 3.10 설정 예제 10

구성한 시스템을 아래와 같이 설정 합니다.

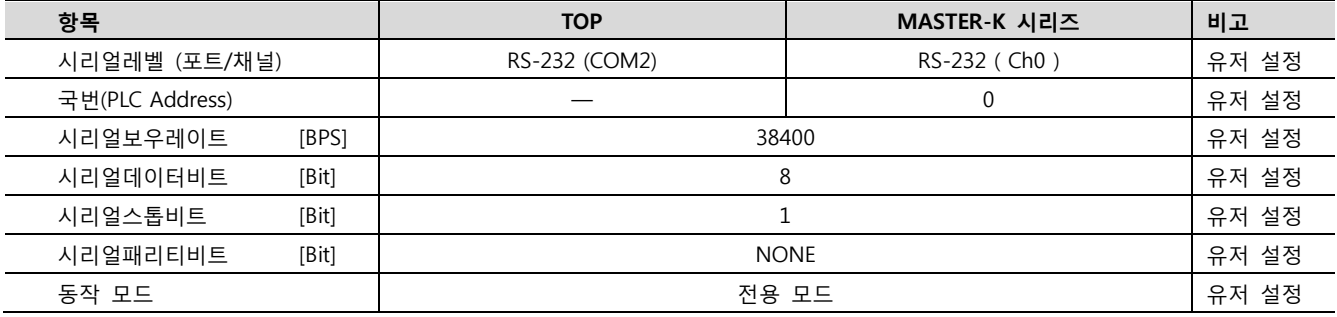

#### (1) XDesignerPlus 설정

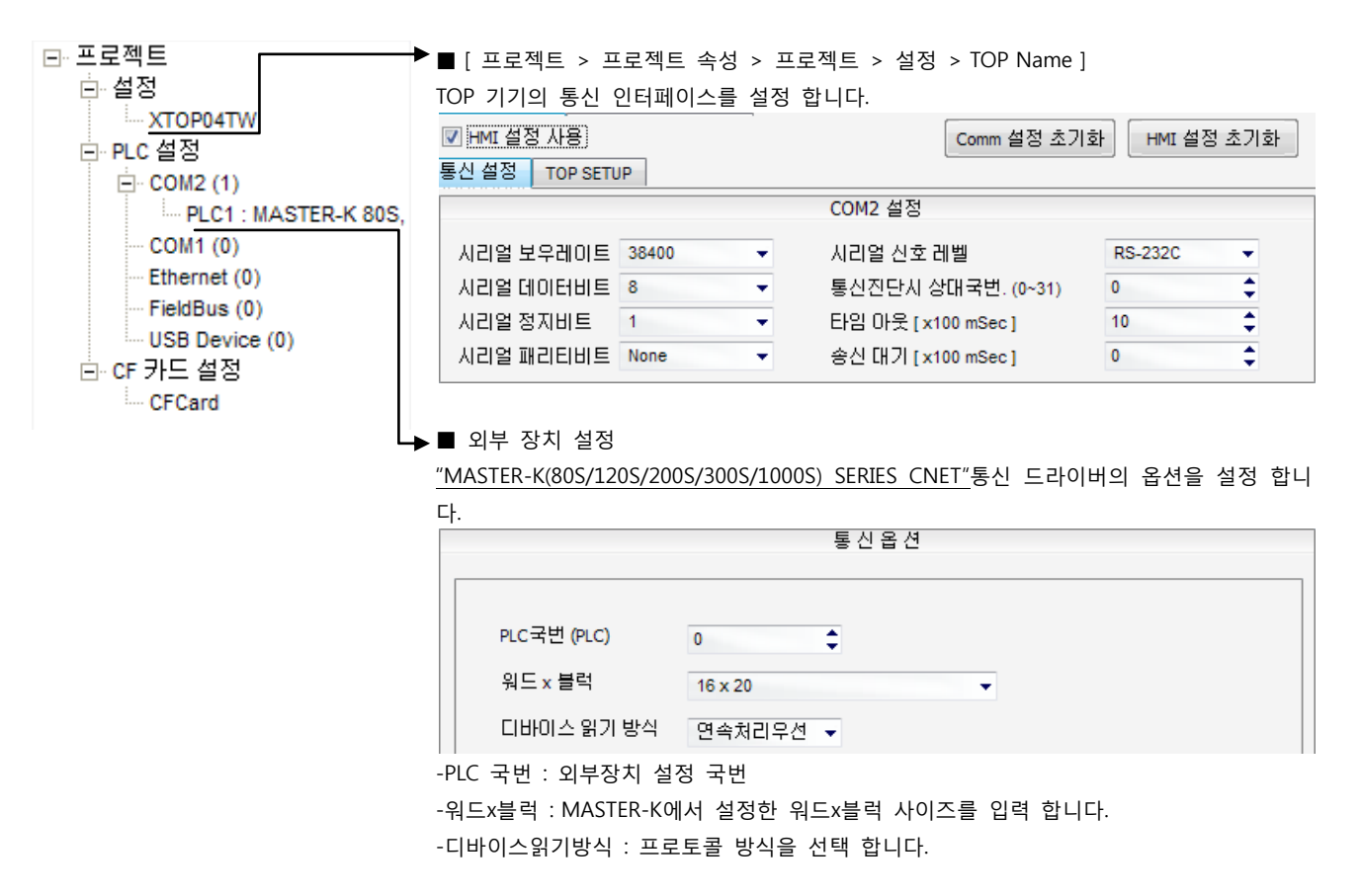

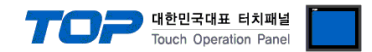

# (2) 외부 장치 설정 – 내장 Cnet 방식

통싞 설정을 위해 MASTER-K 시리즈 Ladder Software "KGL\_WIN"을 통해서 아래 내용을 실행 합니다. 통싞 인터페이스를 변경 하고 싶을 경우 자세한 내용은 PLC의 매뉴얼을 참조하여 변경하시기 바랍니다.

1. 외부 장치 CPU 유닛 RS-232 포트에 [MASTER-K 로더 케이블]을 통해서PC에 연결합니다.

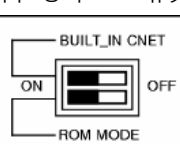

내장 Cnet(RS-232C, RS-422/485)을 사용하려면 기기에서 "BUILT IN CNET" DIP 스위치를 "ON"으로 설정 하십시오.

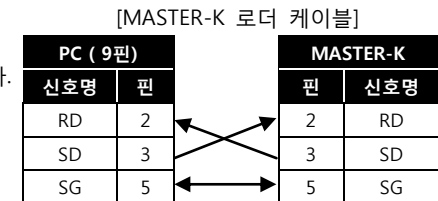

- 2. KGL\_WIN을 실행, [PLC 기종 > MK\_S]의 "120S"에 대한 새 프로젝트를 생성합니다.
- 3. 프로젝트 창에서 [파라미터]를 더블 클릭하여 dialog box를 팝업 시킨다.
- 4. [통신Ch0]에서 통신 파라미터을 아래와 같이 설정합니다.

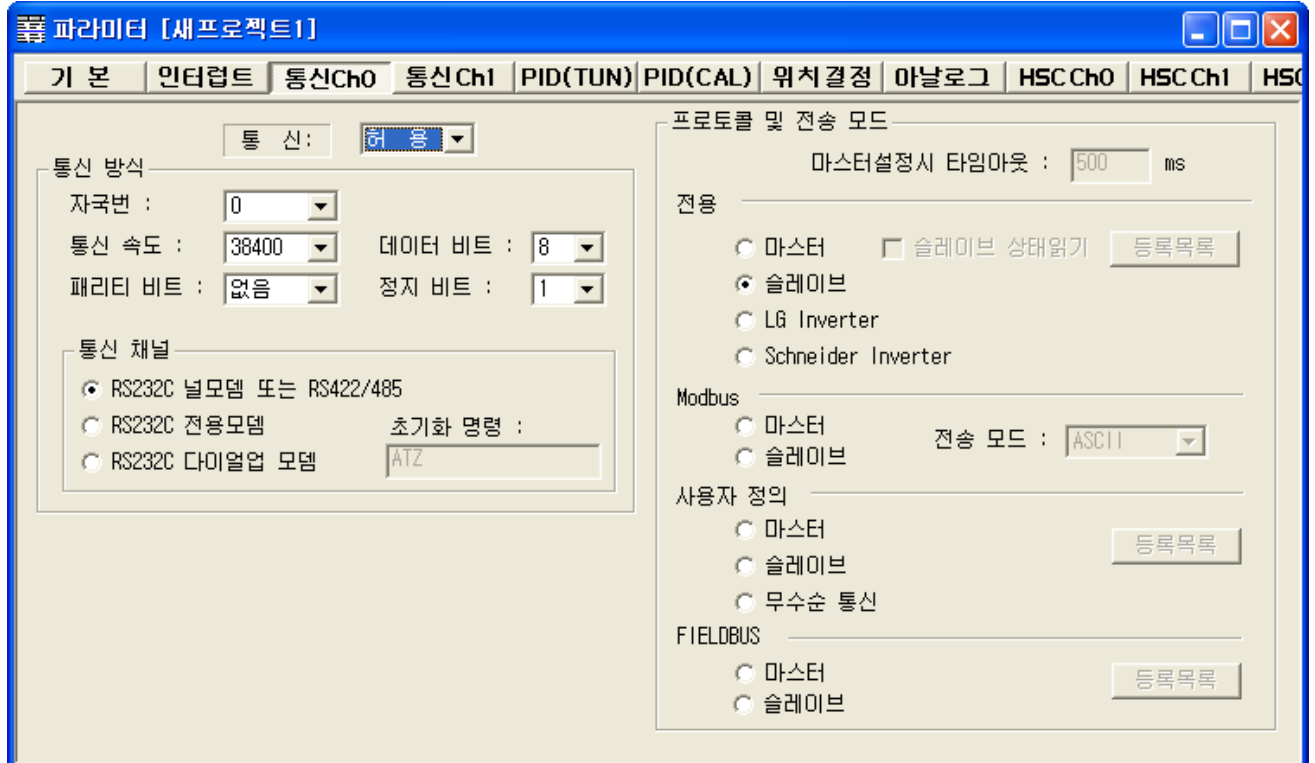

5. [온라인 > 접속] 를 선택하여 PC-외부기기를 접속 합니다.

6. [쓰기[KGL\_WIN=>PLC ]]메뉴를 선택하여 통싞 설정을 외부 장치에 다운로드 합니다.

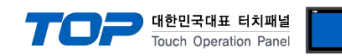

# 3.11 설정 예제 11

구성한 시스템을 아래와 같이 설정 합니다.

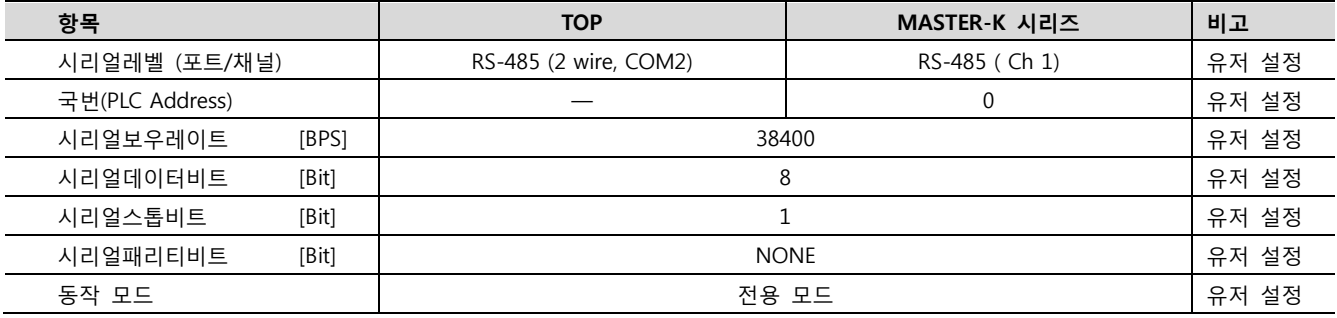

#### (1) XDesignerPlus 설정

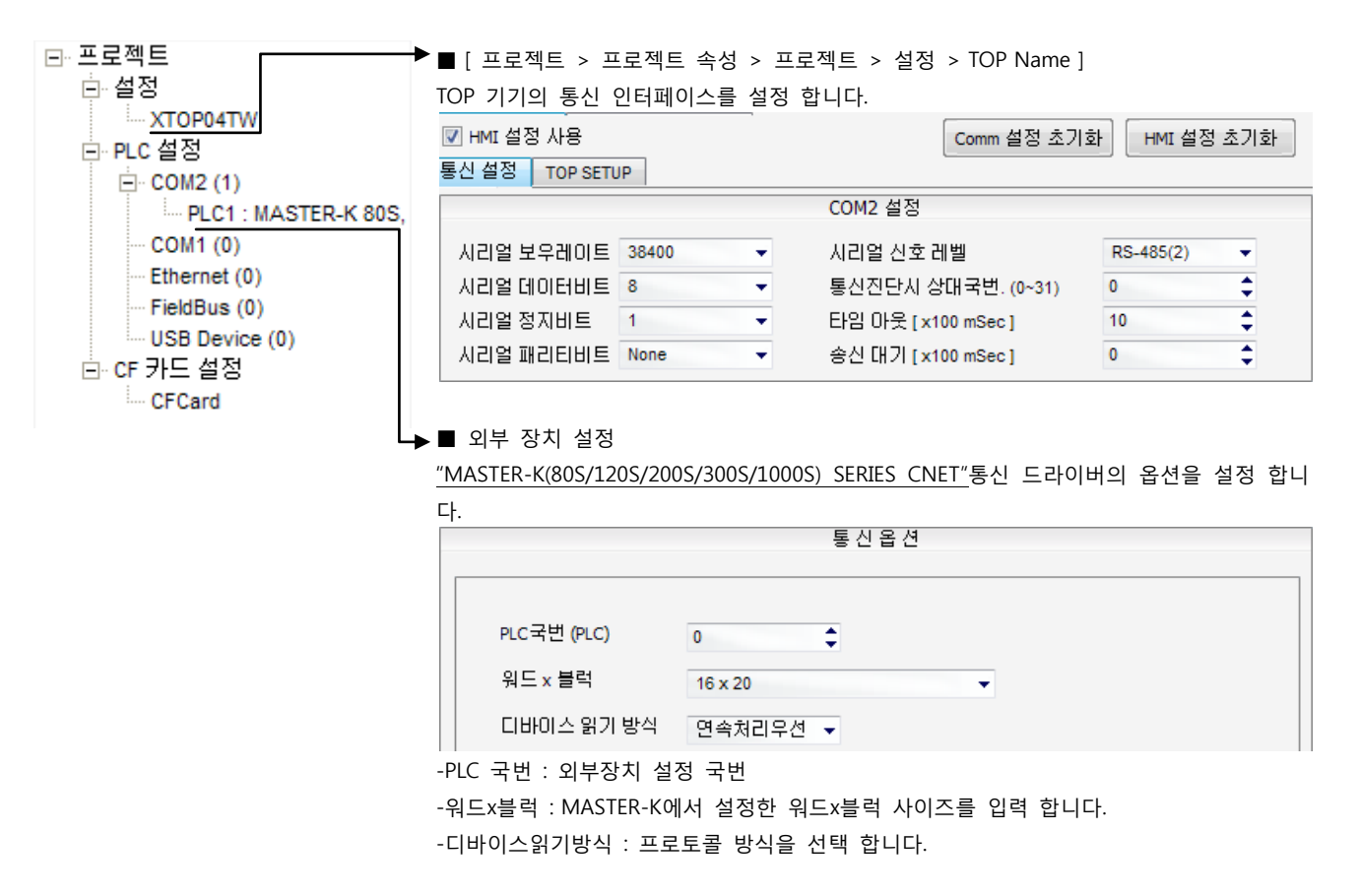

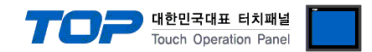

# (2) 외부 장치 설정 – 내장 Cnet 방식

통싞 설정을 위해 MASTER-K 시리즈 Ladder Software "KGL\_WIN"을 통해서 아래 내용을 실행 합니다. 통싞 인터페이스를 변경 하고 싶을 경우 자세한 내용은 PLC의 매뉴얼을 참조하여 변경하시기 바랍니다.

1. 외부 장치 CPU 유닛 RS-232 포트에 [MASTER-K 로더 케이블]을 통해서PC에 연결합니다.

BUILT\_IN CNET  $\overline{ON}$ OFF - ROM MODE

내장 Cnet(RS-232C, RS-422/485)을 사용하려면 기기에서 "BUILT IN CNET" DIP 스위치를 "ON"으로 설정 하십시오.

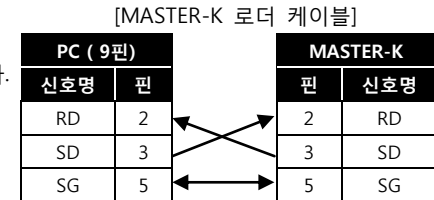

- 2. KGL WIN을 실행, [PLC 기종 > MK S]의 "120S"에 대한 새 프로젝트를 생성합니다.
- 3. 프로젝트 창에서 [파라미터]를 더블 클릭하여 dialog box를 팝업 시킨다.
- 4. [통신Ch1]을 아래와 같이 설정합니다.

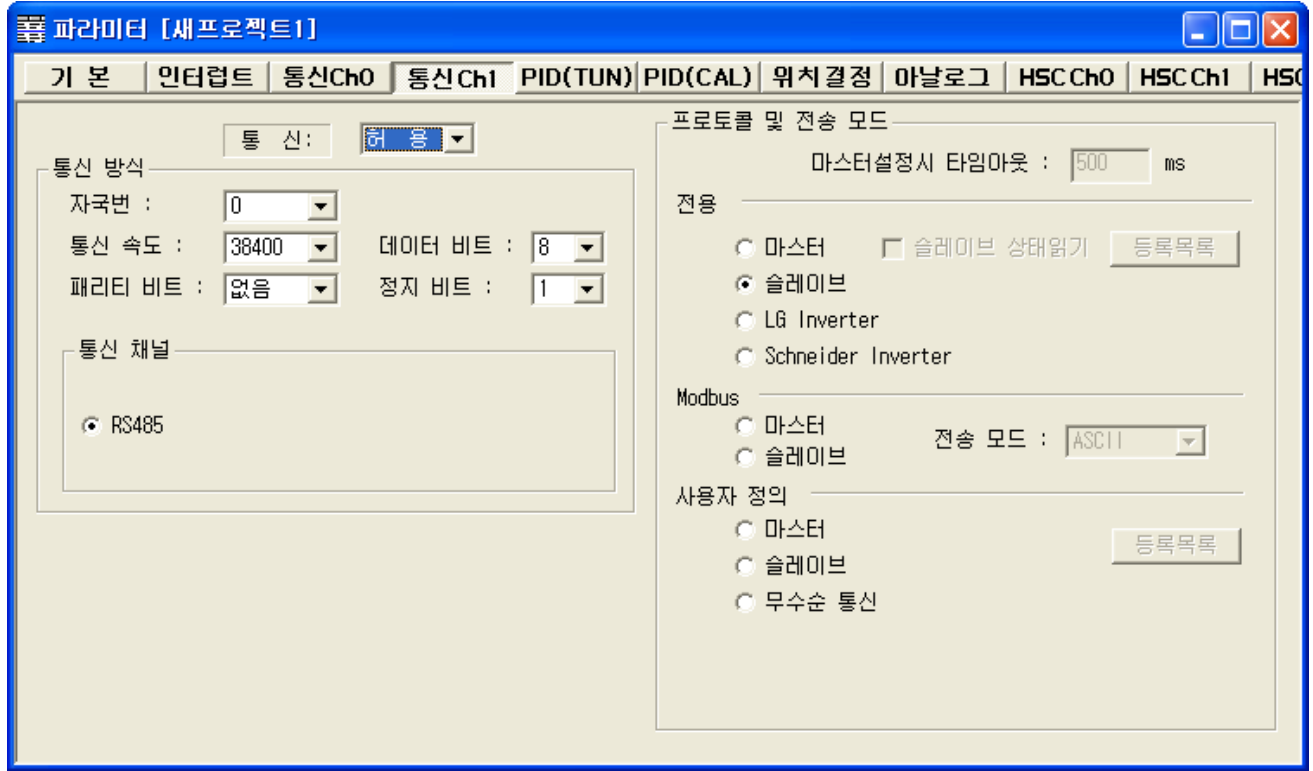

- 5. [온라인 > 접속] 를 선택하여 PC-외부기기를 접속 합니다.
- 6. [쓰기[KGL\_WIN=>PLC ]]메뉴를 선택하고 통싞 설정을 외부 장치에 다운로드 합니다.

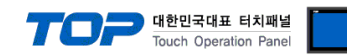

# 3.12 설정 예제 12

구성한 시스템을 아래와 같이 설정 합니다.

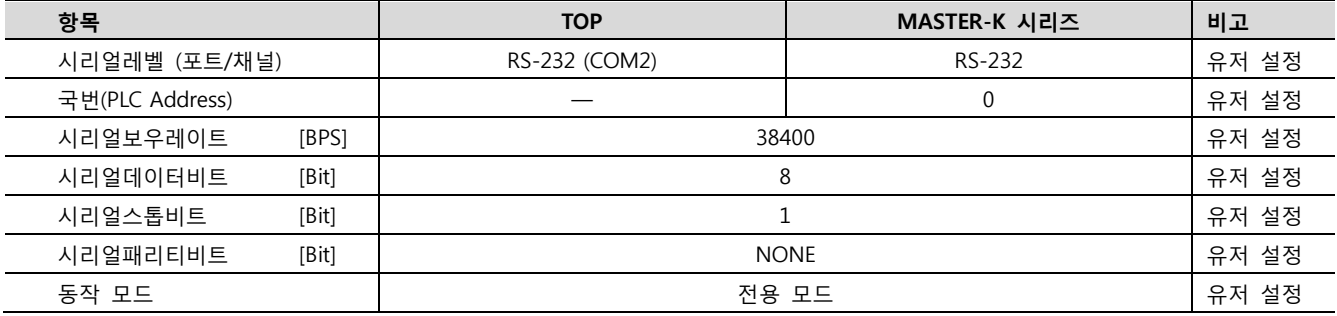

(1) XDesignerPlus 설정

[프로젝트 > 프로젝트 설정]에서 아래 내용을 설정 후, TOP 기기로 설정 내용을 다운로드 합니다..

<sub>모</sub>·프로젝트 ■ [ 프로젝트 > 프로젝트 속성 > 프로젝트 > 설정 > TOP Name ] 白·설정 TOP 기기의 통싞 인터페이스를 설정 합니다. XTOP04TW ■HMI 설정 사용 HMI 설정 초기화 Comm 설정 초기화 白·PLC 설정 통신설정 TOP SETUP  $\Box$  COM2 (1) COM2 설정 ILL PLC1: MASTER-K 80S,  $-COM1(0)$ **RS-232C** 시리얼 보우레이트 38400 시리얼 신호 레벨  $\bullet$  $\ddot{}$ --- Ethernet (0)  $AZZZU0EHE$ ⊋ 통신진단시 상대국변. (0~31)  $\overline{0}$ € FieldBus (0) € 사리얼 정지비트 4  $\ddot{}$ 타임 마웃 [x100 mSec] 10 USB Device (0) 시리얼 패리티비트 None 송산 대기 [x100 mSec]  $\pmb{0}$ € ۰H 白· CF 카드 설정 - CFCard ■ 외부 장치 설정 "MASTER-K(80S/120S/200S/300S/1000S) SERIES CNET"통싞 드라이버의 옵션을 설정 합니 다. 통신옵션 PLC국번 (PLC)  $\overline{0}$ ¢

디바이스 읽기 방식 □ 연속처리우션 ▼

-PLC 국번 : 외부장치 설정 국번

워드 x 블랙

-워드x블럭 : MASTER-K에서 설정한 워드x블럭 사이즈를 입력 합니다.

 $\overline{\phantom{a}}$ 

16 x 20

-디바이스읽기방식 : 프로토콜 방식을 선택 합니다.

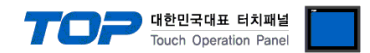

# (2) 외부 장치 설정 – 링크 방식

통싞 설정을 위해 MASTER-K 시리즈 Ladder Software "KGL\_WIN"을 통해서 아래 내용을 실행 합니다. 통싞 인터페이스를 변경 하고 싶을 경우 자세한 내용은 PLC의 매뉴얼을 참조하여 변경하시기 바랍니다.

1. 외부 장치 CPU 유닛 RS-232 포트에 [MASTER-K 로더 케이블]을 통해서PC에 연결합니다.

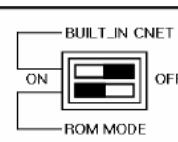

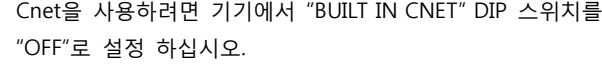

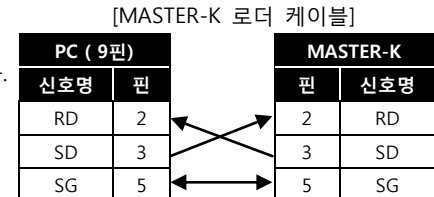

- 2. KGL\_WIN을 실행, [PLC 기종 > MK\_S]의 "120S"에 대한 새 프로젝트를 생성합니다.
- 3. 프로젝트 창에서 [파라미터]를 더블 클릭하여 dialog box를 팝업 시킨다.
- 4. [통신Ch0]에서 통신 파라미터을 아래와 같이 설정합니다.

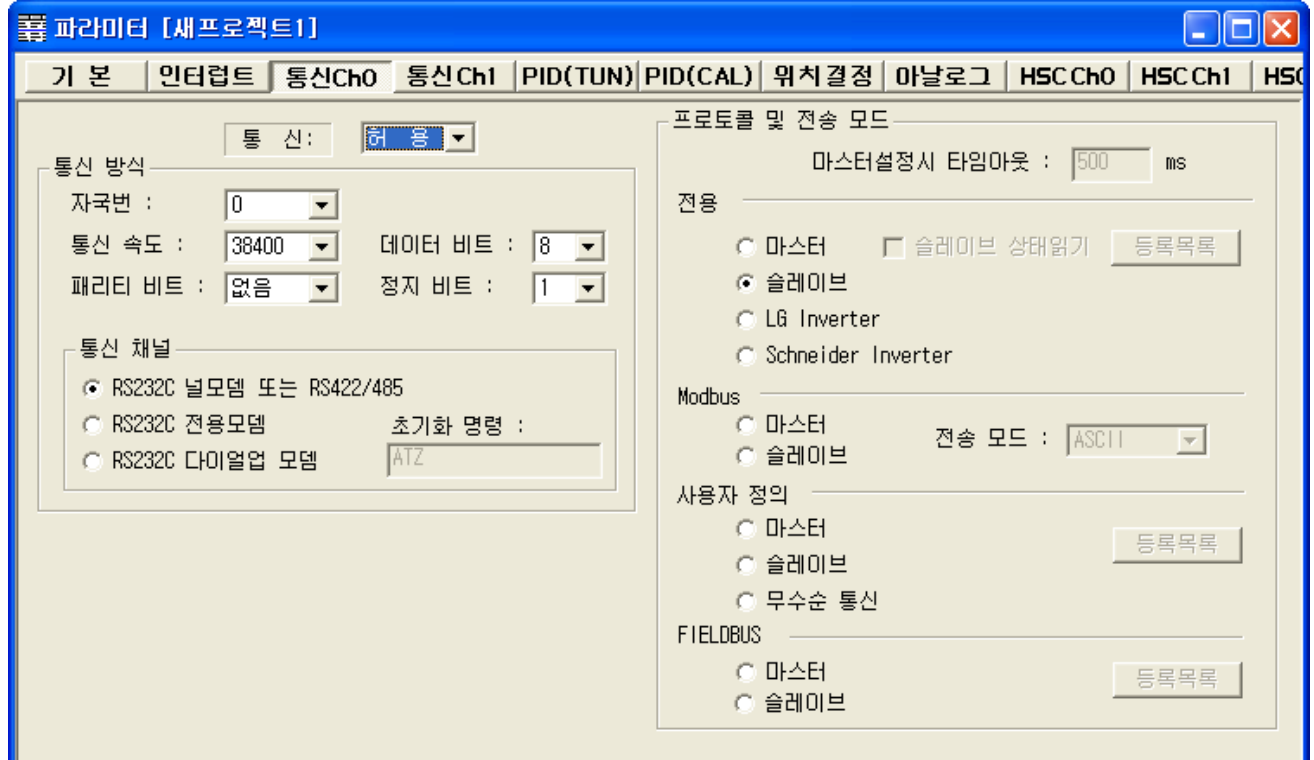

5. [온라인 > 접속] 를 선택하여 PC-외부기기를 접속 합니다.

6. [쓰기[KGL\_WIN=>PLC ]]메뉴를 선택하여 통싞 설정을 외부 장치에 다운로드 합니다.

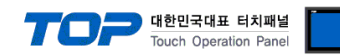

# 3.13 설정 예제 13

구성한 시스템을 아래와 같이 설정 합니다.

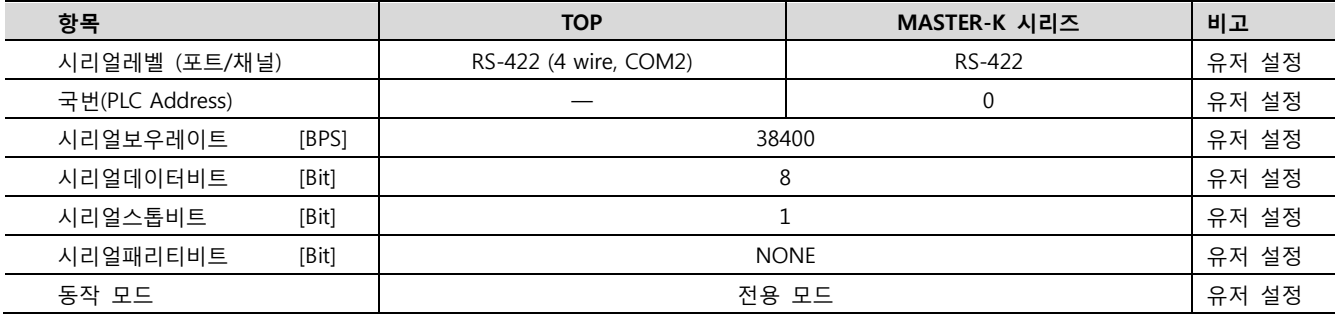

#### (1) XDesignerPlus 설정

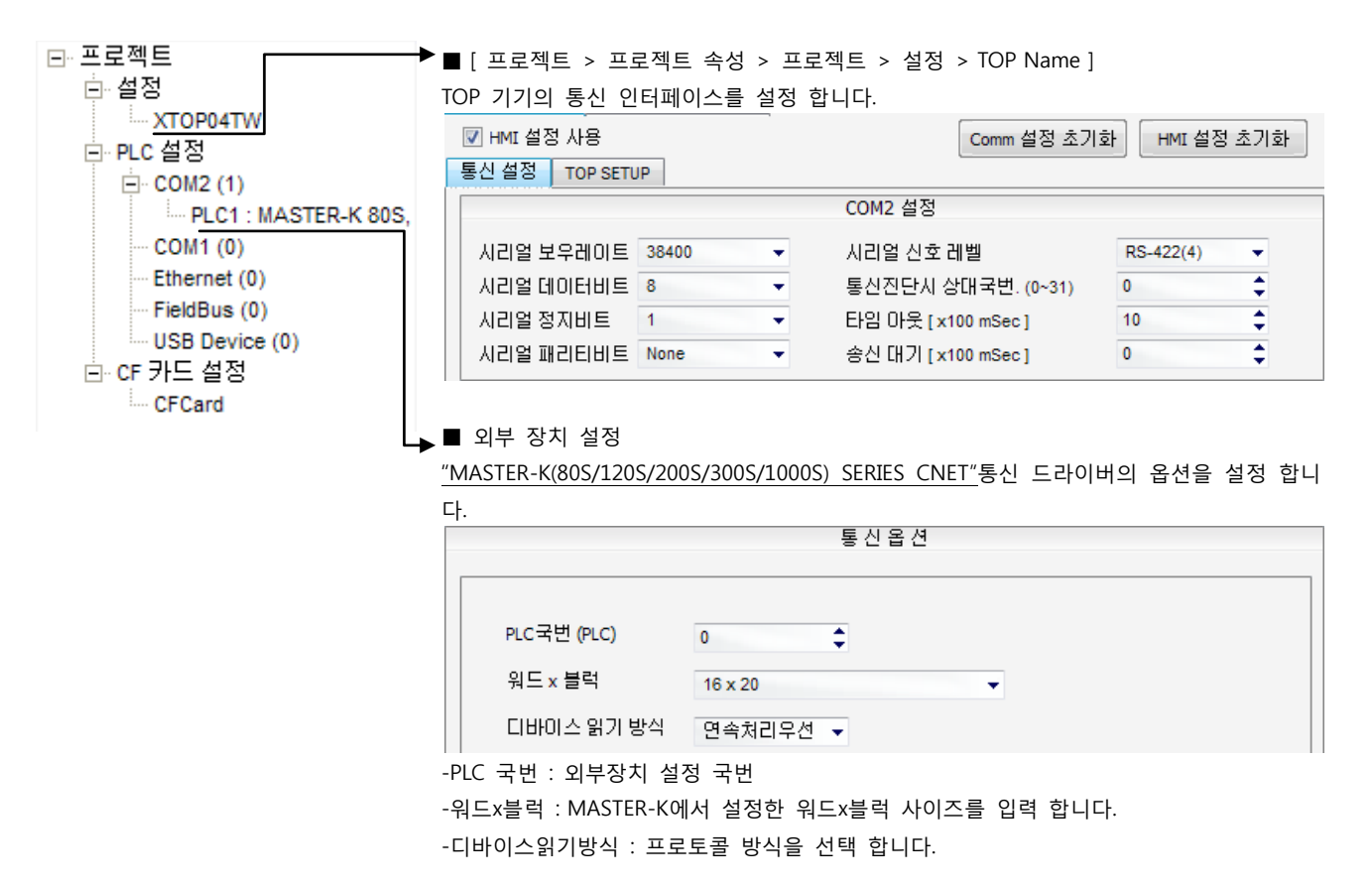

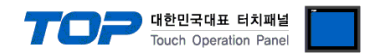

# (2) 외부 장치 설정 – 링크 방식

통싞 설정을 위해 MASTER-K 시리즈 Ladder Software "KGL\_WIN"을 통해서 아래 내용을 실행 합니다. 통싞 인터페이스를 변경 하고 싶을 경우 자세한 내용은 PLC의 매뉴얼을 참조하여 변경하시기 바랍니다.

1. 외부 장치 CPU 유닛 RS-232 포트에 [MASTER-K 로더 케이블]을 통해서PC에 연결합니다.

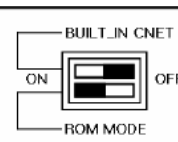

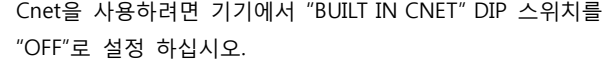

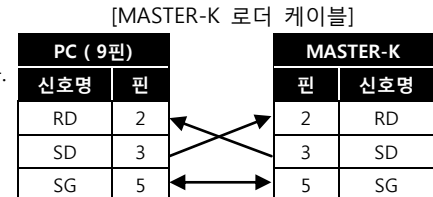

- 2. KGL\_WIN을 실행, [PLC 기종 > MK\_S]의 "120S"에 대한 새 프로젝트를 생성합니다.
- 3. 프로젝트 창에서 [파라미터]를 더블 클릭하여 dialog box를 팝업 시킨다.
- 4. [통신Ch0]에서 통신 파라미터을 아래와 같이 설정합니다.

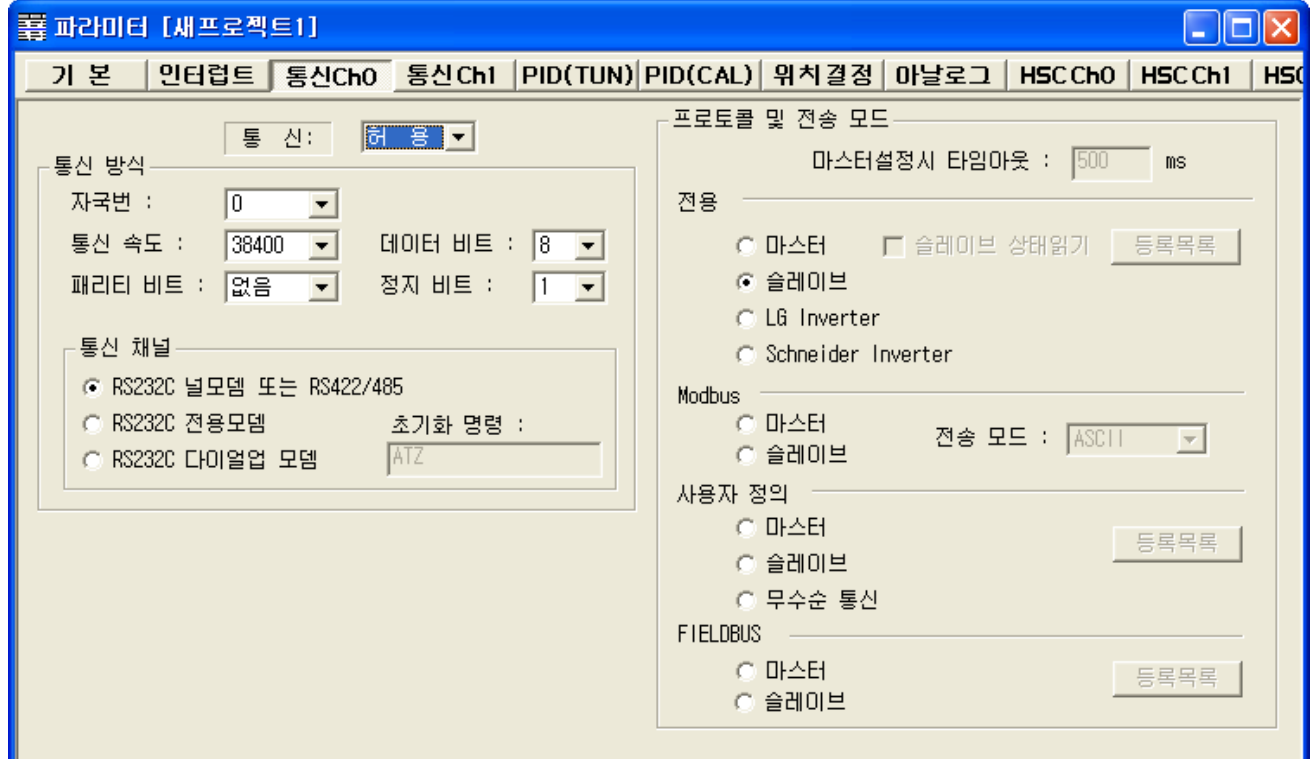

5. [온라인 > 접속] 를 선택하여 PC-외부기기를 접속 합니다.

6. [쓰기[KGL\_WIN=>PLC ]]메뉴를 선택하여 통싞 설정을 외부 장치에 다운로드 합니다.

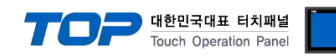

# 3.14 설정 예제 14

구성한 시스템을 아래와 같이 설정 합니다.

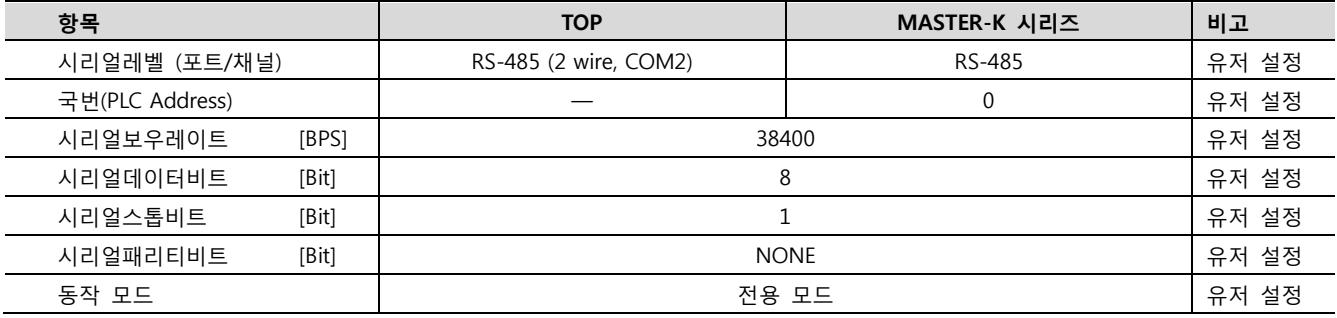

#### (1) XDesignerPlus 설정

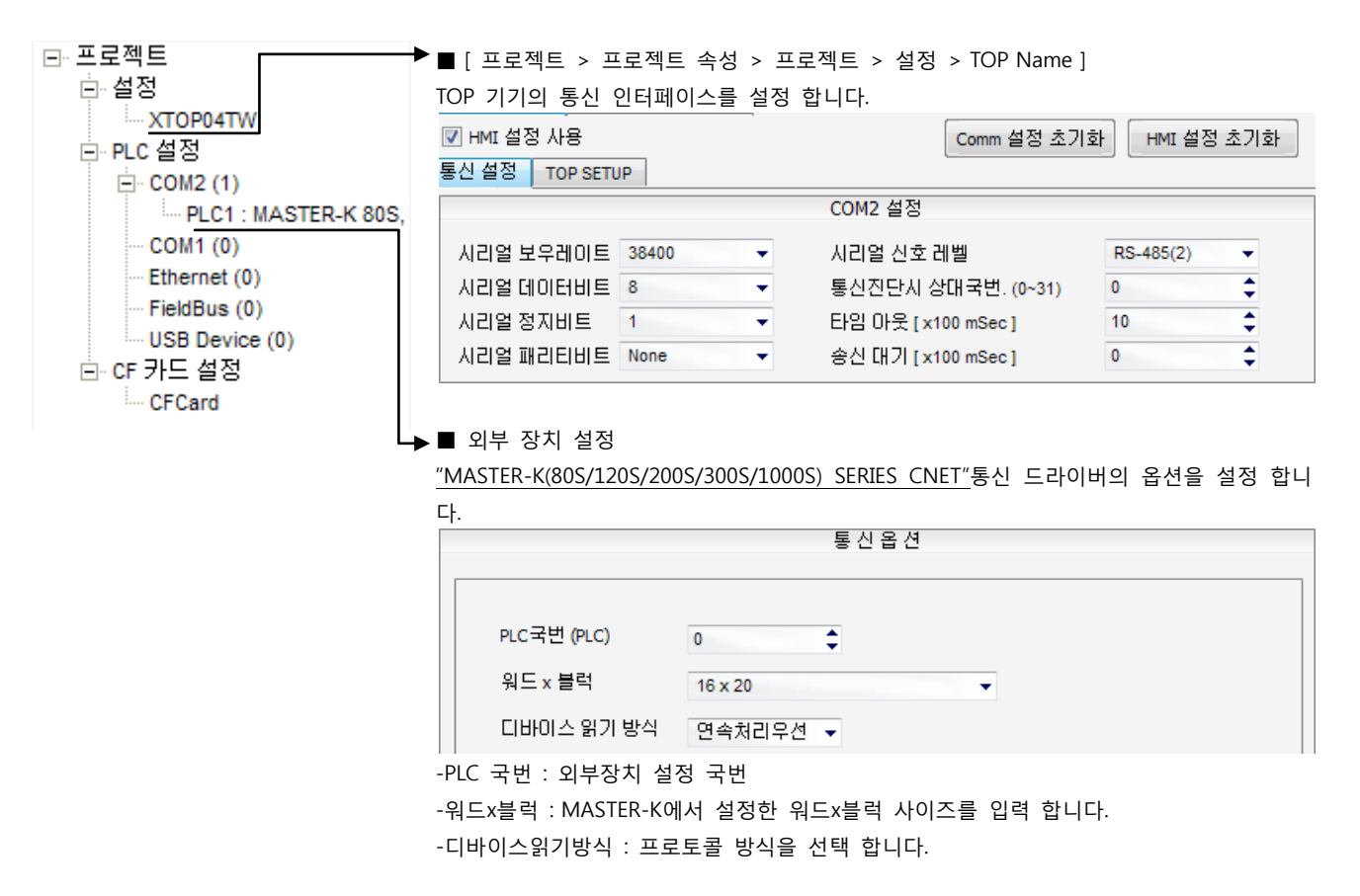

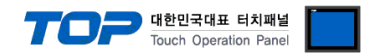

# (2) 외부 장치 설정 – 링크 방식

통싞 설정을 위해 MASTER-K 시리즈 Ladder Software "KGL\_WIN"을 통해서 아래 내용을 실행 합니다. 통싞 인터페이스를 변경 하고 싶을 경우 자세한 내용은 PLC의 매뉴얼을 참조하여 변경하시기 바랍니다.

1. 외부 장치 CPU 유닛 RS-232 포트에 [MASTER-K 로더 케이블]을 통해서PC에 연결합니다.

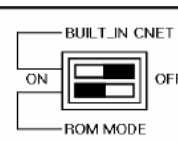

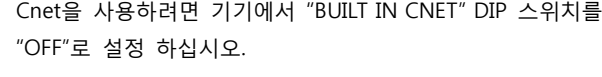

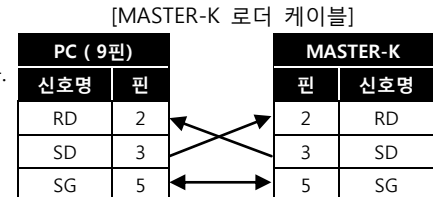

- 2. KGL\_WIN을 실행, [PLC 기종 > MK\_S]의 "120S"에 대한 새 프로젝트를 생성합니다.
- 3. 프로젝트 창에서 [파라미터]를 더블 클릭하여 dialog box를 팝업 시킨다.
- 4. [통신Ch0]에서 통신 파라미터을 아래와 같이 설정합니다.

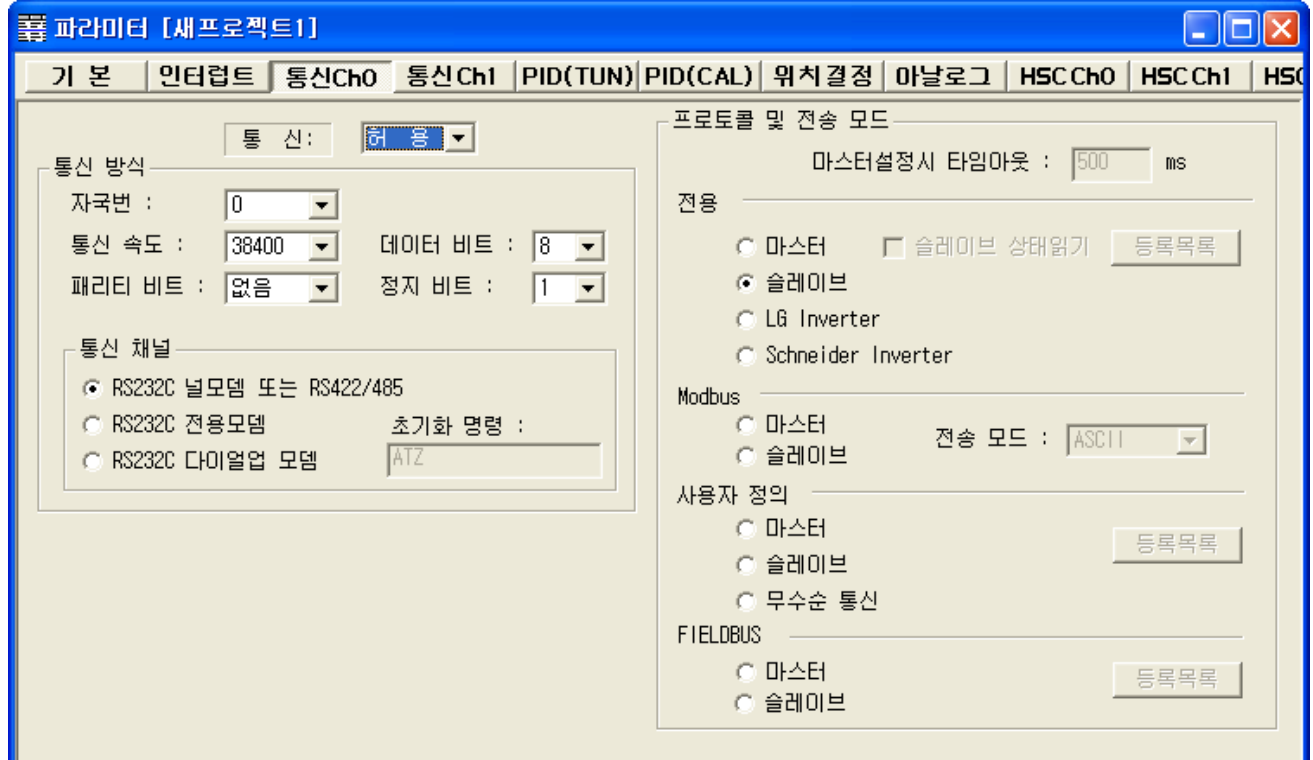

5. [온라인 > 접속] 를 선택하여 PC-외부기기를 접속 합니다.

6. [쓰기[KGL\_WIN=>PLC ]]메뉴를 선택하여 통싞 설정을 외부 장치에 다운로드 합니다.

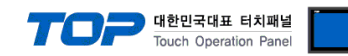

# 3.15 설정 예제 15

구성한 시스템을 아래와 같이 설정 합니다.

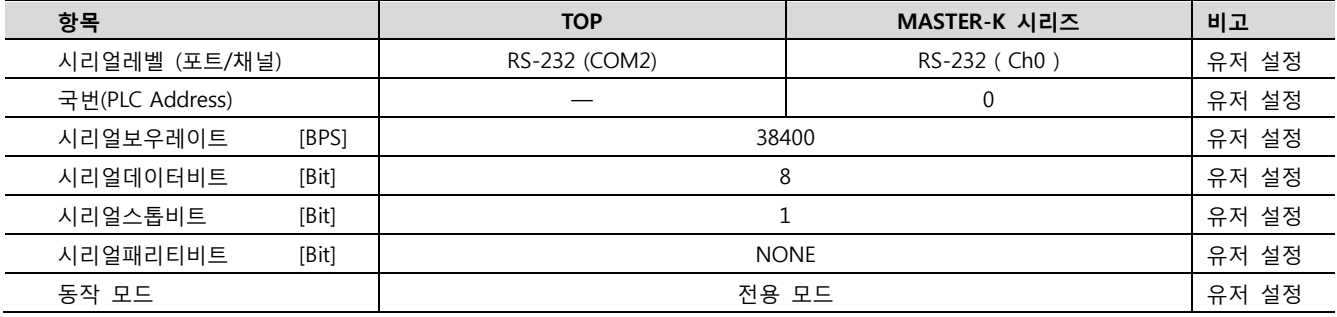

#### (1) XDesignerPlus 설정

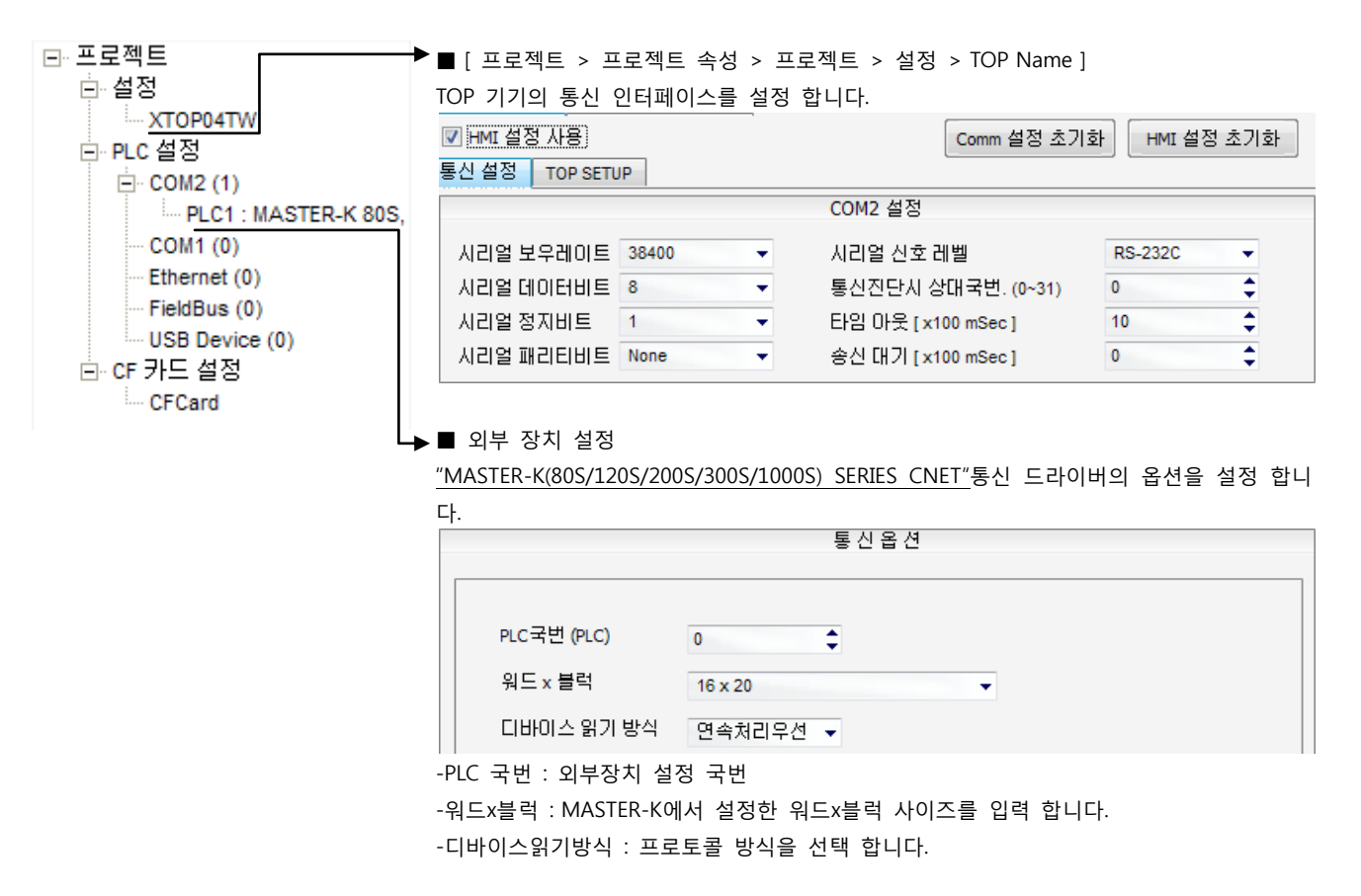

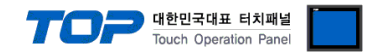

# (2) 외부 장치 설정 – 내장 Cnet 방식

통싞 설정을 위해 MASTER-K 시리즈 Ladder Software "KGL\_WIN"을 통해서 아래 내용을 실행 합니다. 통싞 인터페이스를 변경 하고 싶을 경우 자세한 내용은 PLC의 매뉴얼을 참조하여 변경하시기 바랍니다.

1. 외부 장치 CPU 유닛 RS-232 포트에 [MASTER-K 로더 케이블]을 통해서PC에 연결합니다.

BUILT\_IN CNET  $ON$ OFF - ROM MODE

내장 Cnet(RS-232C, RS-422/485)을 사용하려면 기기에서 "BUILT IN CNET" DIP 스위치를 "ON"으로 설정 하십시오.

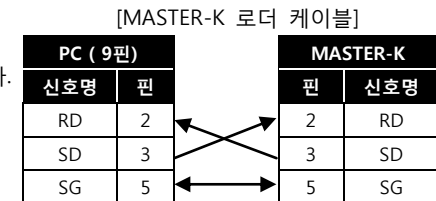

- 2. KGL\_WIN을 실행, [PLC 기종 > MK\_S]의 "80S"에 대한 새 프로젝트를 생성합니다.
- 3. 프로젝트 창에서 [파라미터]를 더블 클릭하여 dialog box를 팝업 시킨다.
- 4. [통신Ch0]에서 통신 파라미터을 아래와 같이 설정합니다.

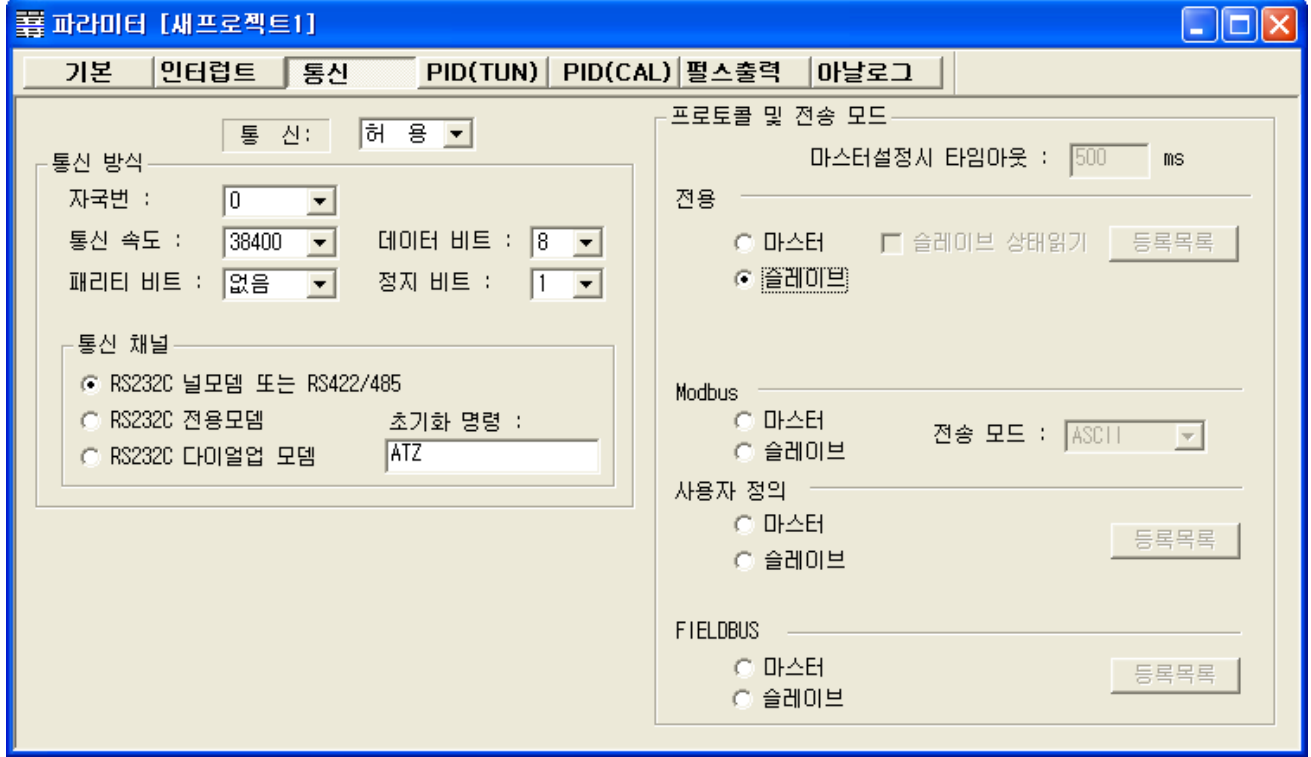

5. [온라인 > 접속] 를 선택하여 PC-외부기기를 접속 합니다.

6. [쓰기[KGL\_WIN=>PLC ]]메뉴를 선택하여 통싞 설정을 외부 장치에 다운로드 합니다.

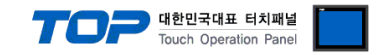

# 3.16 설정 예제 16

K80S시리즈 K7M-D□10S 모델만이 RS-485 통싞을 지원 합니다. K80S시리즈 K7M-D□10S는 CH 0의 RS-485/RS-232C 통싞 중 선택적으로 한가지 방식만 사용 가능합니다.

구성한 시스템을 아래와 같이 설정 합니다.

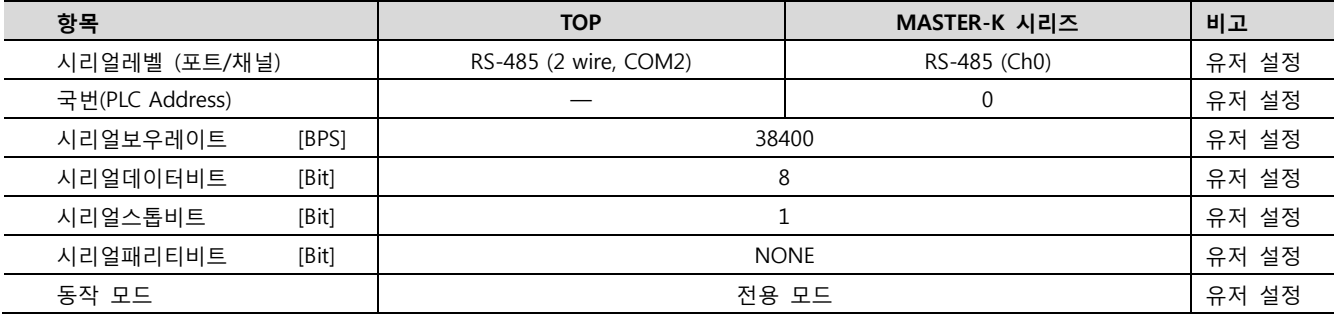

### (1) XDesignerPlus 설정

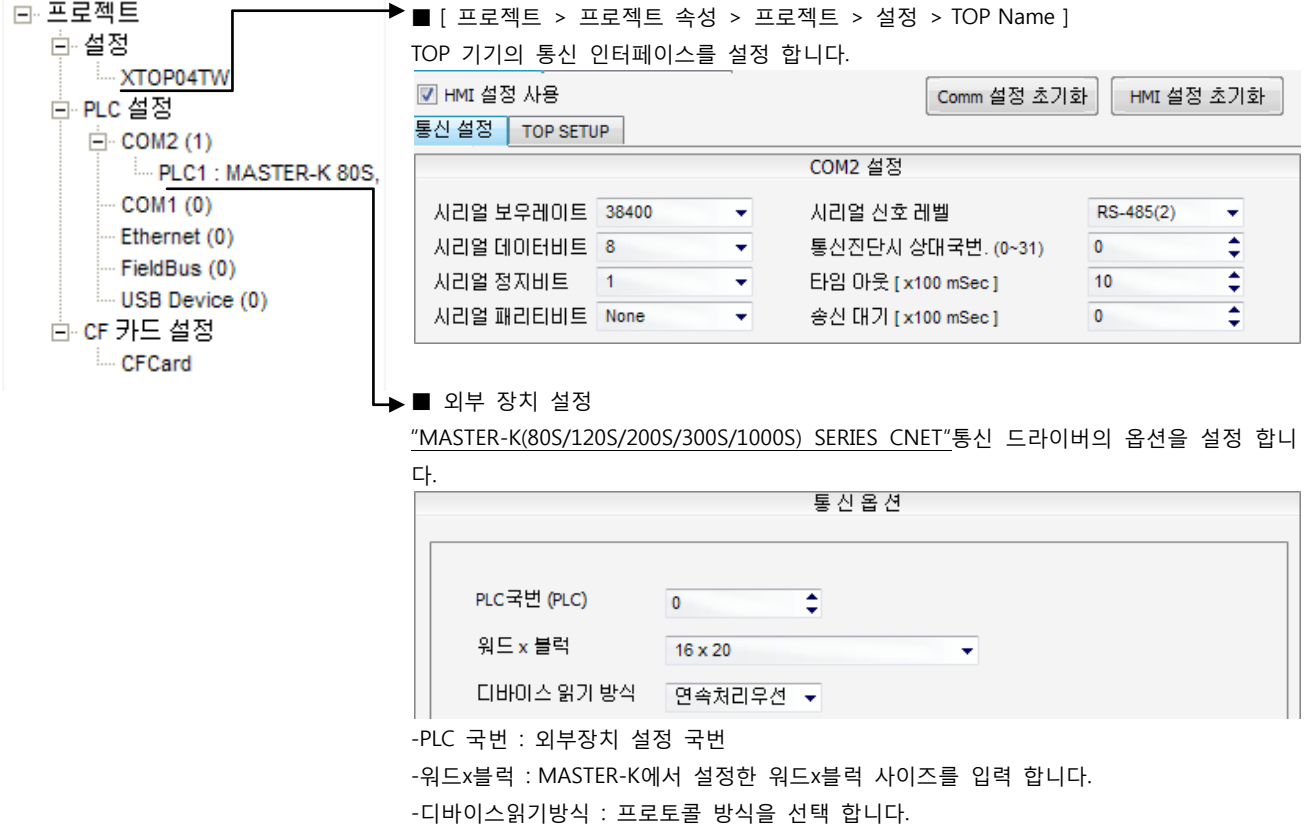

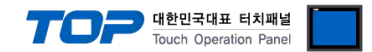

# (2) 외부 장치 설정 – 내장 Cnet 방식

통싞 설정을 위해 MASTER-K 시리즈 Ladder Software "KGL\_WIN"을 통해서 아래 내용을 실행 합니다. 통싞 인터페이스를 변경 하고 싶을 경우 자세한 내용은 PLC의 매뉴얼을 참조하여 변경하시기 바랍니다.

1. 외부 장치 CPU 유닛 RS-232 포트에 [MASTER-K 로더 케이블]을 통해서PC에 연결합니다.

BUILT\_IN CNET  $ON$ OFF ROM MODE

내장 Cnet(RS-232C, RS-422/485)을 사용하려면 기기에서 "BUILT IN CNET" DIP 스위치를 "ON"으로 설정 하십시오.

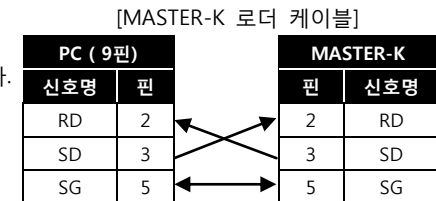

- 2. KGL\_WIN을 실행, [PLC 기종 > MK\_S]의 "80S"에 대한 새 프로젝트를 생성합니다.
- 3. 프로젝트 창에서 [파라미터]를 더블 클릭하여 dialog box를 팝업 시킨다.
- 4. [통신Ch0]에서 통신 파라미터을 아래와 같이 설정합니다.

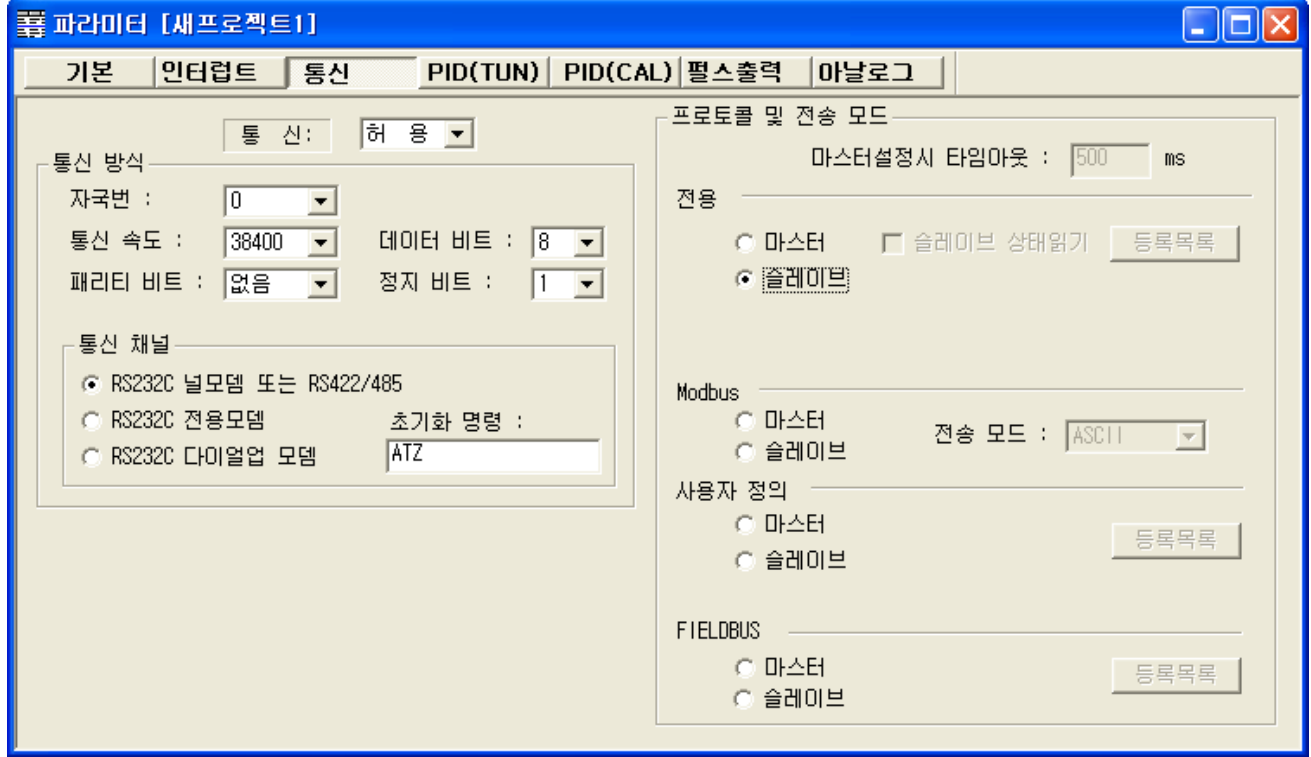

5. [온라인 > 접속] 를 선택하여 PC-외부기기를 접속 합니다.

6. [쓰기[KGL\_WIN=>PLC ]]메뉴를 선택하여 통싞 설정을 외부 장치에 다운로드 합니다.

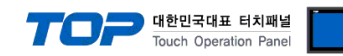

# 3.17 설정 예제 17

구성한 시스템을 아래와 같이 설정 합니다.

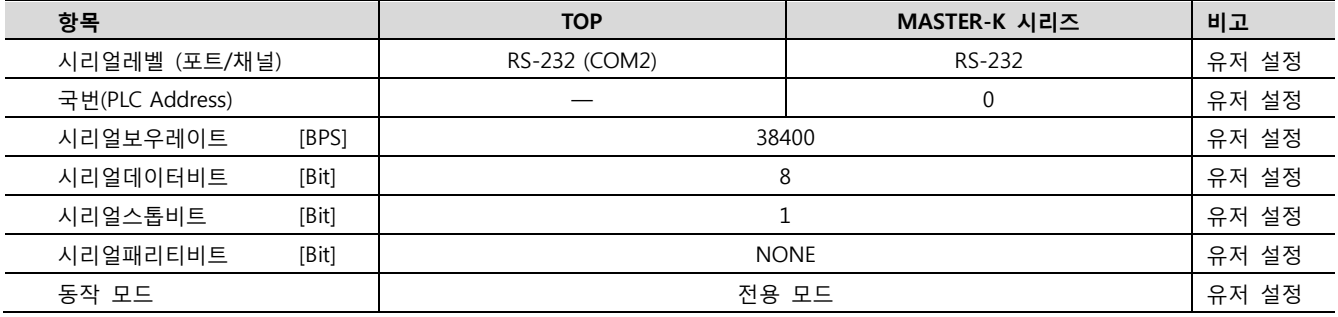

#### (1) XDesignerPlus 설정

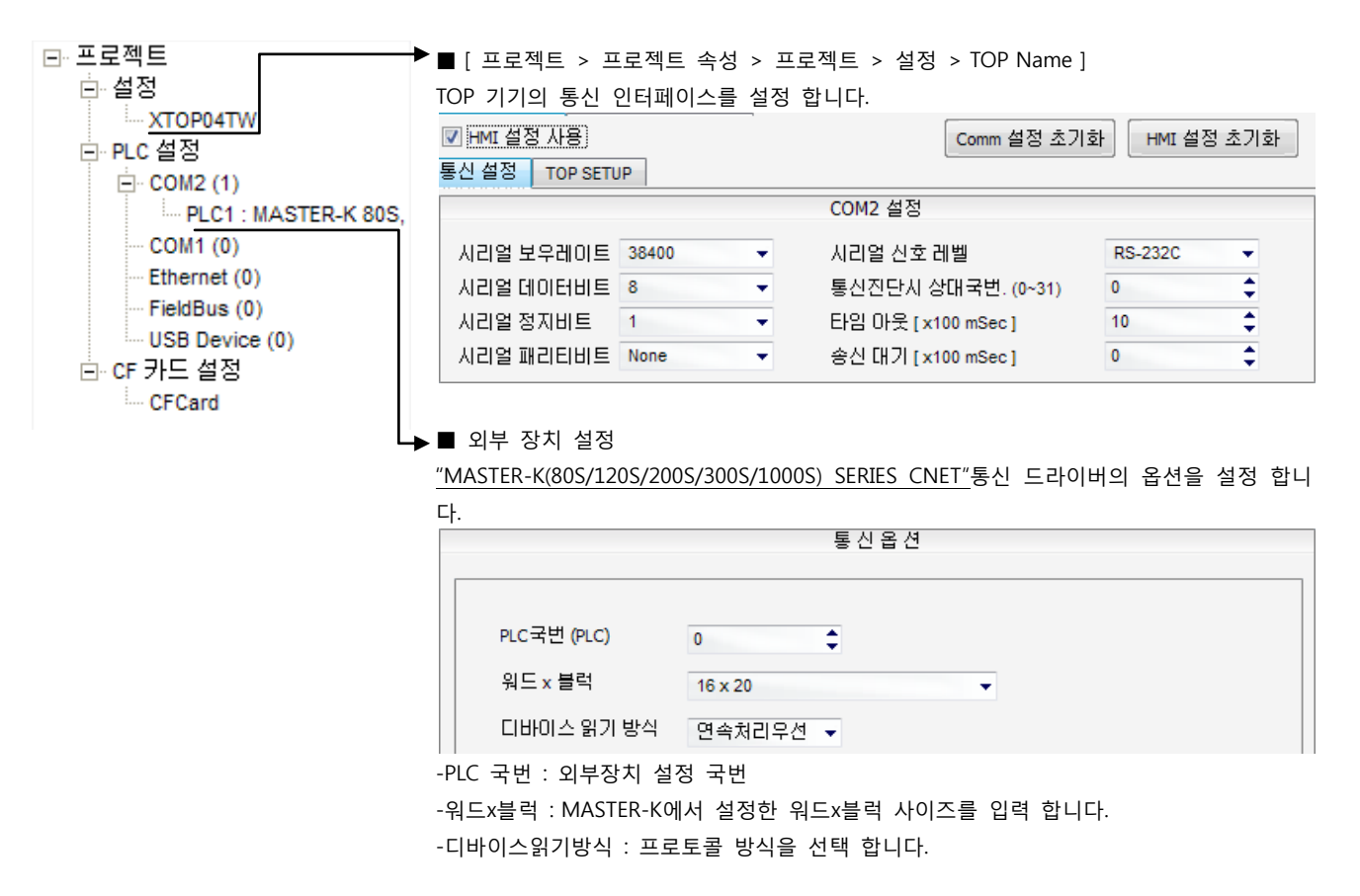

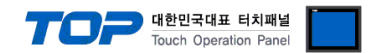

# (2) 외부 장치 설정 – 링크 방식

통싞 설정을 위해 MASTER-K 시리즈 Ladder Software "KGL\_WIN"을 통해서 아래 내용을 실행 합니다. 통싞 인터페이스를 변경 하고 싶을 경우 자세한 내용은 PLC의 매뉴얼을 참조하여 변경하시기 바랍니다.

1. 외부 장치 CPU 유닛 RS-232 포트에 [MASTER-K 로더 케이블]을 통해서PC에 연결합니다.

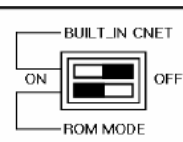

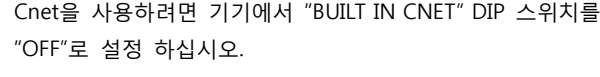

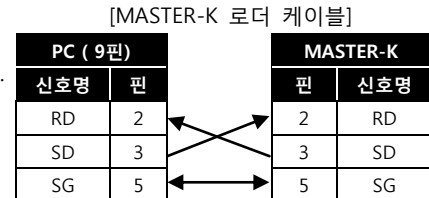

- 2. KGL\_WIN을 실행, [PLC 기종 > MK\_S]의 "80S"에 대한 새 프로젝트를 생성합니다.
- 3. 프로젝트 창에서 [파라미터]를 더블 클릭하여 dialog box를 팝업 시킨다.
- 4. [통신]에서 통신 파라미터을 아래와 같이 설정합니다.

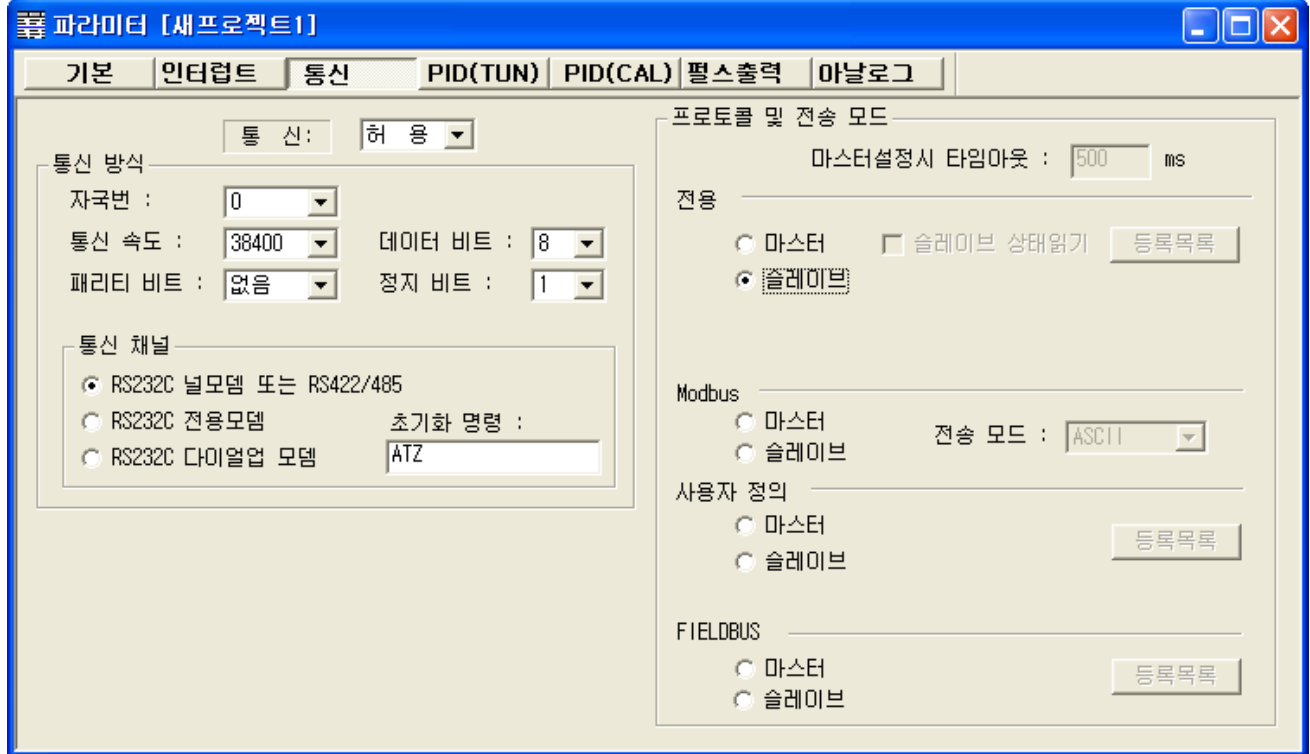

5. [온라인 > 접속] 를 선택하여 PC-외부기기를 접속 합니다.

6. [쓰기[KGL\_WIN=>PLC ]]메뉴를 선택하여 통싞 설정을 외부 장치에 다운로드 합니다.

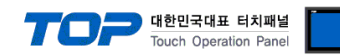

# 3.18 설정 예제 18

구성한 시스템을 아래와 같이 설정 합니다.

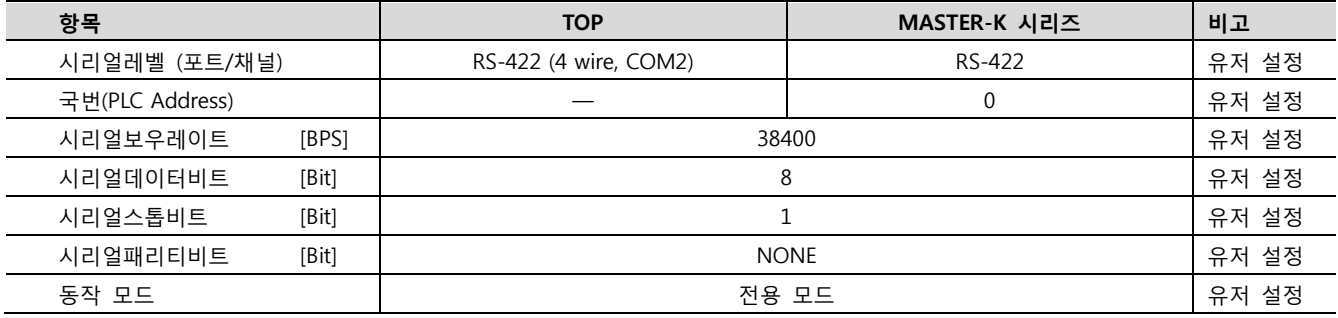

#### (1) XDesignerPlus 설정

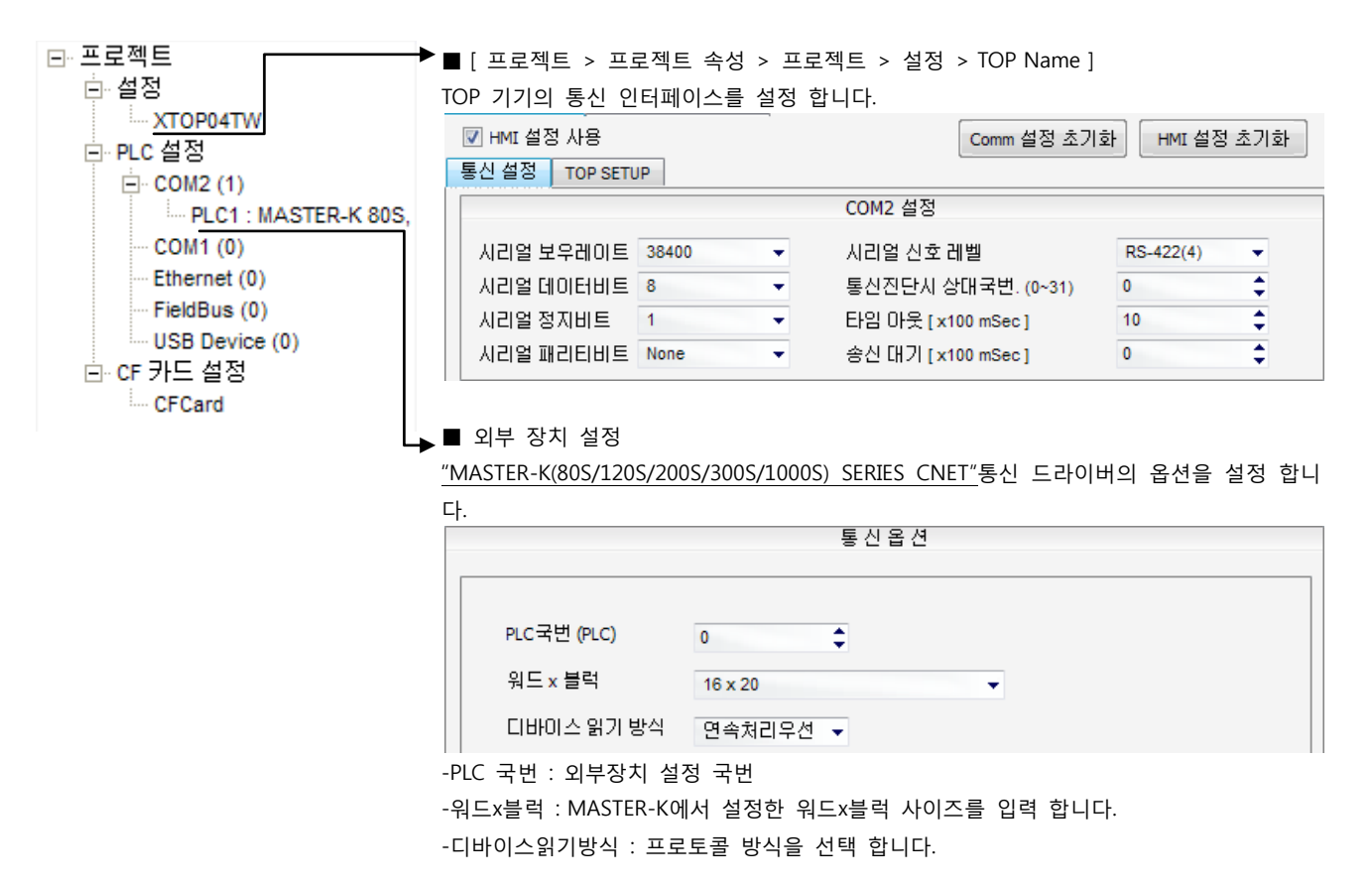

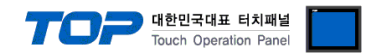

# (2) 외부 장치 설정 – 링크 방식

통싞 설정을 위해 MASTER-K 시리즈 Ladder Software "KGL\_WIN"을 통해서 아래 내용을 실행 합니다. 통싞 인터페이스를 변경 하고 싶을 경우 자세한 내용은 PLC의 매뉴얼을 참조하여 변경하시기 바랍니다.

1. 외부 장치 CPU 유닛 RS-232 포트에 [MASTER-K 로더 케이블]을 통해서PC에 연결합니다.

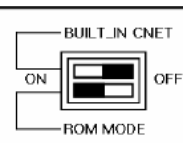

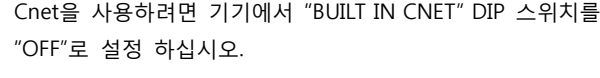

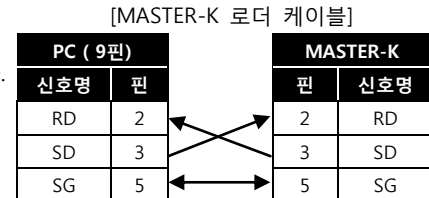

- 2. KGL\_WIN을 실행, [PLC 기종 > MK\_S]의 "80S"에 대한 새 프로젝트를 생성합니다.
- 3. 프로젝트 창에서 [파라미터]를 더블 클릭하여 dialog box를 팝업 시킨다.
- 4. [통신]에서 통신 파라미터을 아래와 같이 설정합니다.

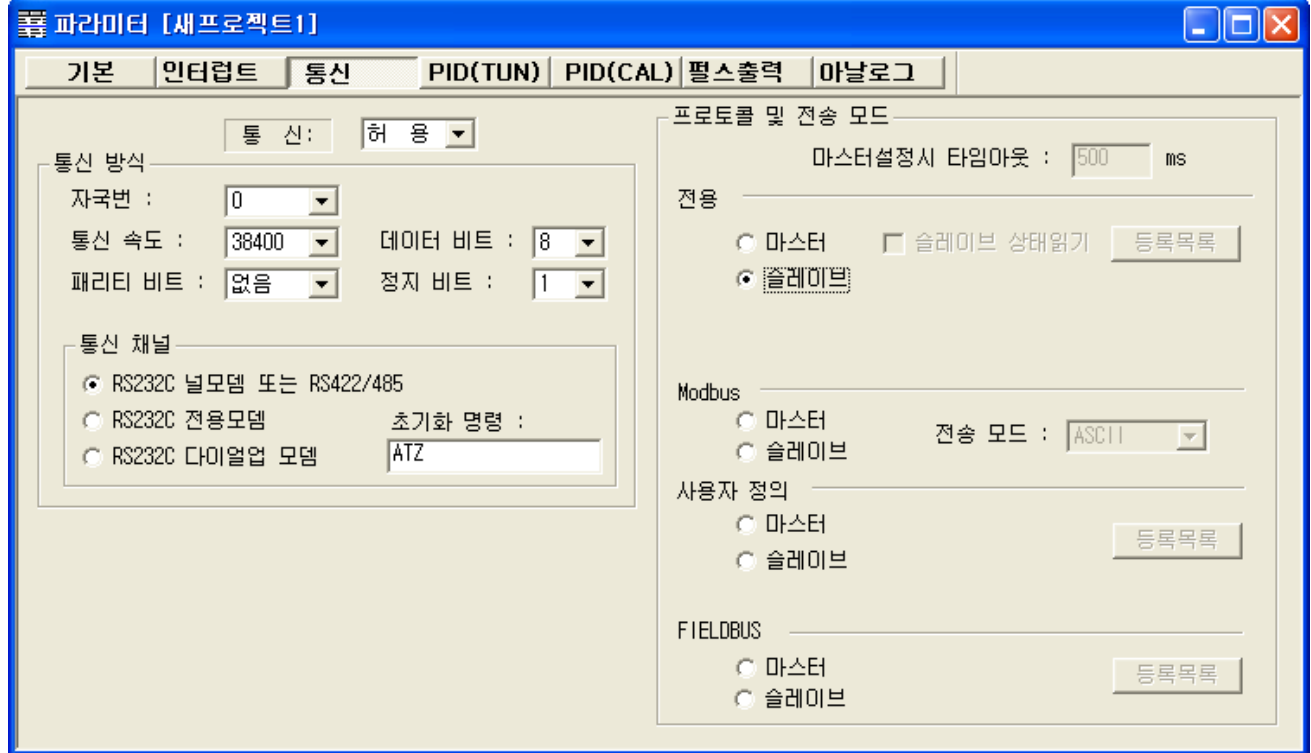

5. [온라인 > 접속] 를 선택하여 PC-외부기기를 접속 합니다.

6. [쓰기[KGL\_WIN=>PLC ]]메뉴를 선택하여 통싞 설정을 외부 장치에 다운로드 합니다.

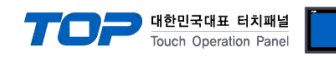

# 3.19 설정 예제 19

구성한 시스템을 아래와 같이 설정 합니다.

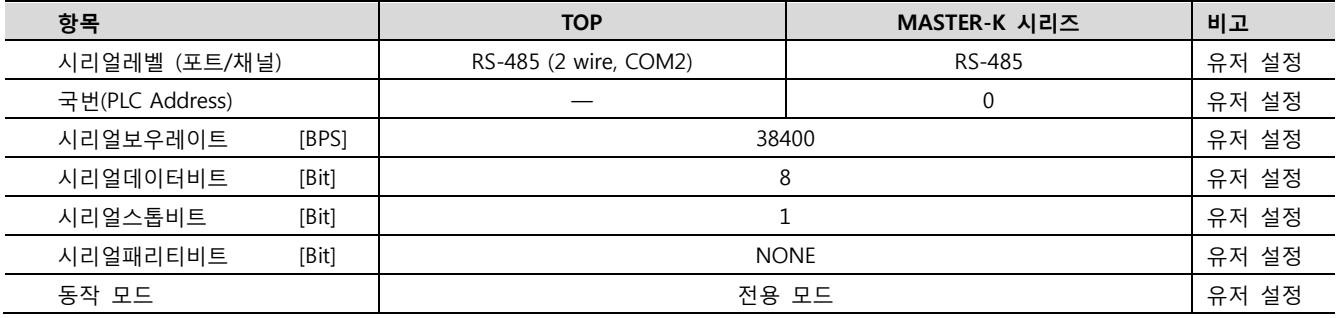

#### (1) XDesignerPlus 설정

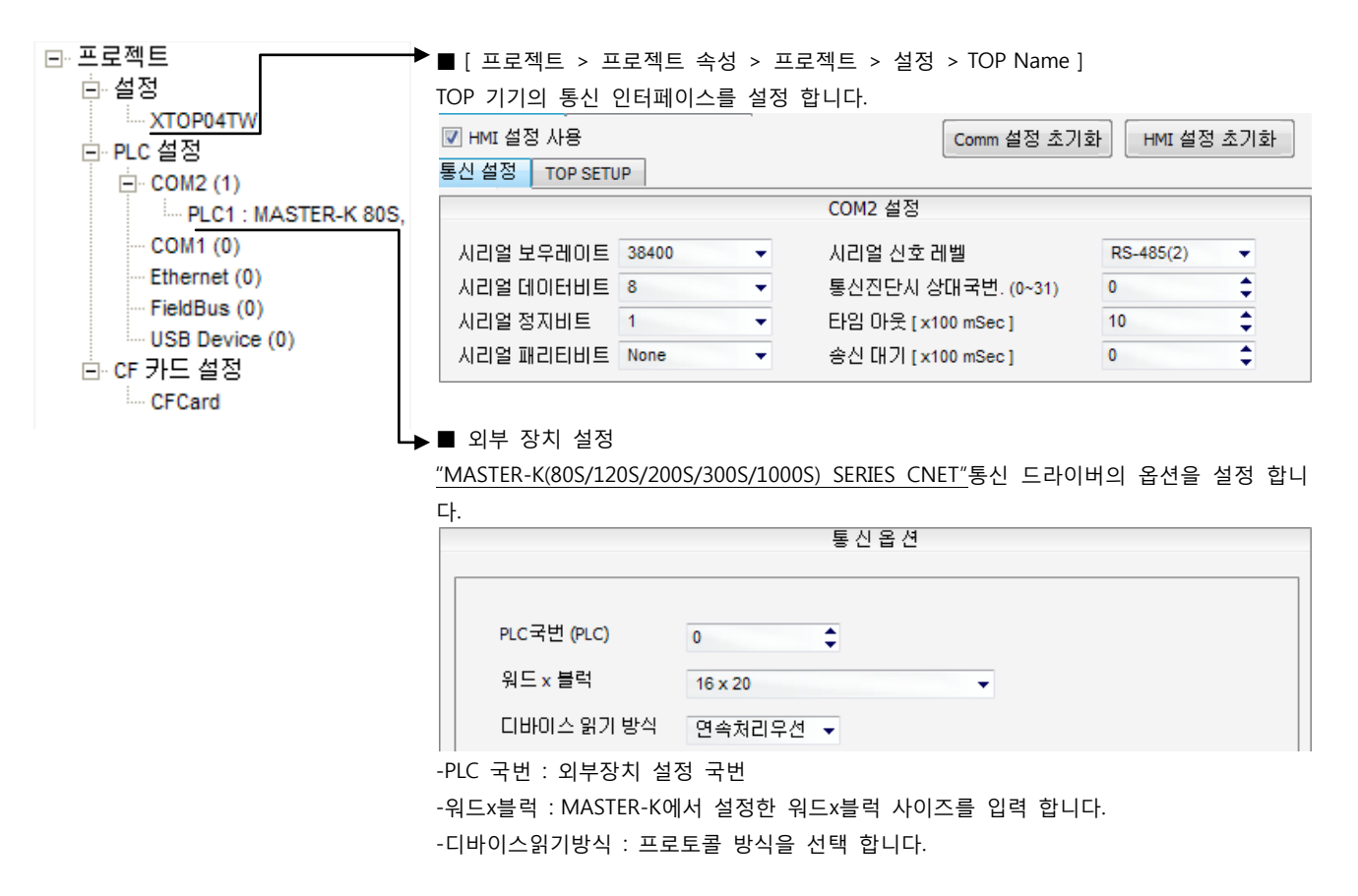

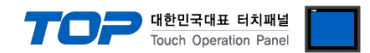

# (2) 외부 장치 설정 – 링크 방식

통싞 설정을 위해 MASTER-K 시리즈 Ladder Software "KGL\_WIN"을 통해서 아래 내용을 실행 합니다. 통싞 인터페이스를 변경 하고 싶을 경우 자세한 내용은 PLC의 매뉴얼을 참조하여 변경하시기 바랍니다.

1. 외부 장치 CPU 유닛 RS-232 포트에 [MASTER-K 로더 케이블]을 통해서PC에 연결합니다.

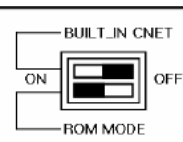

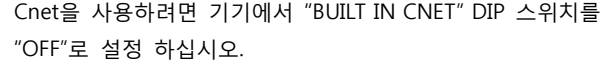

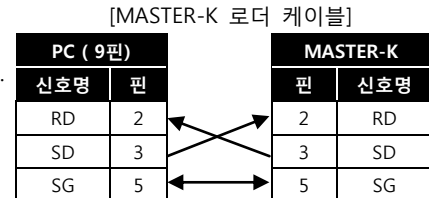

- 2. KGL\_WIN을 실행, [PLC 기종 > MK\_S]의 "80S"에 대한 새 프로젝트를 생성합니다.
- 3. 프로젝트 창에서 [파라미터]를 더블 클릭하여 dialog box를 팝업 시킨다.
- 4. [통신]에서 통신 파라미터를 아래와 같이 설정합니다.

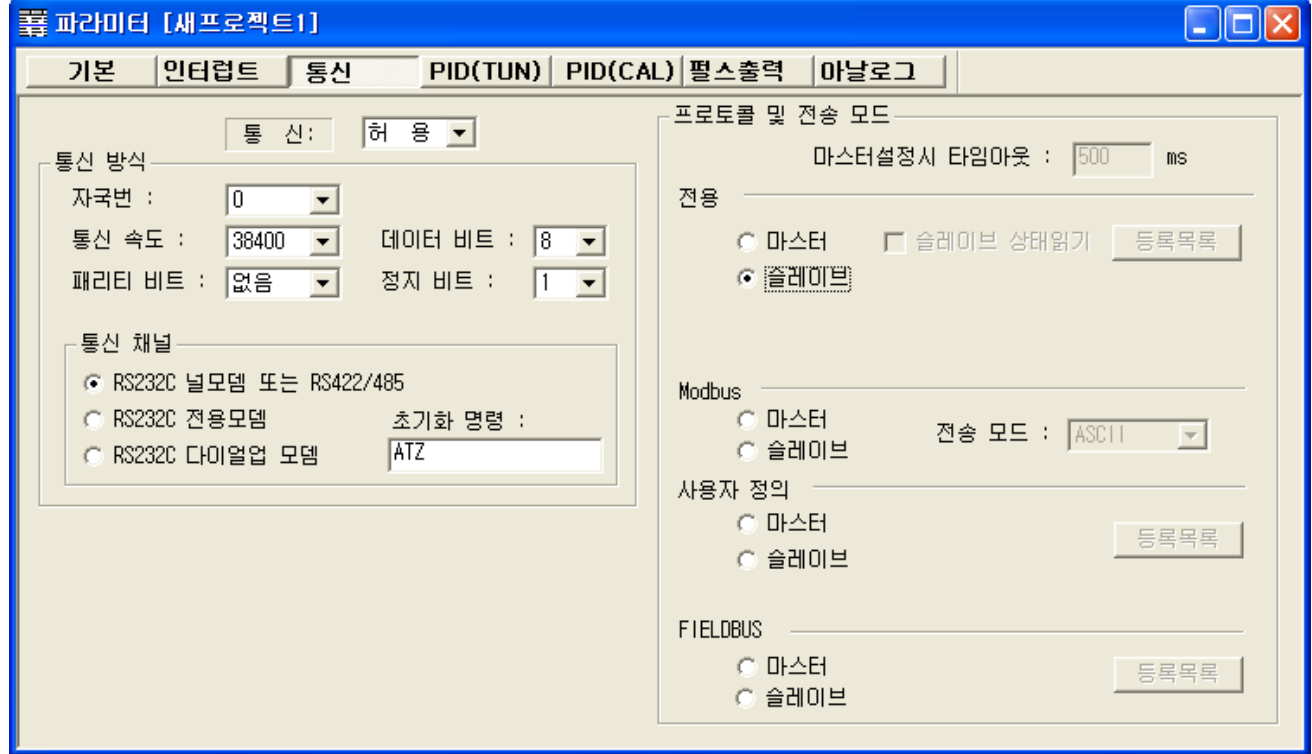

5. [온라인 > 접속] 를 선택하여 PC-외부기기를 접속 합니다.

6. [쓰기[KGL\_WIN=>PLC ]]메뉴를 선택하여 통싞 설정을 외부 장치에 다운로드 합니다.

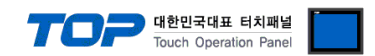

# 4. 통싞 설정 항목

통싞 설정은 XDesignerPlus 혹은 TOP 메인 메뉴에서 설정 가능 합니다. 통싞 설정은 외부 장치와 동일하게 설정 해야 합니다. 본 젃을 참조 하여 외부 장치의 설정이 변경 될 경우 TOP의 설정을 외부 장치 설정에 맞추어 주십시오.

# 4.1 XDesignerPlus 설정 항목

아래 창의 내용을 나타내기 위해서 [프로젝트 > 프로젝트 속성]을 선택 하십시오.

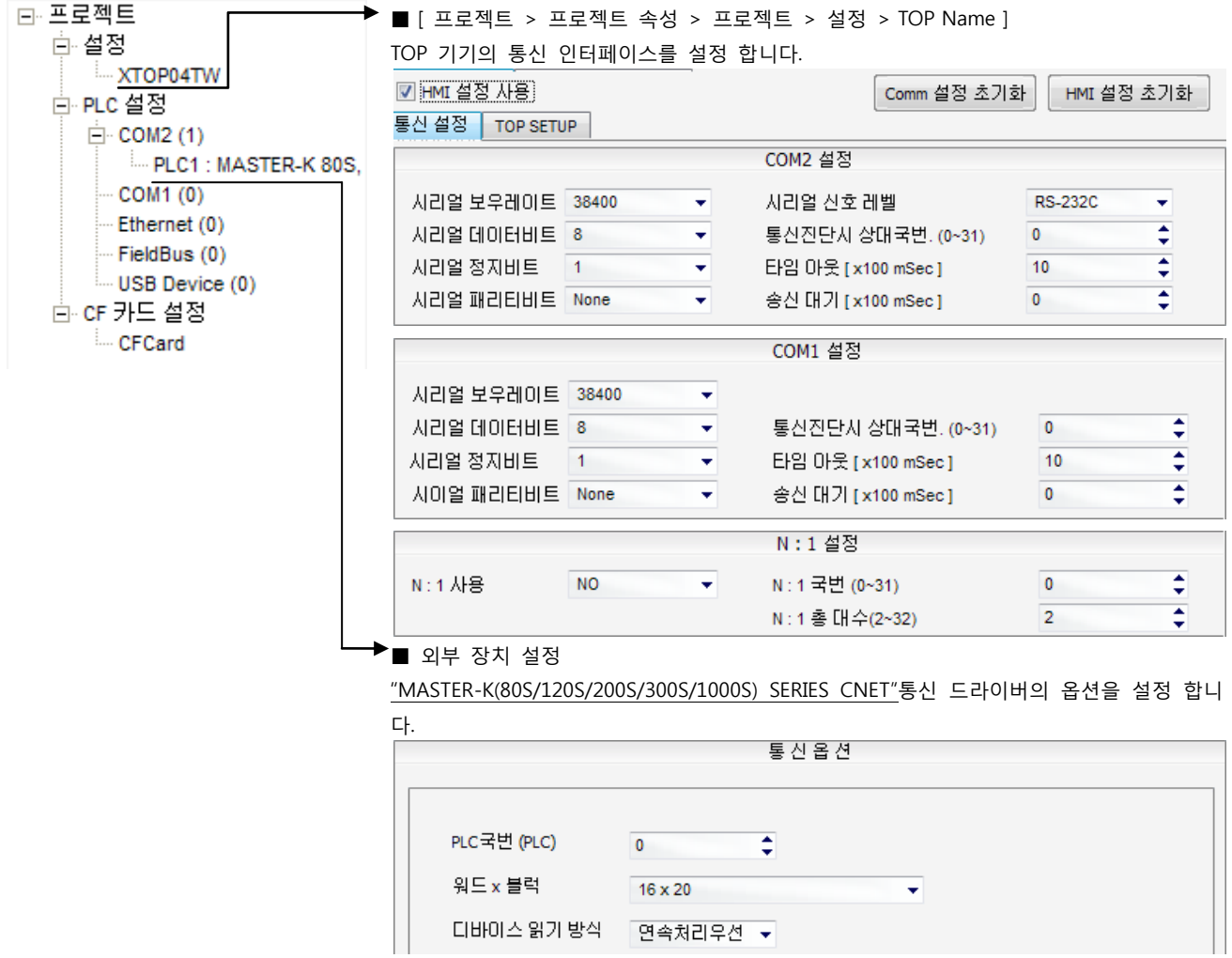

#### ■ 통신 인터페이스 설정

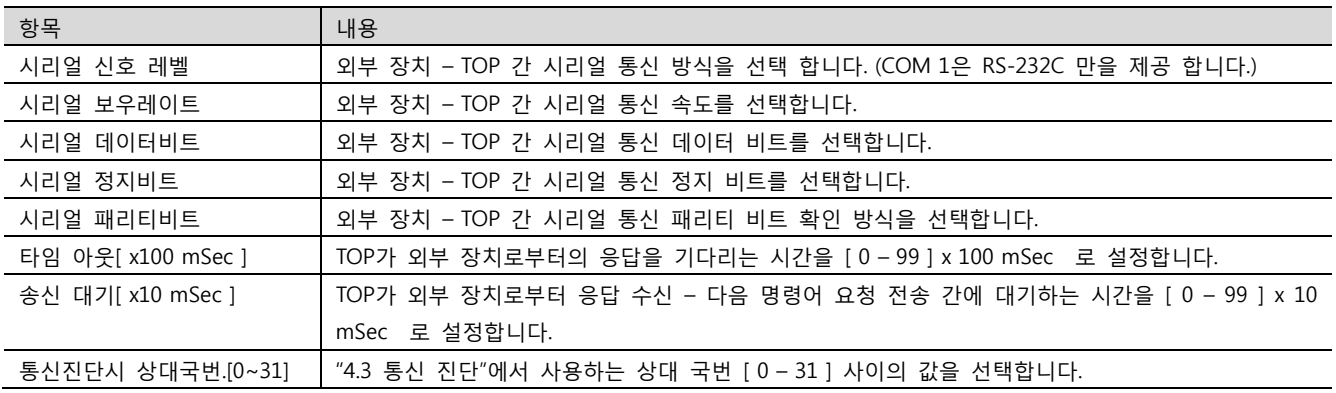

#### ■ N:1 통신 인터페이스 설정

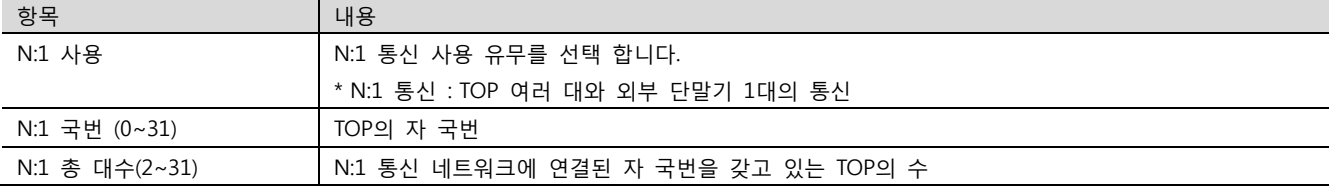

# XDesignerPlus Ver2.0 외부 장치 접속 매뉴얼 43 / 52

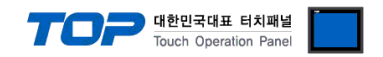

#### ■ 외부 장치 설정

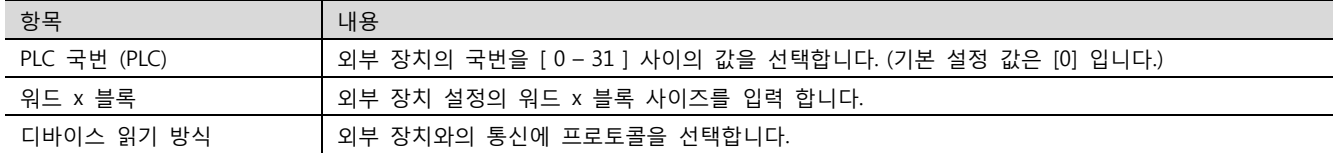

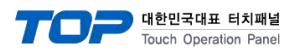

# 4.2 TOP 메인 메뉴 설정 항목

[TOP 메인 메뉴 진입 방법] 젂원을 리셋 하면서 부저음이 울릴 때 LCD 상단 1점을 터치 합니다.

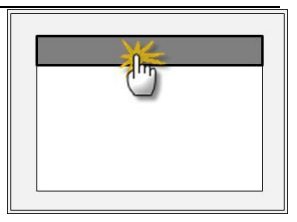

■ [메인메뉴 > 통신설정]

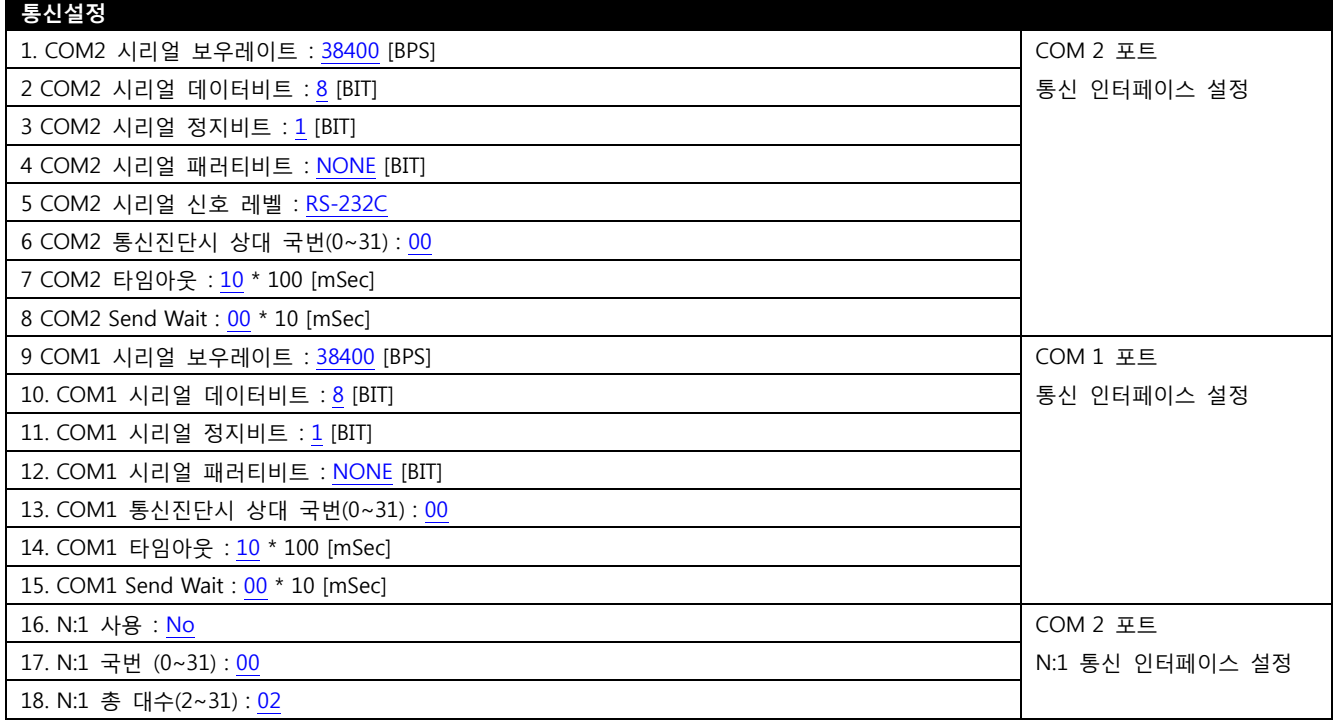

■ 통신 인터페이스 설정

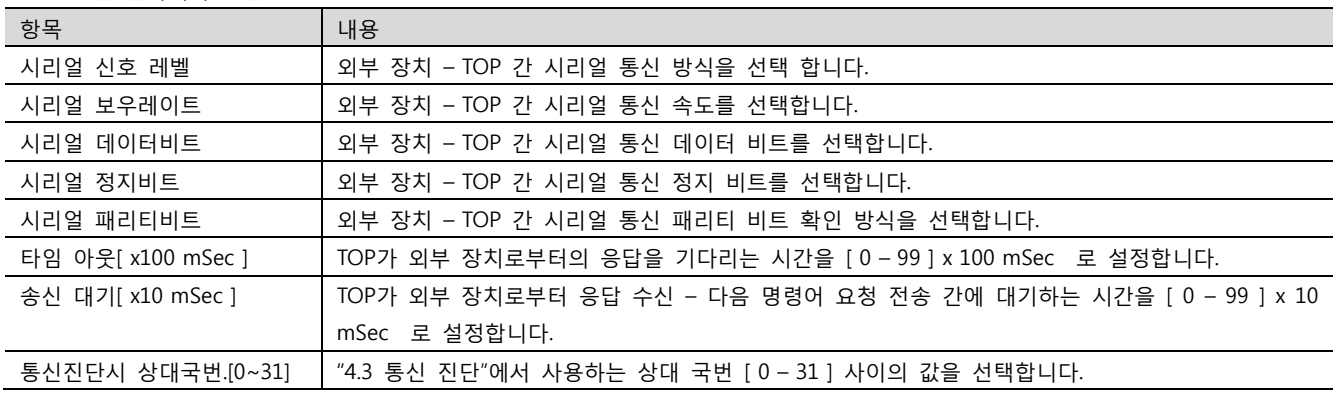

■ N:1 통신 인터페이스 설정

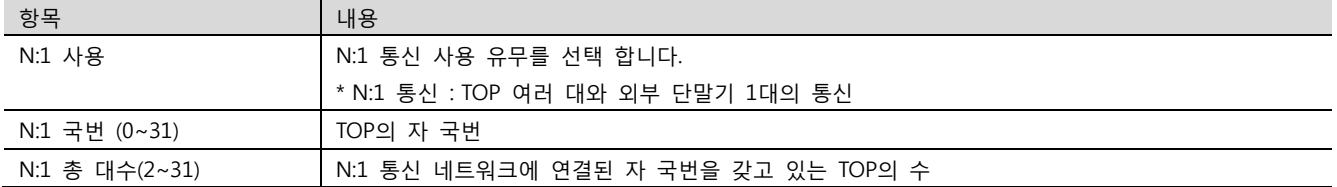

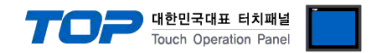

# 4.3 통싞 진단

■ TOP - 외부 장치 간 인터페이스 설정 상태를 확인

- TOP의 젂원을 리셋 하면서 LCD 창의 상단을 클릭하여 메뉴 화면으로 이동합니다.

- [통싞 설정] 에서 사용 하고자 하는 포트[ COM 2 or COM 1 ] 설정이 외부 장치의 설정 내용과 같은지 확인 합니다.

■ 포트 통신 이상 유무 진단

- "진단 > PLC와 [ COM 2 혹은 COM 1 ] 통신 진단"의 시작을 클릭합니다.

- 화면 상에 Diagnostics 다이얼로그 박스가 팝업 되며, 박스의 3번 항에 표시된 내용에 따라 진단 상태를 판단 합니다.

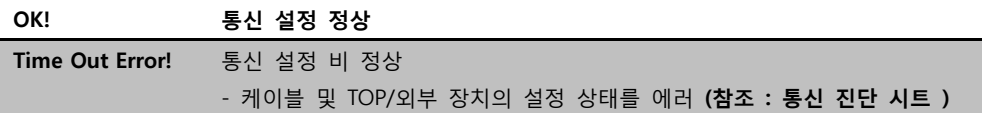

■ 통신 진단 시트

- 외부 단말기와 통싞 연결에 문제가 있을 경우 아래 시트의 설정 내용을 확인 바랍니다.

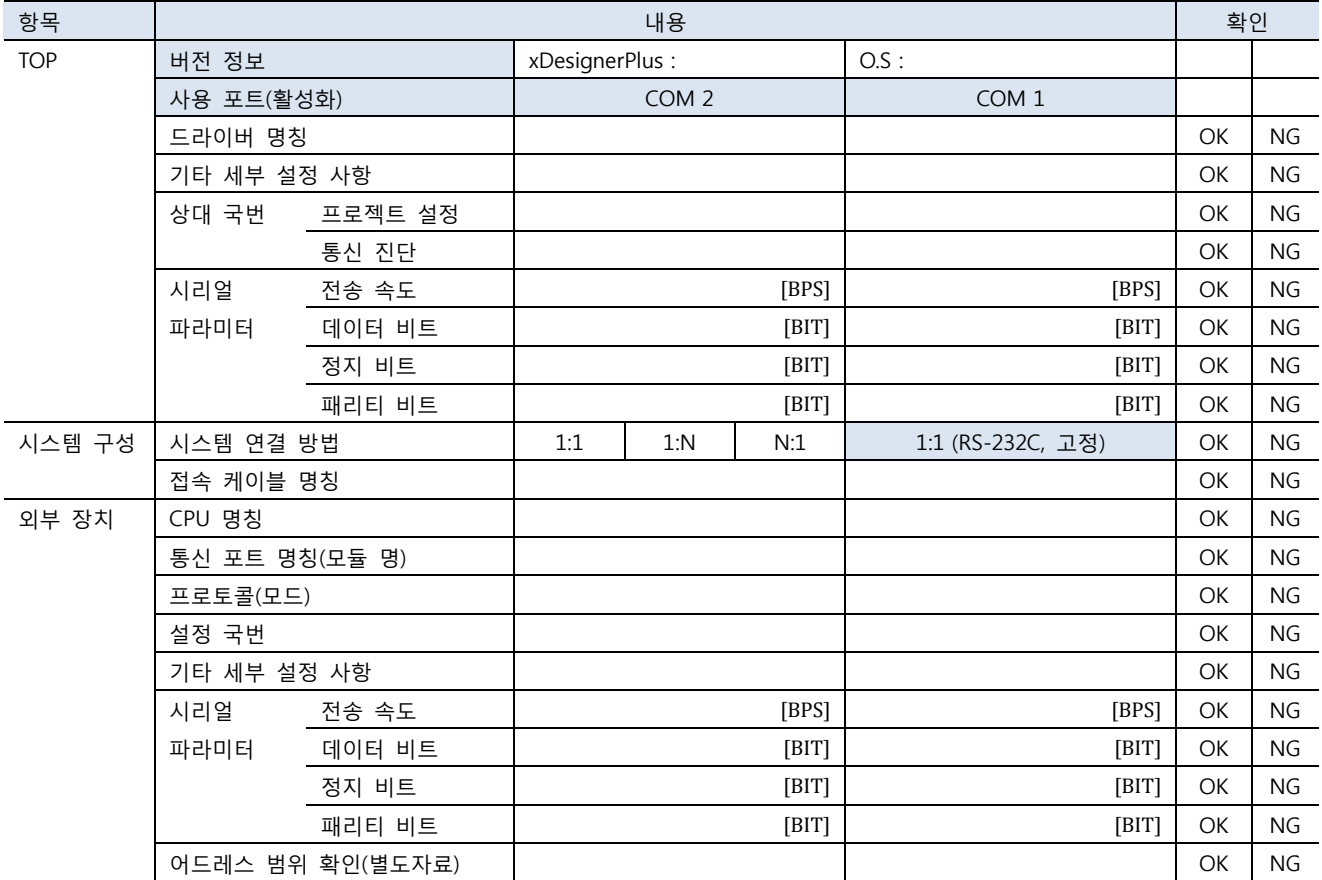

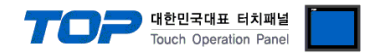

# 5. 케이블 표

본 Chapter는 TOP와 해당 기기 간 정상 통신을 위한 케이블 다이어그램을 소개 합니다. (본 절에서 설명되는 케이블 다이어그램은 "LS Industrial Systems Co., Ltd."의 권장사항과 다를 수 있습니다)

# 5.1 케이블 표 1

#### ■ 1:1 연결

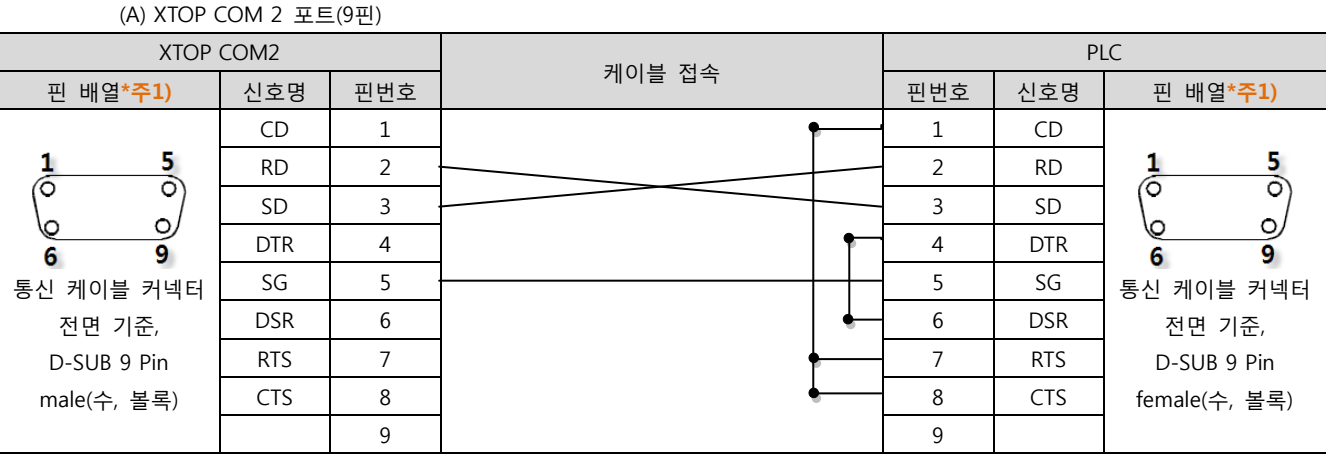

\*주1) 핀 배열은 케이블 접속 커넥터의 접속면에서 본 것 입니다.

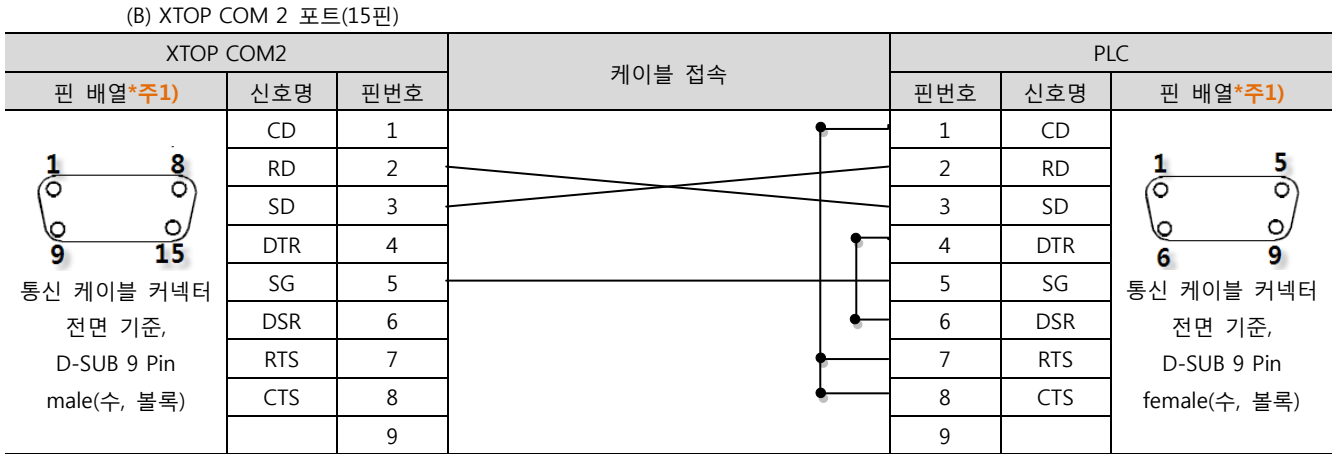

\*주1) 핀 배열은 케이블 접속 커넥터의 접속면에서 본 것 입니다.

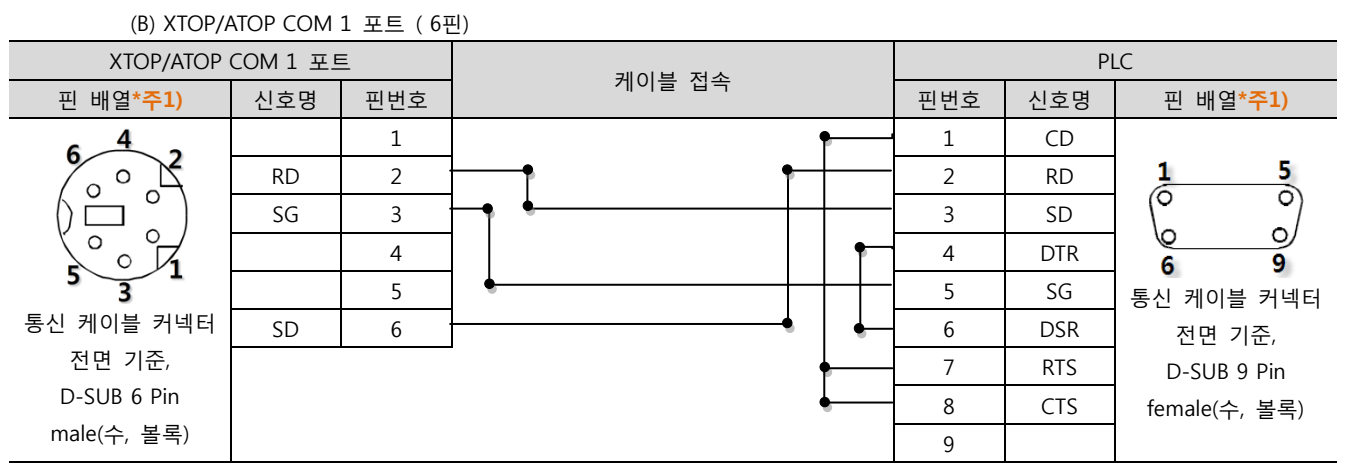

\*주1) 핀 배열은 케이블 접속 커넥터의 접속면에서 본 것 입니다.

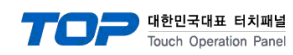

# 5.2 케이블 표 2

#### ■ 1:1 연결

(A) XTOP COM 2 포트(9핀)

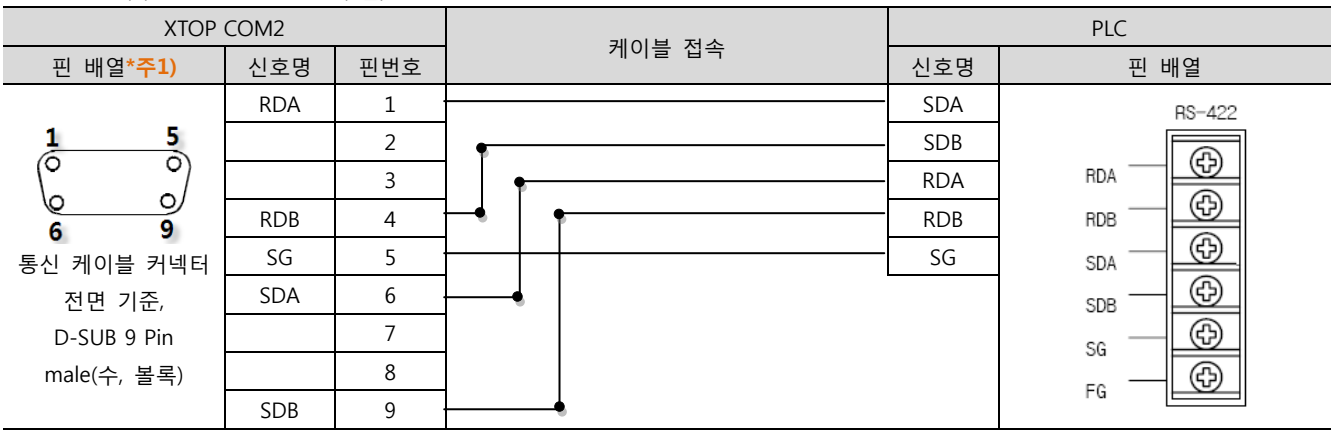

\*주1) 핀 배열은 케이블 접속 커넥터의 접속면에서 본 것 입니다.

#### (B) XTOP COM 2 포트(15핀) XTOP COM2 PLC 케이블 접속 \_ 핀 배열\*<mark>주1)</mark> | 신호명 | 핀번호 | 핀 배열 – 1 SDA RS-422  $rac{8}{\circ}$ SDB ් (생략) ⊕ **RDA** RDA  $\circ$ C ⊕ RDB – | 10 | | | | <del>| | | |</del> RDB  $\overline{\mathbf{15}}$ ā ⊕ RDA 11 SG 통싞 케이블 커넥터 SDA ⊕ RDB | 12 젂면 기준, SDB ⊕ SDA 13 D-SUB 15 Pin SG male(수, 볼록) SDB 14 ⊕  $\mathop{\sf FG}\nolimits$ SG 15

\*주1) 핀 배열은 케이블 접속 커넥터의 접속면에서 본 것 입니다.

# (C) ATOP COM 2 포트 ( 터미널 블록 5 pin )

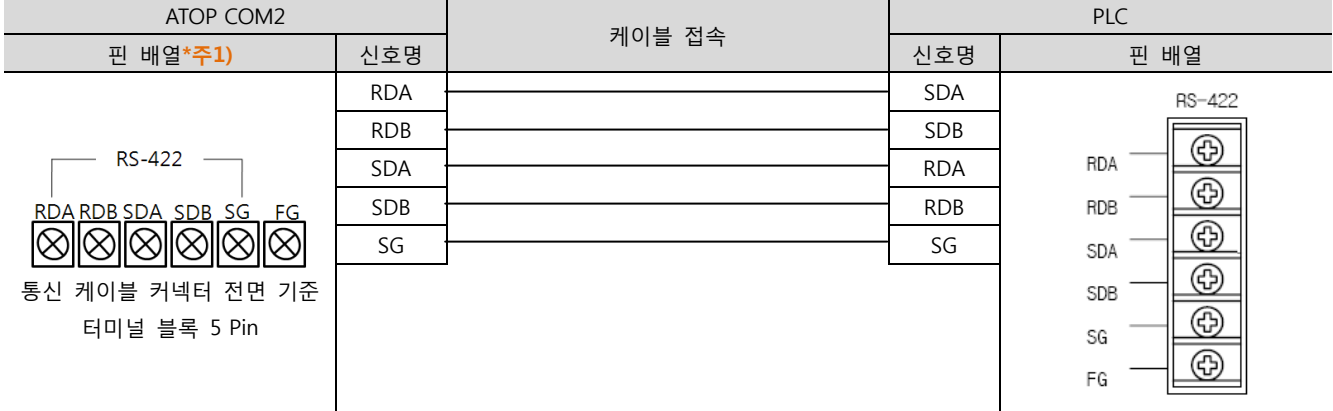

\*주1) 핀 배열은 케이블 접속 커넥터의 접속면에서 본 것 입니다

■ 1 : N 연결 - 1:1연결을 참고하여 아래의 방식으로 연결 하십시오.

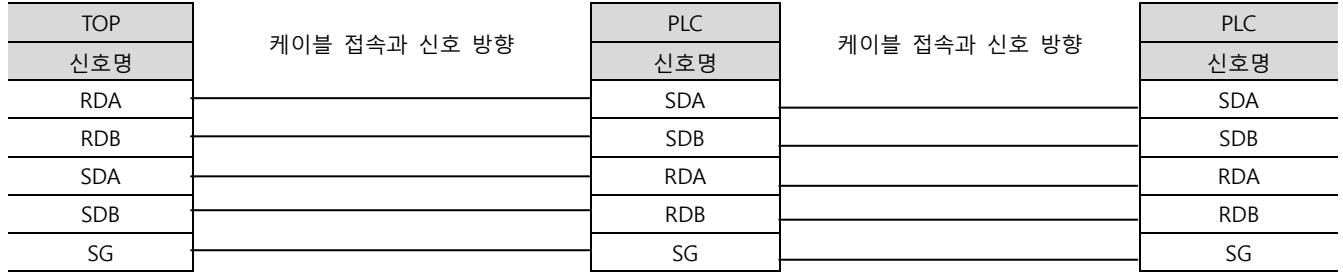

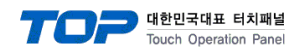

# 5.3 케이블 표 3

■ 1:1 연결

(A) XTOP COM 2 포트(9핀)

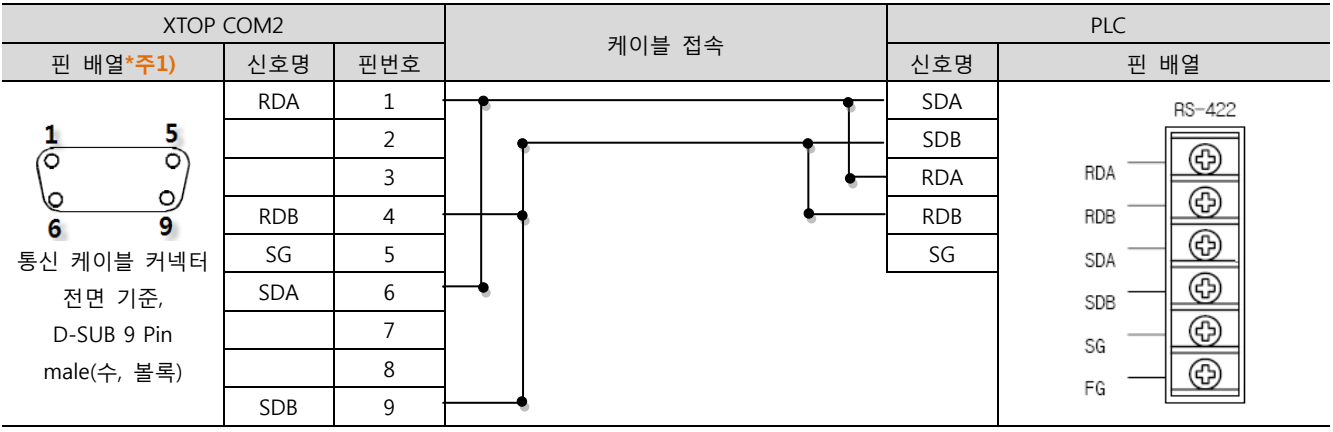

\*주1) 핀 배열은 케이블 접속 커넥터의 접속면에서 본 것 입니다.

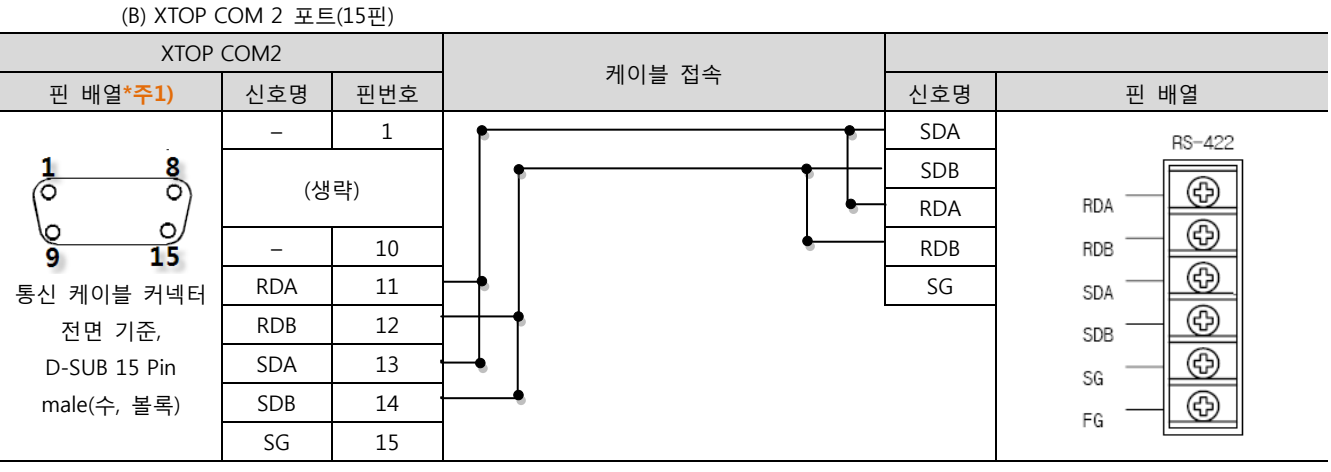

\*주1) 핀 배열은 케이블 접속 커넥터의 접속면에서 본 것 입니다.

(C) ATOP COM 2 포트 ( 터미널 블록 5 pin )

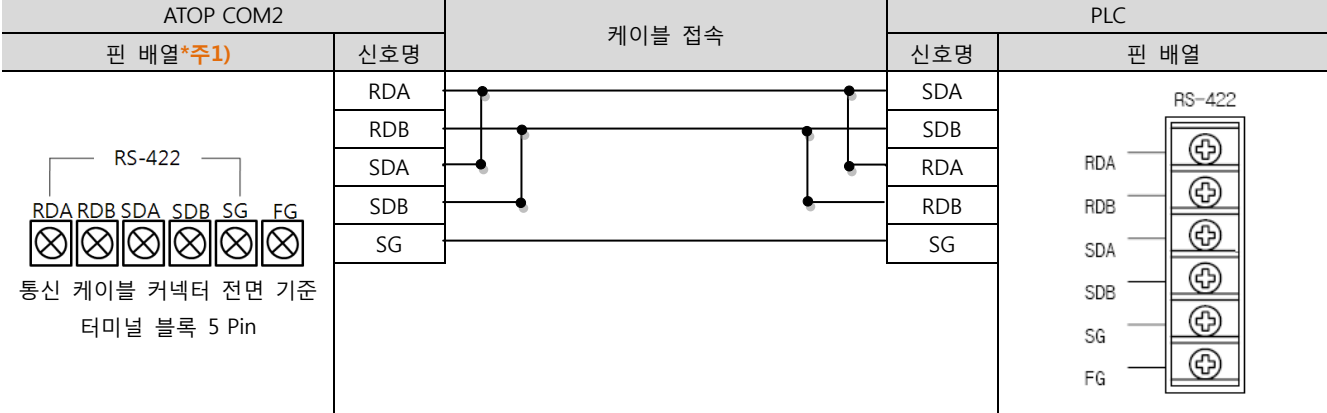

\*주1) 핀 배열은 케이블 접속 커넥터의 접속면에서 본 것 입니다

■ 1 : N / N : 1 연결 - 1:1연결을 참고하여 아래의 방식으로 연결 하십시오.

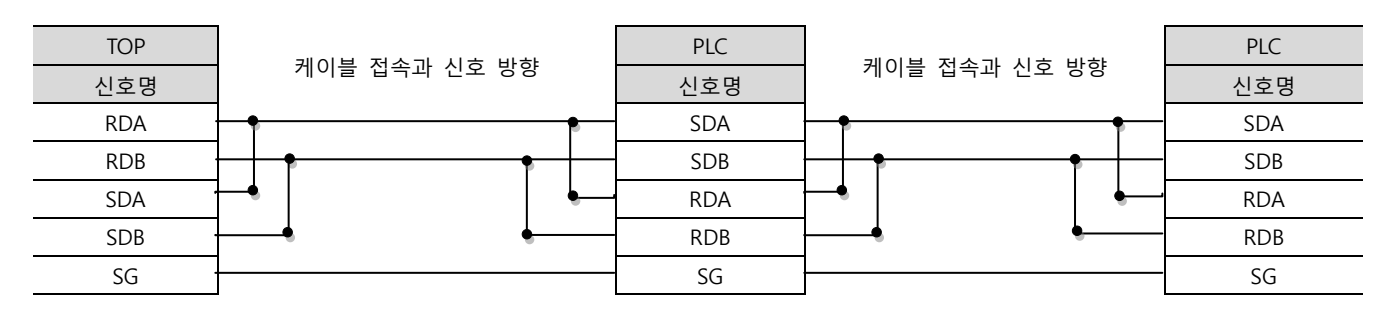

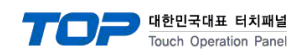

# 5.4 케이블 표 4

■ 1:1 연결

(A) XTOP COM 2 포트(9핀)

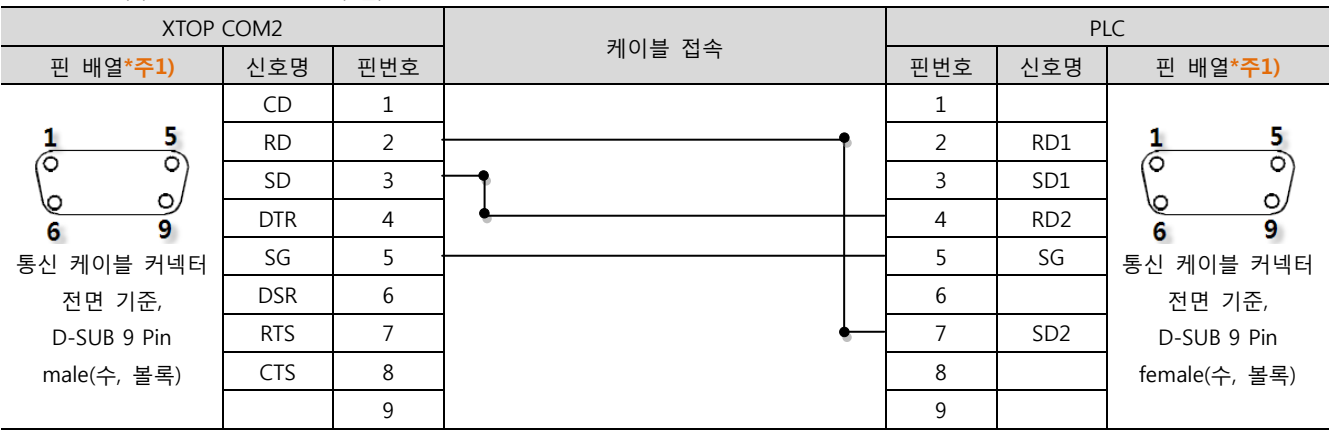

\*주1) 핀 배열은 케이블 접속 커넥터의 접속면에서 본 것 입니다.

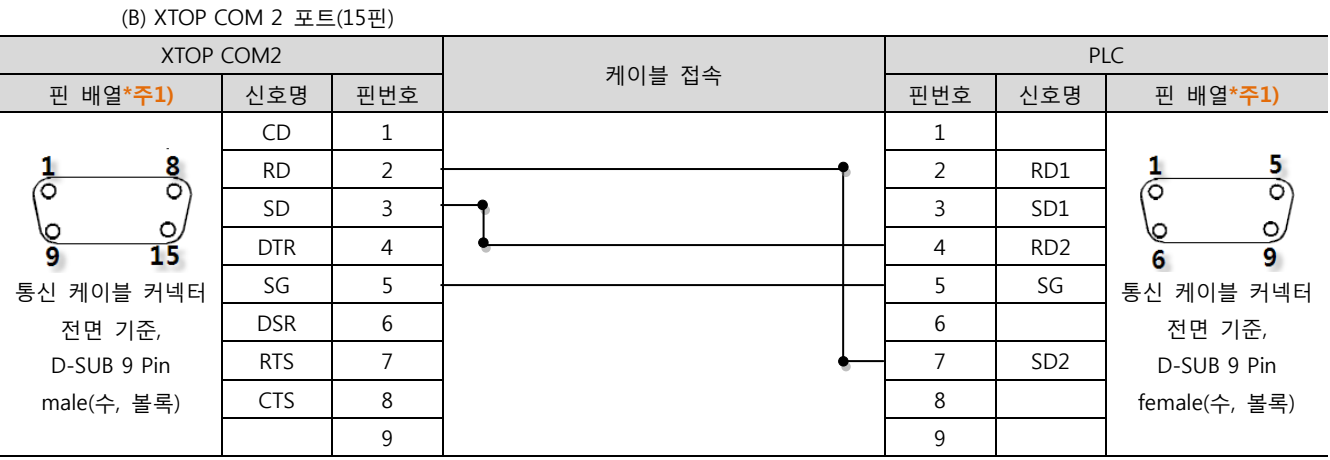

\*주1) 핀 배열은 케이블 접속 커넥터의 접속면에서 본 것 입니다.

# (B) XTOP/ATOP COM 1 포트 ( 6핀)

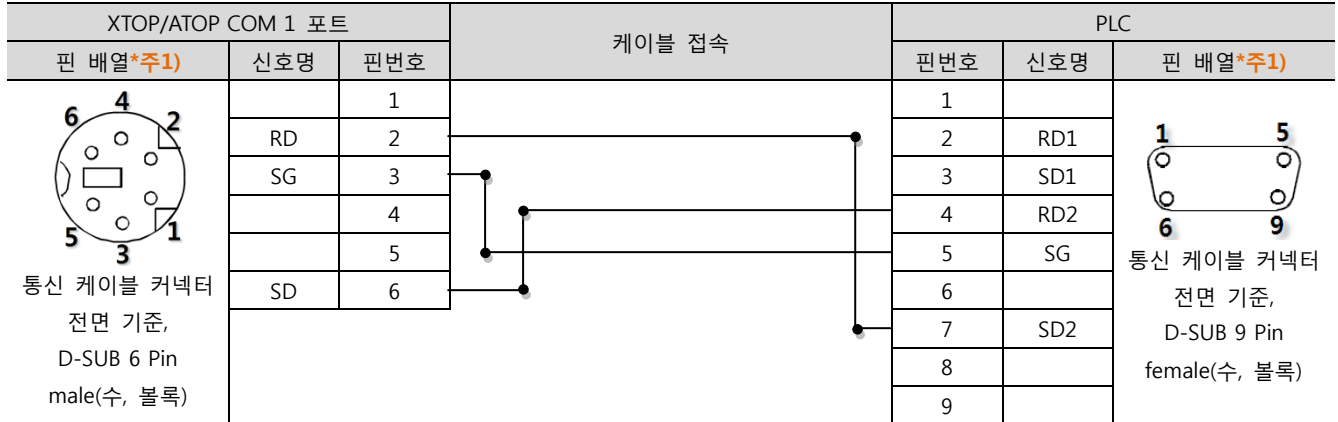

\*주1) 핀 배열은 케이블 접속 커넥터의 접속면에서 본 것 입니다.

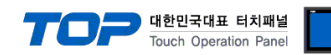

# 5.5 케이블 표 5

■ 1:1 연결

(A) XTOP COM 2 포트(9핀)

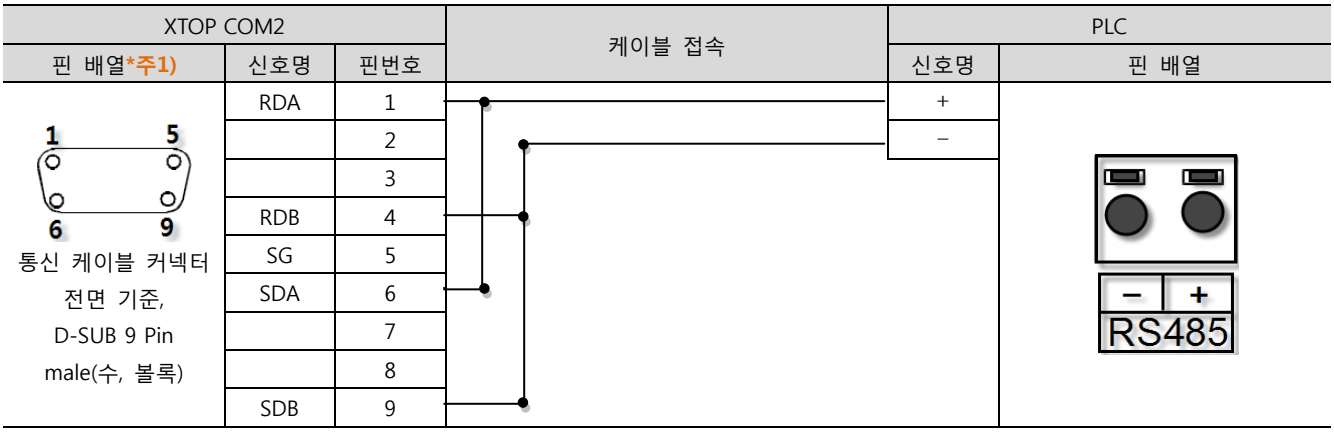

\*주1) 핀 배열은 케이블 접속 커넥터의 접속면에서 본 것 입니다.

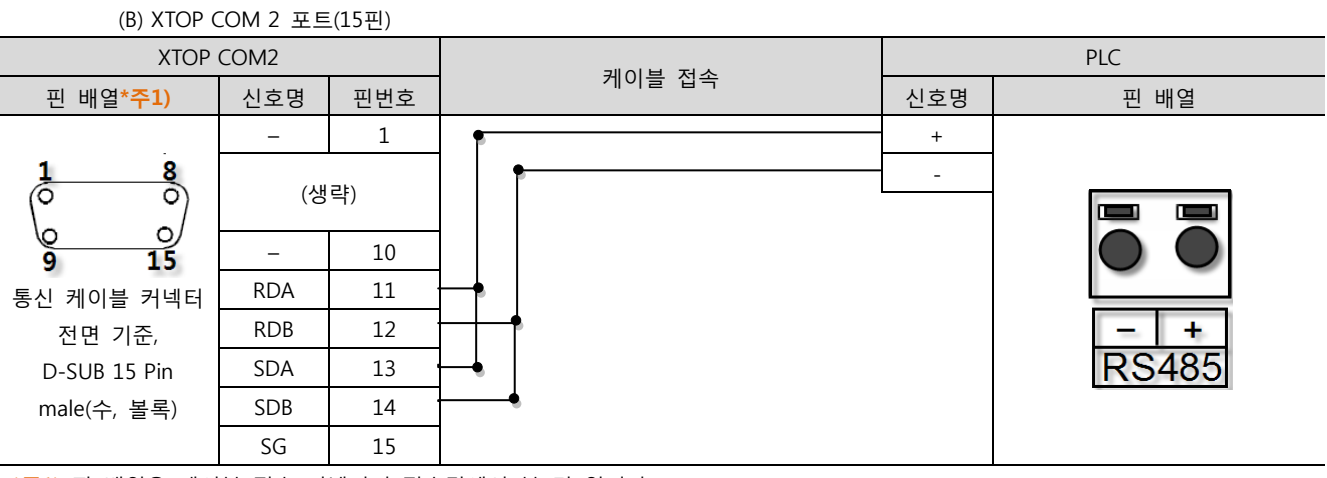

\*주1) 핀 배열은 케이블 접속 커넥터의 접속면에서 본 것 입니다.

# (C) ATOP COM 2 포트 ( 터미널 블록 5 pin )

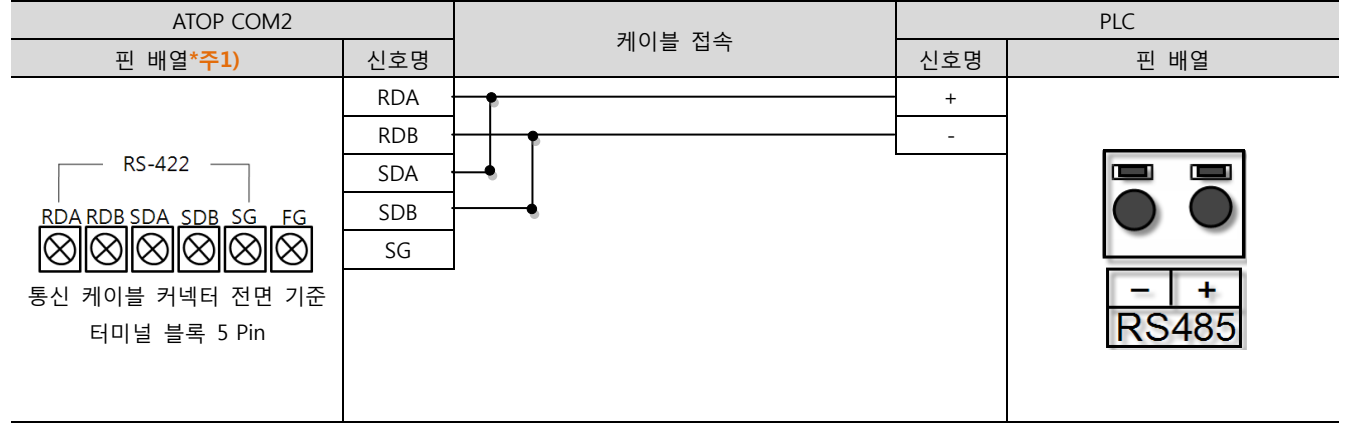

\*주1) 핀 배열은 케이블 접속 커넥터의 접속면에서 본 것 입니다

■ 1 : N / N : 1 연결 - 1:1연결을 참고하여 아래의 방식으로 연결 하십시오.

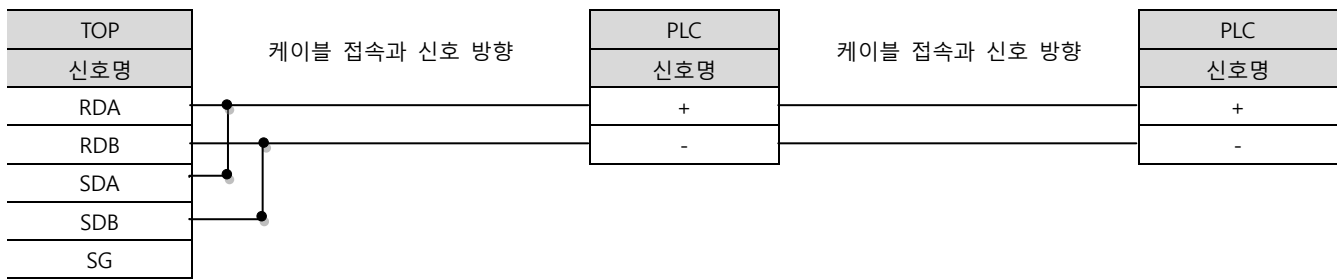

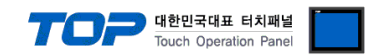

# 6. 지원 어드레스

TOP에서 사용 가능한 디바이스는 아래와 같습니다.

CPU 모듈 시리즈/타입에 따라 디바이스 범위(어드레스) 차이가 있을 수 있습니다. TOP 시리즈는 외부 장치 시리즈가 사용하는 최대 어드레스 범위를 지원합니다. 사용하고자 하는 장치가 지원하는 어드레스 범위를 벖어 나지 않도록 각 CPU 모듈 사용자 매뉴얼을 참조/주의 하십시오.

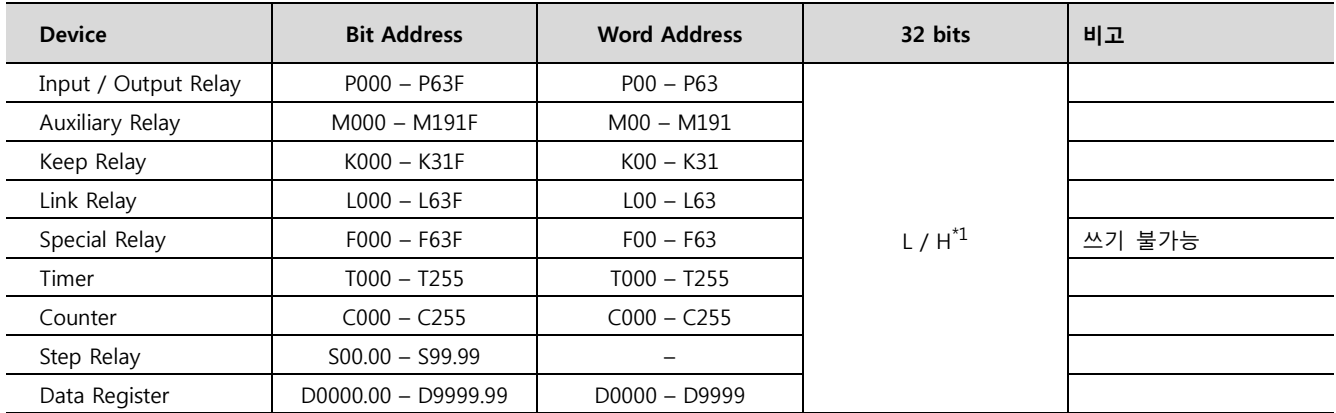

\*1 32BIT 데이터의 하위 16BIT 데이터가 화면 등록한 어드레스에 저장되며 상위 16BIT 데이터가 화면 등록 어드레스 다음 주소에 저장 됩니다.

(예) D00100 번 주소에 32BIT 데이터 16진수 데이터 12345678 저장 시 16BIT 디바이스 어드레스에 아래와 같이 저장 됩니다..

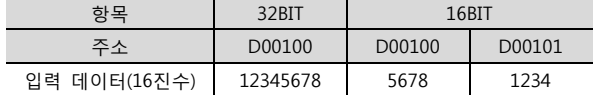